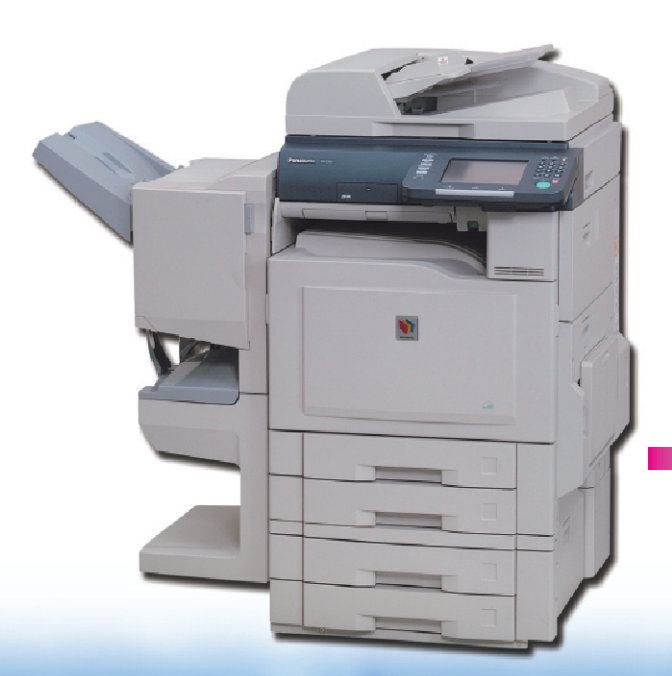

# **Panasonic**

# 取扱説明書

(基本編) フルカラーデジタル複合機

## DP-C262/C262F 品番 DP-C322/C322F

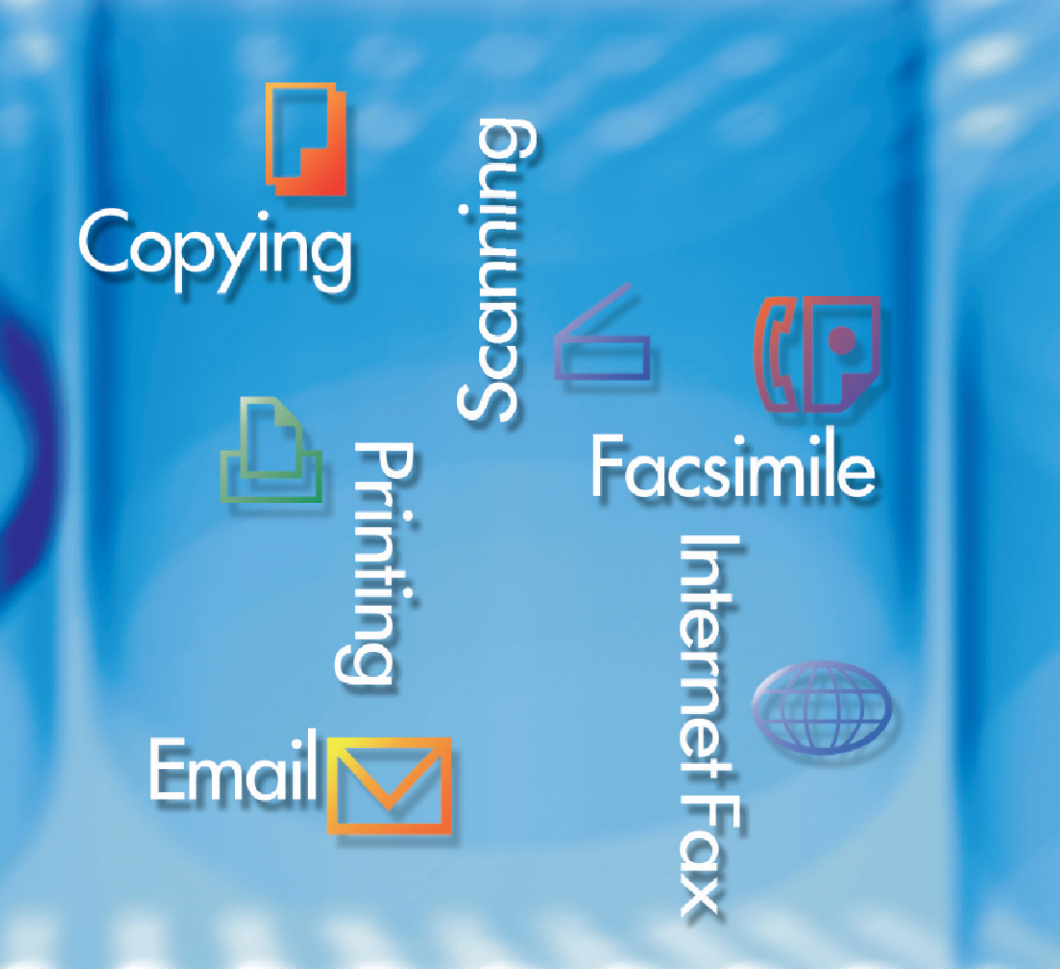

このたびは、パナソニック フルカラーデジタル複合機をお買い上げいた だき、まことにありがとうございました。 ■取扱説明書をよくお読みのうえ、正しくお使いください。 ■特に 「安全上のご注意」 (p.8 ~ 13) は、ご使用前に必ずお読みいただ き、安全にお使いください。 お読みになったあとは、大切に保管し、必要なときにお読みください。

●イラストはオプションを装着 した例です。

# <span id="page-1-0"></span>**本書の使いかた**

## ■ 説明書の体系

本機には、2 冊の取扱説明書と 2 枚の CD-ROM が添付されています。

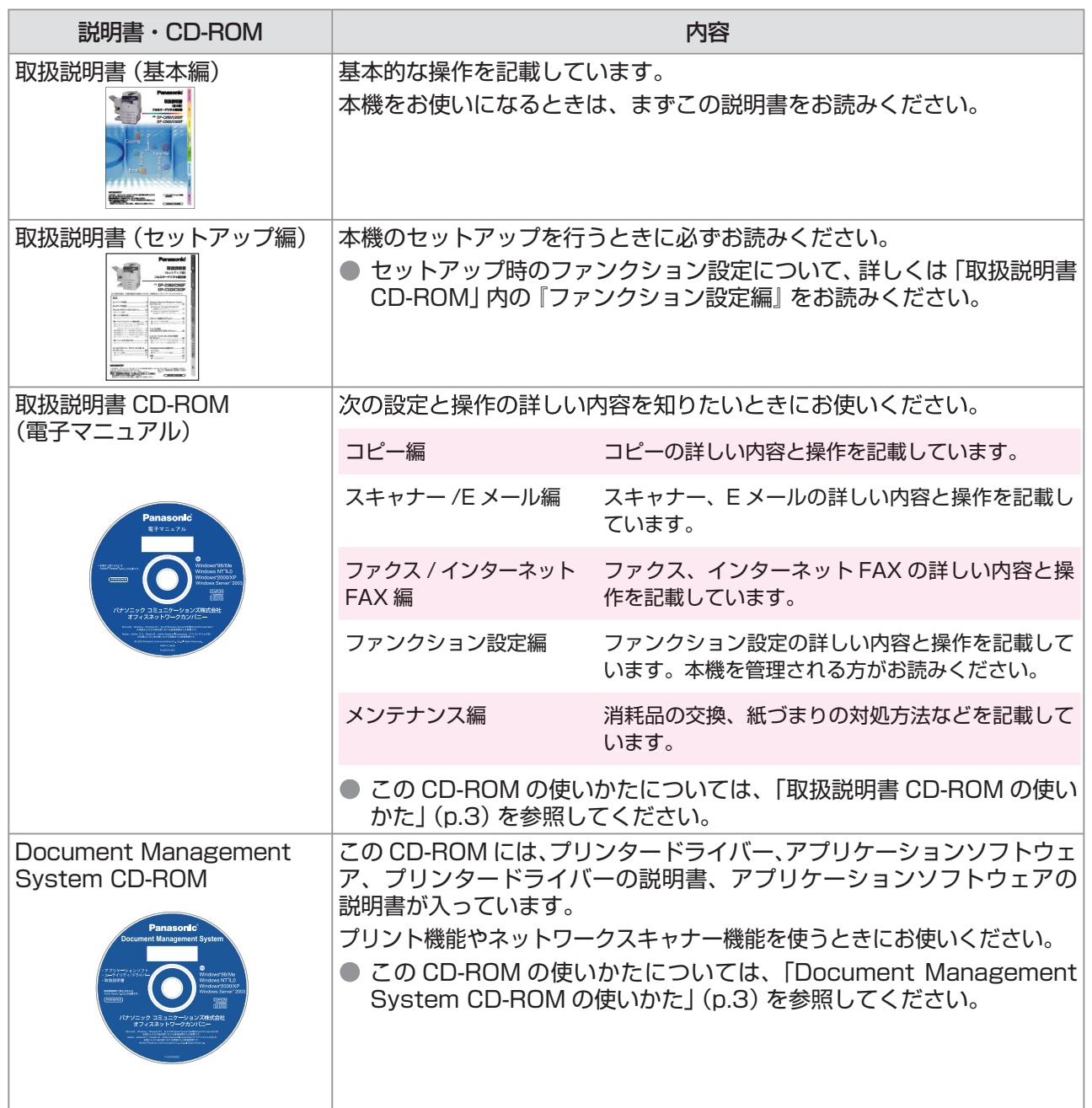

### **■ 本書の表記について**

本書では、本機の操作パネルの各キー、タッチパネルディスプレイ上のボタン、コンピュー ター画面上のボタンなどについて、下記のように表記しています。

- < > ──操作パネルの各キー (例:スタートキー→**<スタート>**)<br>「 1 ──タッチパネルディスプレイ トの各ボタン、コンピューター
- [ ] タッチパネルディスプレイ上の各ボタン、コンピューター画面上のボタンなど (例:基本ボタン→[基本])

本機のタッチパネルディスプレイ上のカタカナ文字は、半角と全角が一部混在していますが、 本書では、すべて全角に統一して表記しています。

# <span id="page-2-0"></span>**CD-ROM の使いかた**

### **■「取扱説明書 CD-ROM」の使いかた**

取扱説明書 CD-ROM には、本機の取扱説明 書が保存されています。閲覧するときは、次 の手順で操作してください。

**1** 「取扱説明書 CD-ROM」を、コン ピューターの CD-ROM ドライブに セットする

> CD-ROM が自動再生され、オープニング画面 が表示されます。

> ● オープニング画面が表示されない場合は、 マイコンピューターを開き、CD-ROM ド ライブ内の「Launch.exe」をダブルクリッ クしてください。

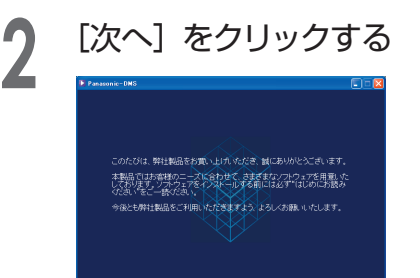

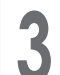

**3** 閲覧したい説明書をクリックする

 $\sqrt{1-x^2}$ 

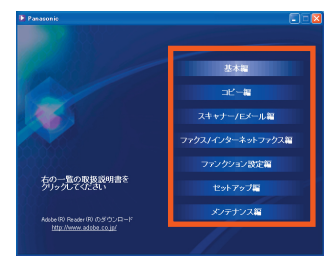

● お使いのコンピューターに Adobe® Reader ® がインストールされてい ない場合は、[Adobe® Reader® のダウンロード]の下にある http//:www.adobe.co.jp/ をクリック してください。Adobe のホームページ に接続できます。

取扱説明書が表示されます。

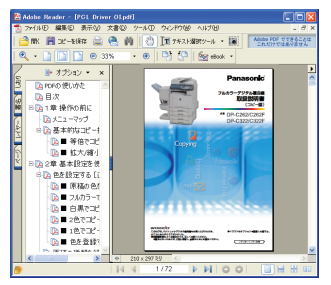

### **■「Document Management System CD-ROM」の使いかた**

Document Management System CD-ROM には、ソフトウェアの説明書が保存 されています。

閲覧するときは、次の手順で操作してくだ さい。

**1** 「Document Management System CD-ROM」を、コンピューターの CD-ROM ドライブにセットする

> CD-ROM が自動再生され、オープニング画 面が表示されます。

● オープニング画面が表示されない場合は、 マイコンピューターを開き、CD-ROM ド ライブ内の「Launch.exe」をダブルクリッ クしてください。

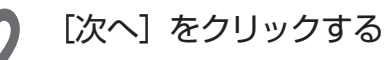

本製品ではお客様のニーズに合わせて、さまざまなソフトウェアを用意。)<br>しております。ソフトウェアをインストールする前には必ず「はじめにお願う<br>ください"をご一読ください。 **CONTRACTOR** 

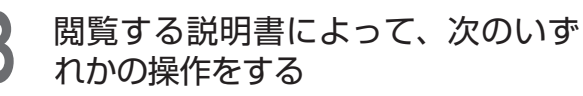

<sup>●</sup> お使いのコンピューターに Adobe® Reader ® がインストールされてい ない場合は、[Adobe® Reader® のダウンロード] の下にある http//:www.adobe.co.jp/ をクリック してください。Adobe のホームページ に接続できます。

次ページへ続く ▶▶▶

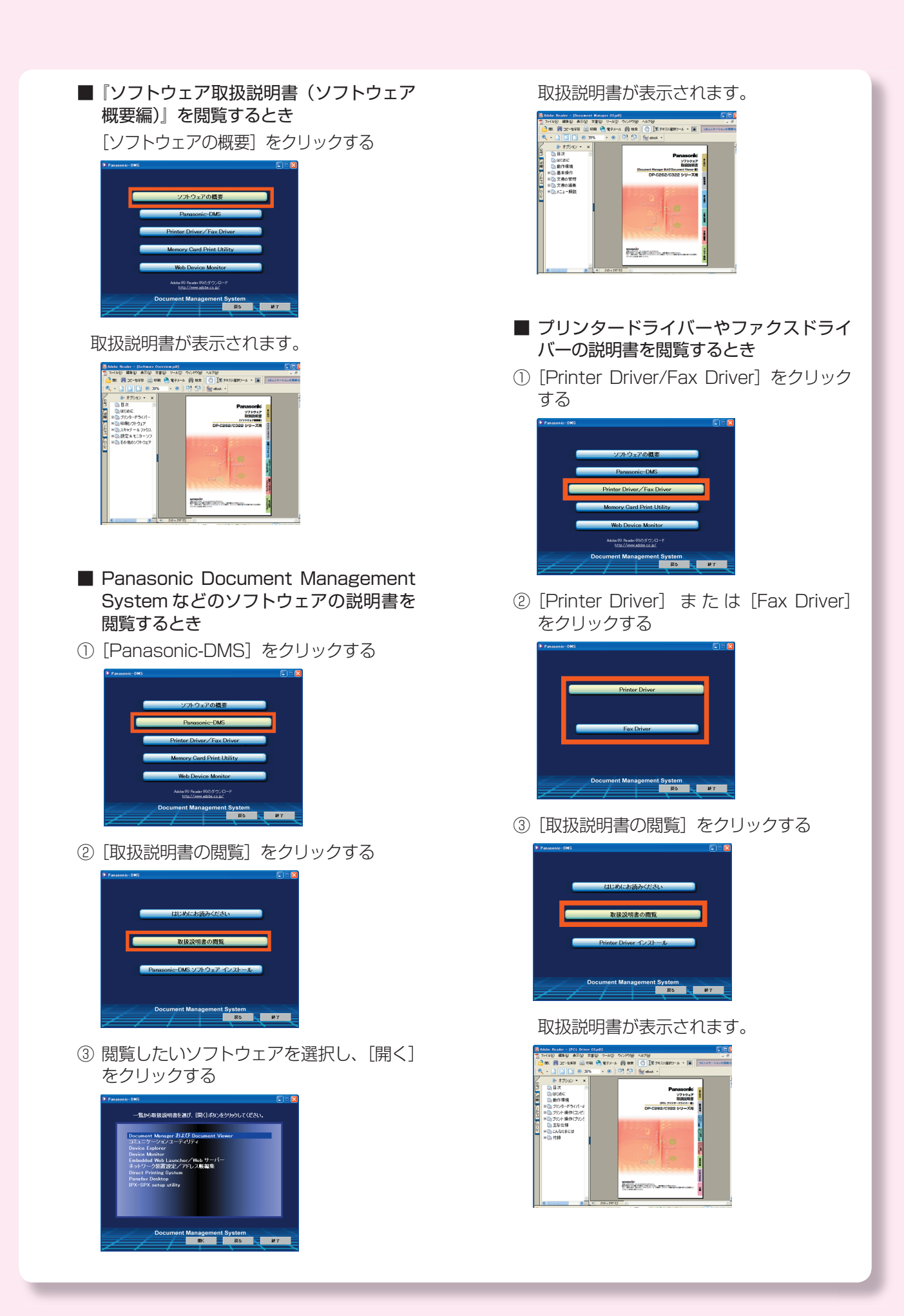

#### ■ メモリーカードプリントユーティリティの 説明書を閲覧するとき

①[Memory Card Print Utility]をクリッ クする

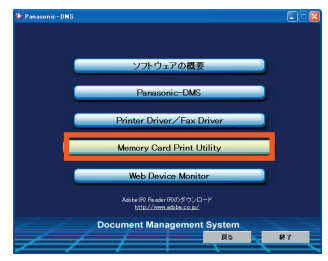

取扱説明書が表示されます。- ⊙- R 2 © Per Kemin @xo @ B-<br>- ⊙- R 2 © Per Kemin @xo © B-Panasonic **WEB Device Monitor** - 2ステム要件<br>- インストールガイド<br>- 取扱数明書

②[取扱説明書の閲覧]をクリックする

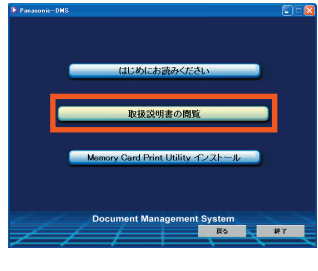

取扱説明書が表示されます。

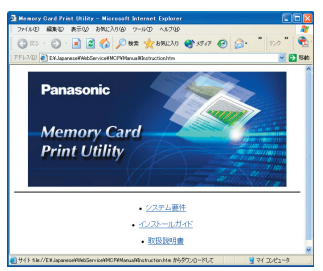

- Web デバイスモニターの説明書を閲覧す るとき
- ①[Web Device Monitor]をクリックする

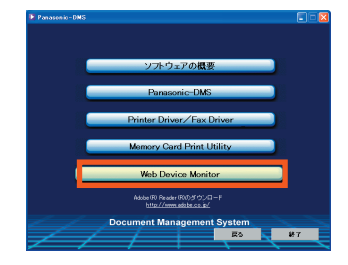

②[取扱説明書の閲覧]をクリックする

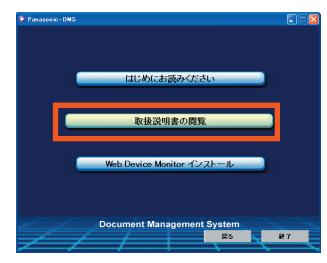

# 目次

# お使いになる前に

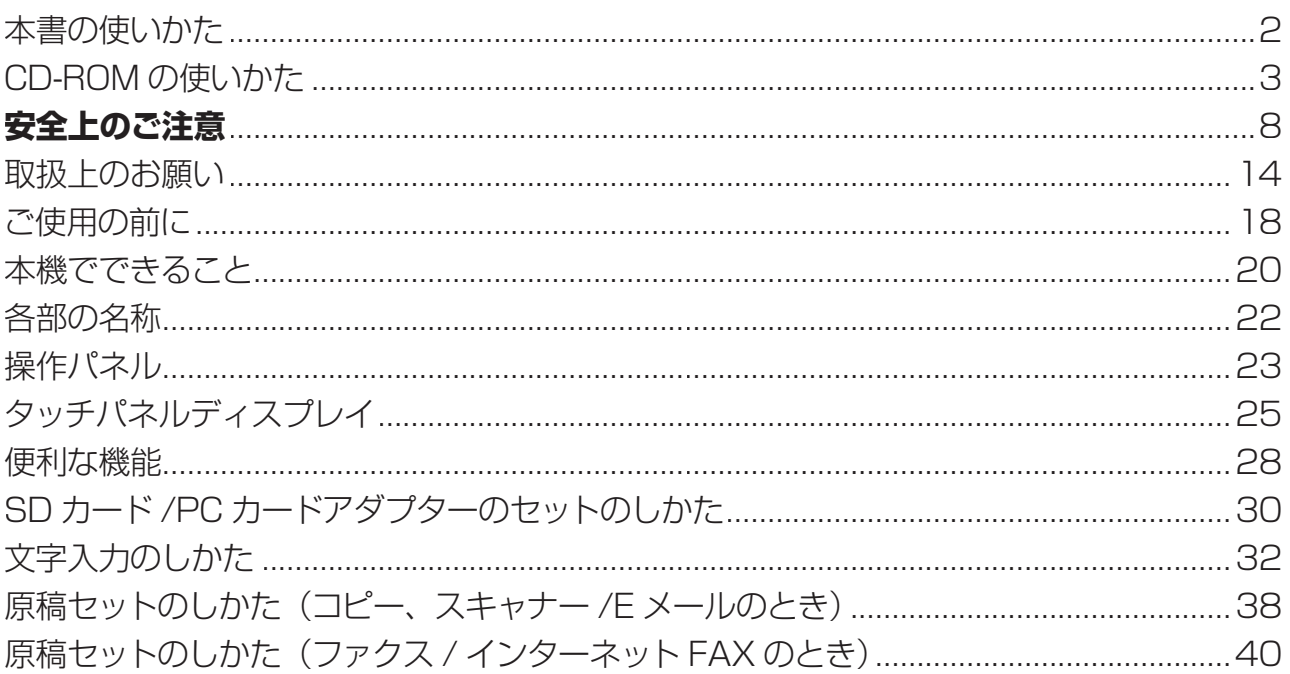

# ココピー

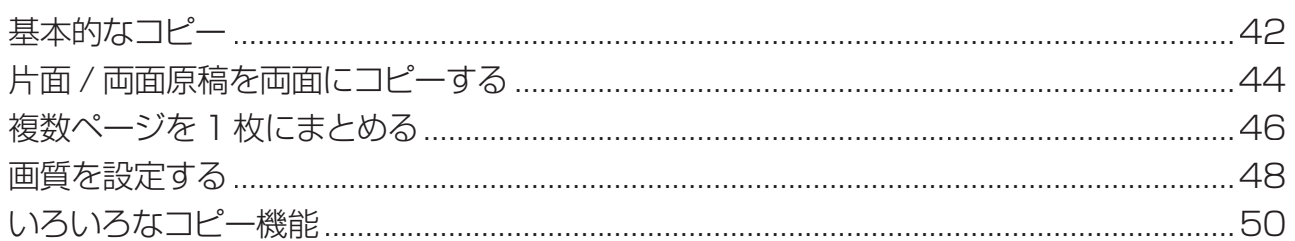

# 凸プリンター

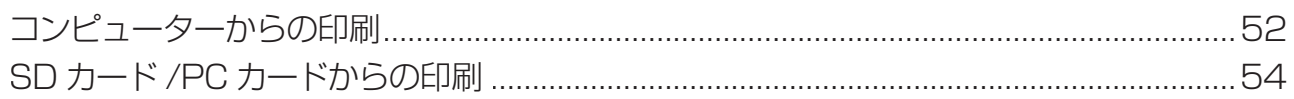

# 【 ? ● ファクス / インターネット FAX

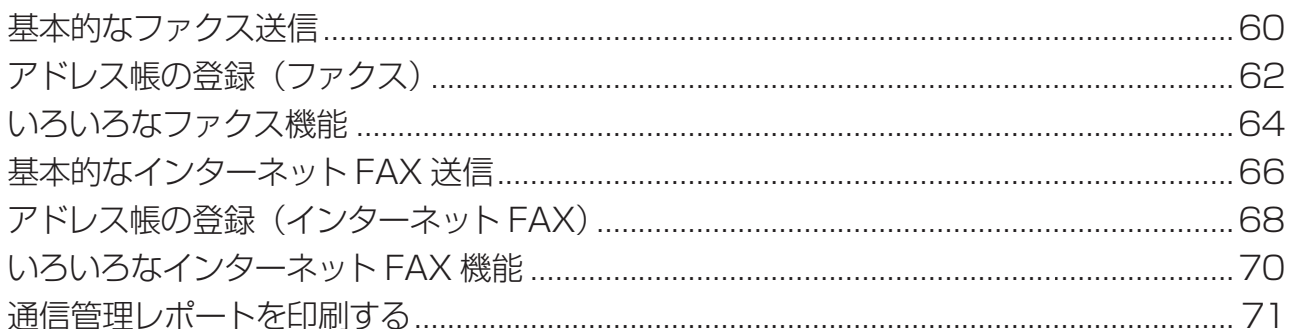

# **▽ イ スキャナー/Eメール**

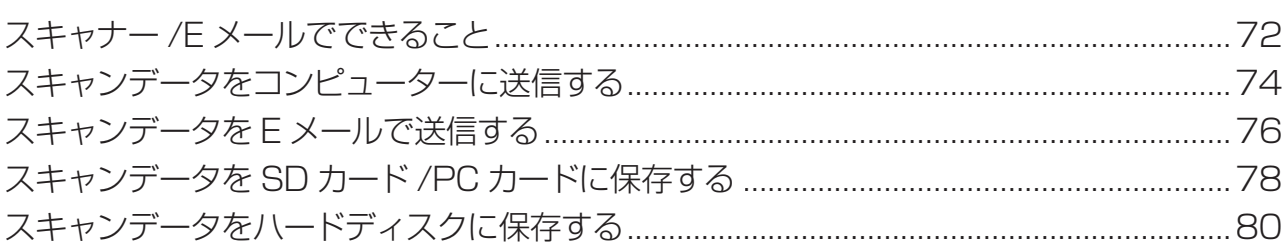

# 困ったときには

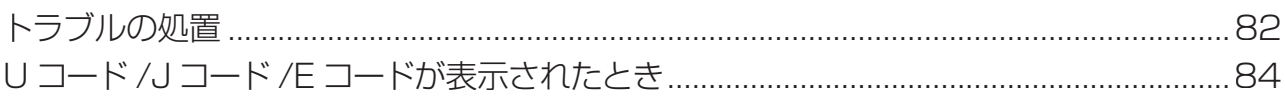

# 日常の管理

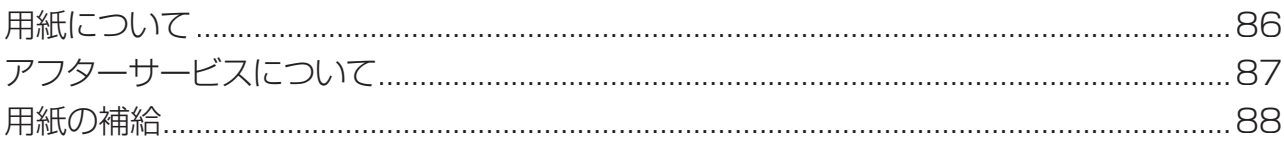

# 必要なとき

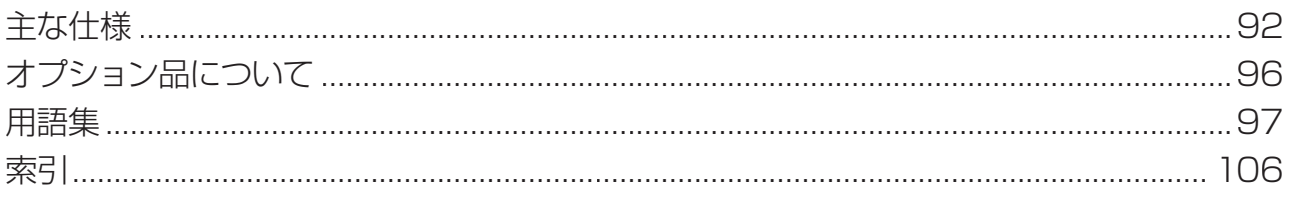

<span id="page-7-0"></span>**安全上のご注意** 必ずお守りください

お使いになる人や他の人への危害、財産への損害を未然に防ぐため、必ずお守りいただくこ とを、次のように説明しています。

■表示内容を無視して誤った使いかたをした時に生じる危害や損害の程度を、次の表示で区 分し、説明しています。

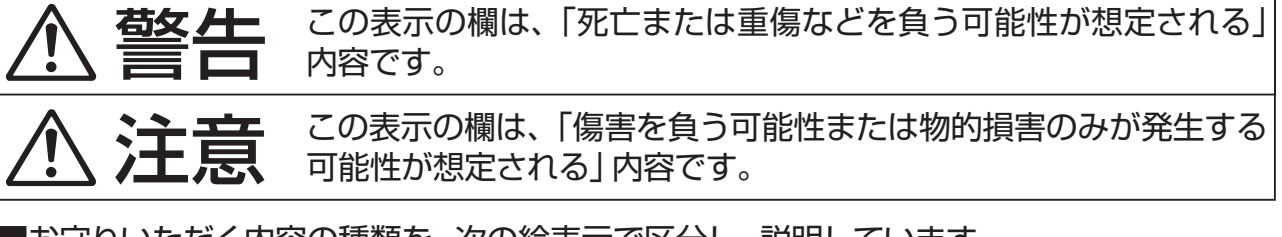

■お守りいただく内容の種類を、次の絵表示で区分し、説明しています。 (下記は、絵表示の一例です。)

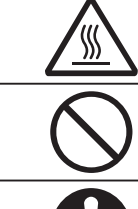

この絵表示は、気をつけていただきたい「注意喚起」内容です。

このような絵表示は、してはいけない「禁止」内容です。

このような絵表示は、必ず実行していただく「強制」内容です。

# **■ 本体・オプションの取り扱いについて**

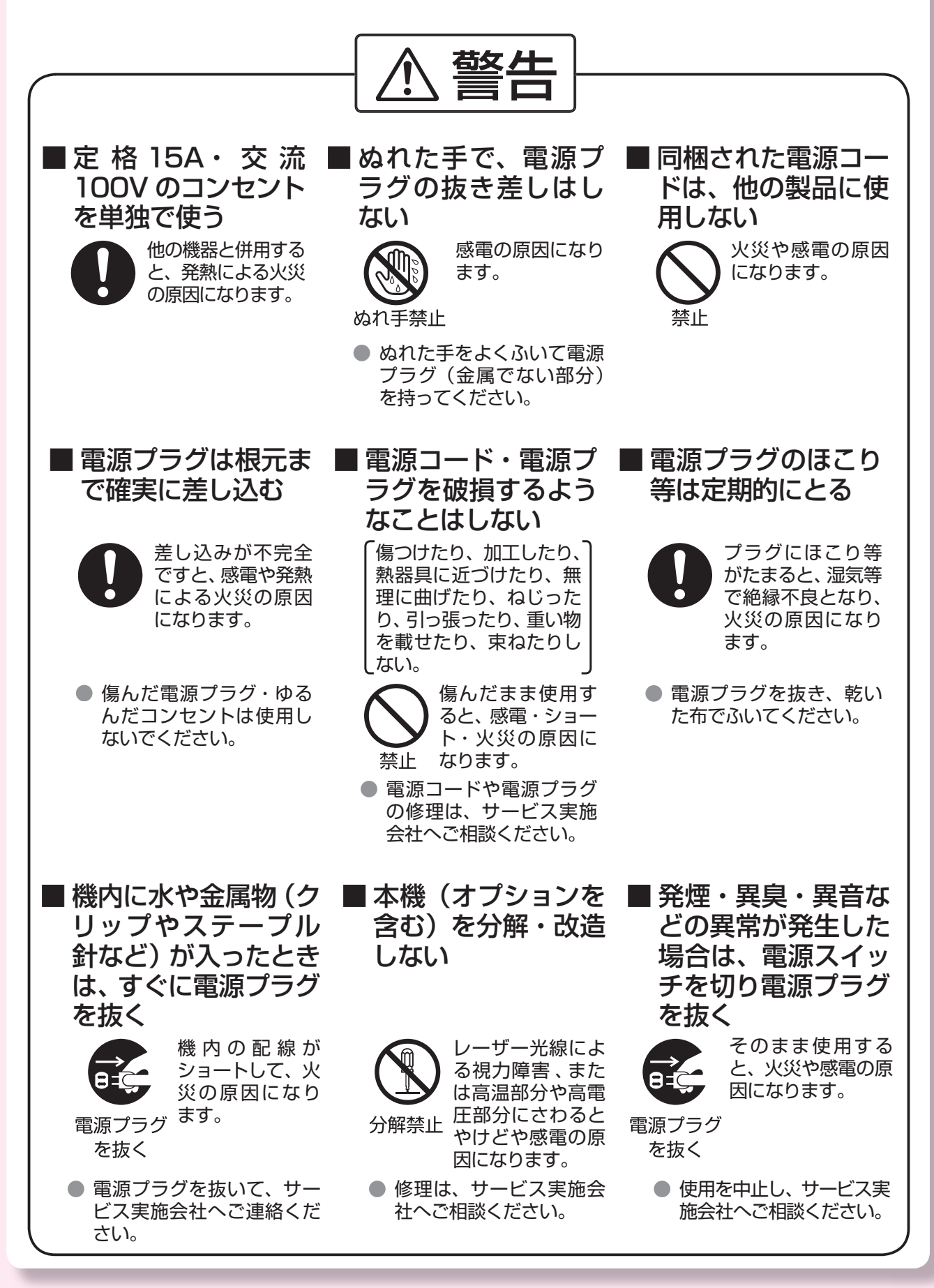

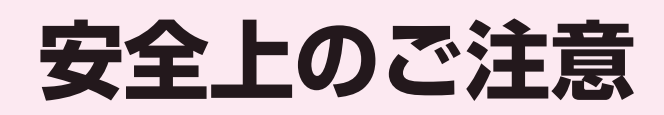

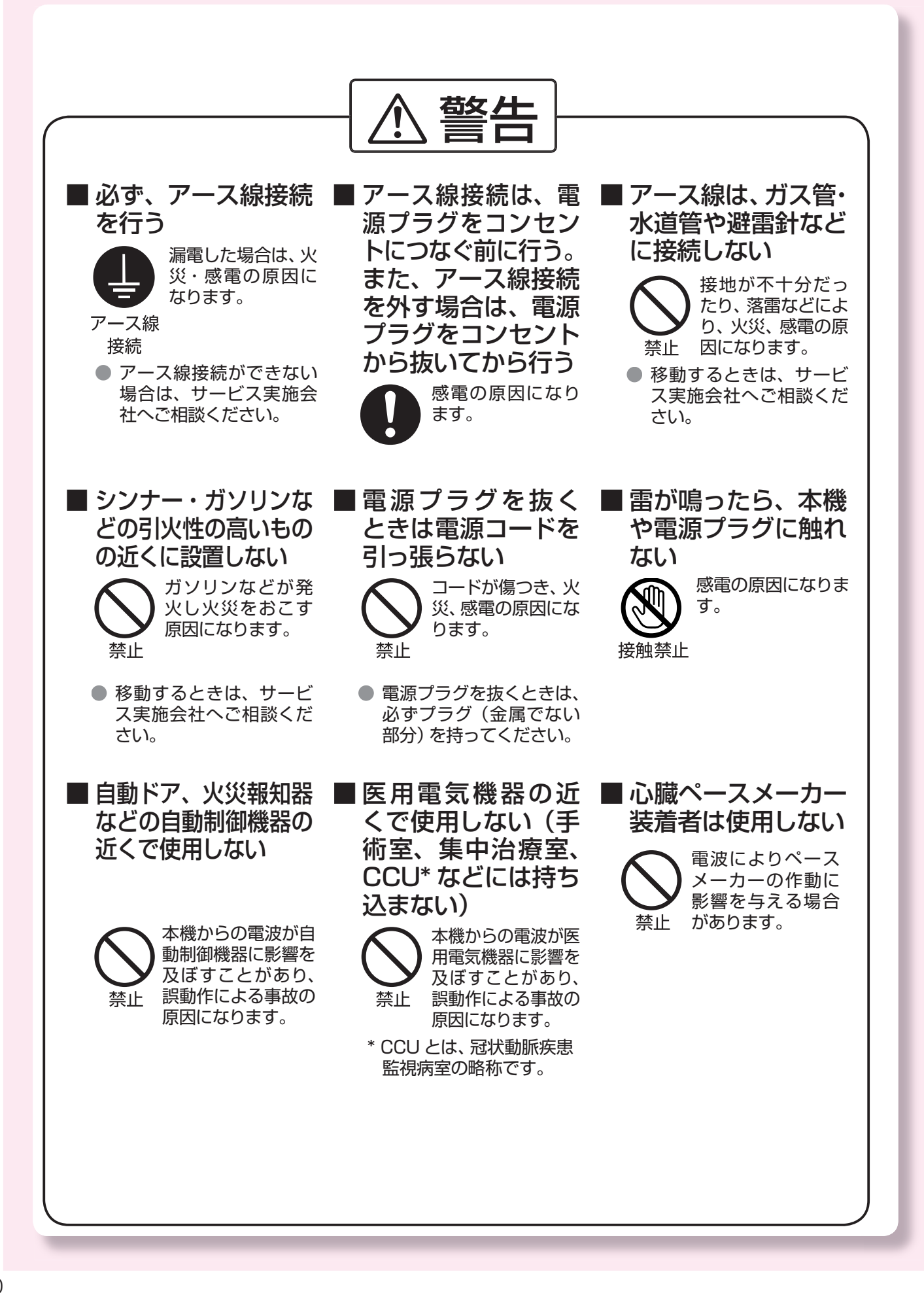

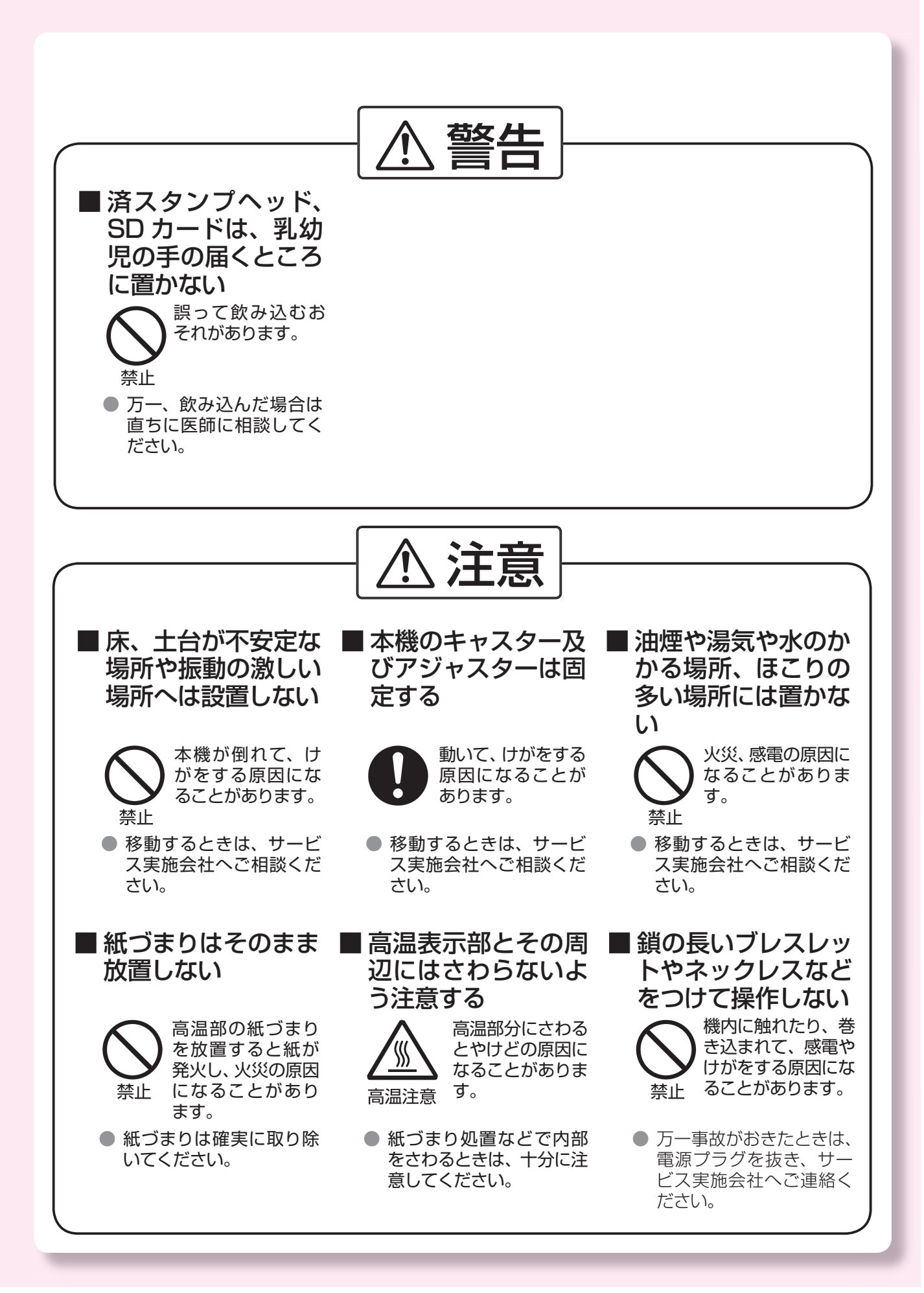

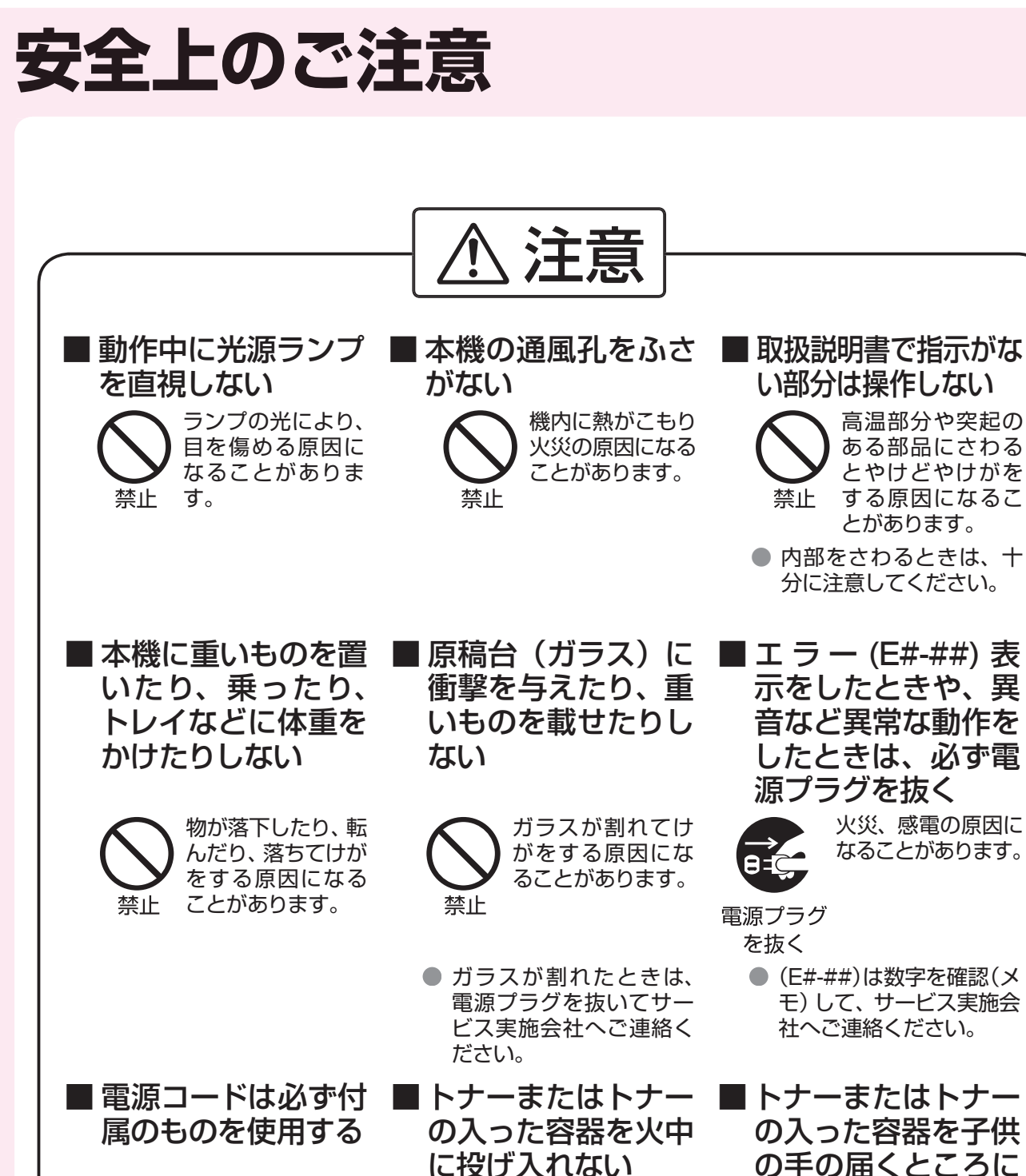

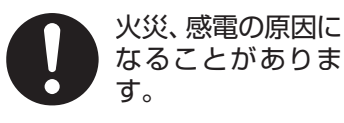

爆発したり、着火し たトナーが飛び散 り、火災、やけどの 禁止 原因になることが あります。

の入った容器を子供 の手の届くところに 置かない 誤って飲み込むお

それがあります。

● 万一、飲み込んだ場合は 直ちに医師に相談してく ださい。

禁止

#### **■ 電池の取り扱いについて** 警告 ■ 充電・ショート・分 ■ 電池は乳幼児の手の ■ 電池を保管、廃棄す 解・変形・加熱・火 届かないところに保 るときは、テープなど に入れるなどしない 管する で端子部を絶縁する 液もれ・発熱・破裂・ 他の金属や電池と 誤って飲み込むお 発火の原因になり それがあります。 混ざると液もれ・ ます。 発熱・破裂・発火 の原因になります。 禁止 ● 万一、飲み込んだ場合は 直ちに医師に相談してく ださい。 ■ 電池の⊕極と⊝極は ■ 電池に直接ハンダ付 ■ 液が目に入ったら、 正しく接続する すぐに洗い流す けをしない 目を傷める原因にな 液もれ・発熱・破裂・ 液もれ・発熱・破裂・ ります。 発火の原因になり 発火の原因になり ます。 ます。 禁止 ● こすらずにきれいな水で 洗った後、すぐに医師の 治療を受けてください。

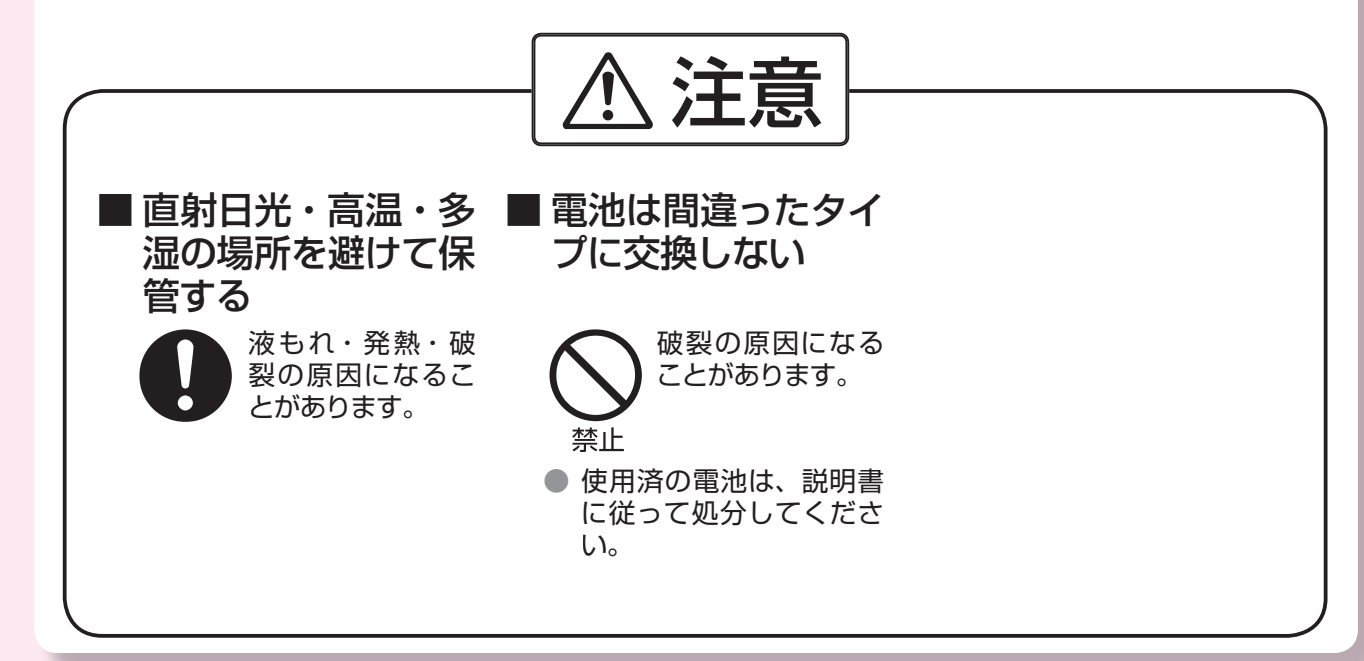

# <span id="page-13-0"></span>**取扱上のお願い**

## **■ レーザーの安全性について**

本機はレーザークラス1の製品です。取扱説明書に規定した手順に従って正しくお使いくだ さい。

注意:ここに規定した以外の手順による 制御や調整は、危険なレーザ放射 の被ばくをもたらします。

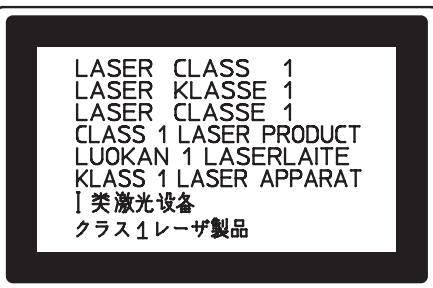

## **■ 注意ラベルについて**

本機には安全にお使いいただくために次のような注意ラベルが貼ってあります。内容をよく 読み、安全にお使いください。

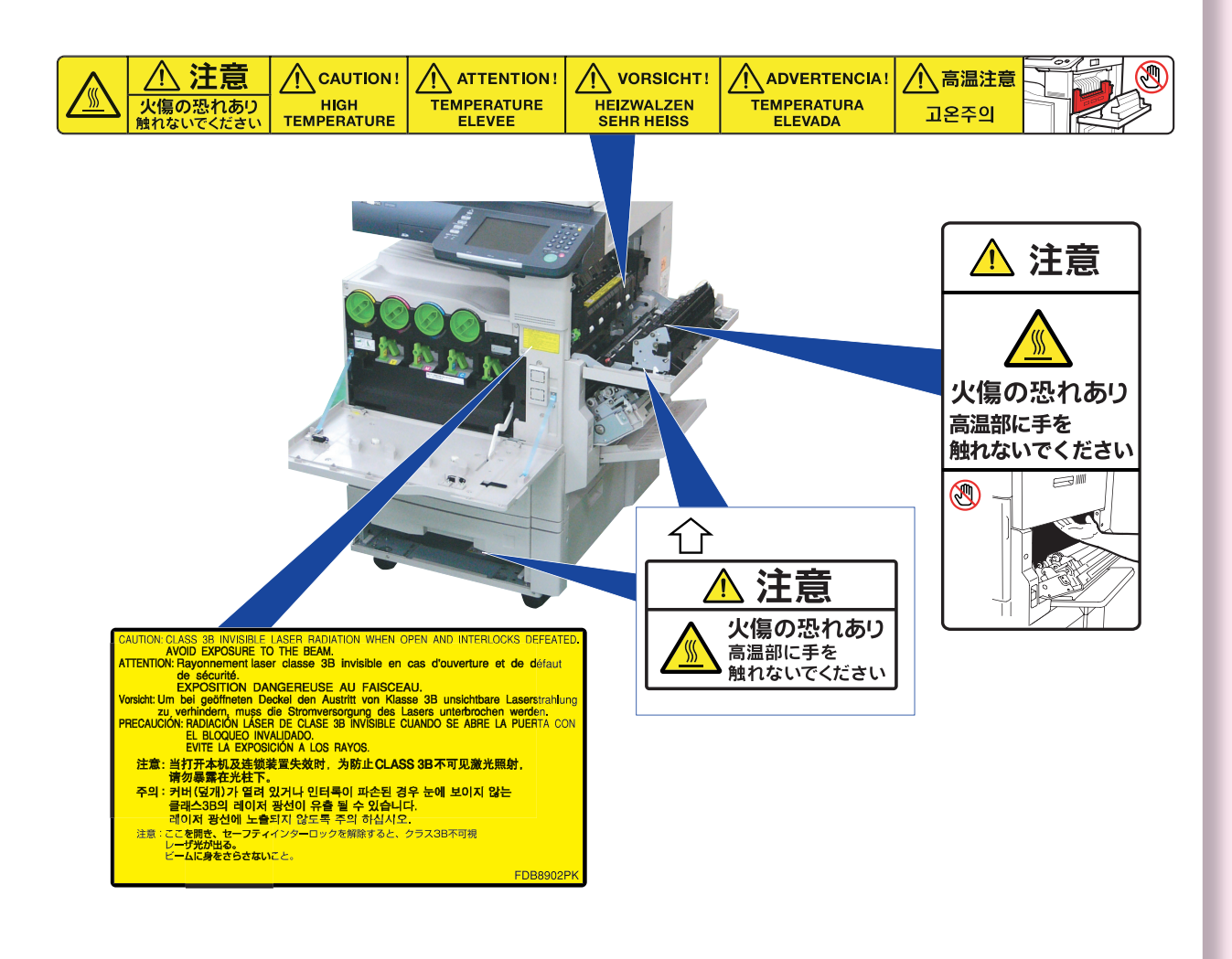

### ■ 設置について

- 次のような場所への設置は避けてください。
	- ・ 温度や湿度が極端に高い、または低い場所
	- (設置に適した温度・湿度:10℃~ 30℃、30% ~ 80%RH)
	- ・ 温度変化の激しい場所
	- ・ 冷・暖房器具の近く(直接風のあたる所)
	- ・ 加湿器の近く
	- ・ テレビ、ラジオなど電子機器の近く
	- ・ 直射日光や、蛍光灯などの外部光の影響を受けない場所
	- ・ ほこり、アンモニアガスが発生する場所
	- ・ シンナー、ガソリンなどの近く
	- ・ 換気の悪い場所
	- ・ 床、土台が不安定な場所、振動の激しい場所
- 本機の背面は壁から10cm 以上離してください。
- 電源プラグは、抜き差しが容易にできる近くのコンセントに接続してください。
- 本機の移動や運搬はサービス実施会社におまかせください。
	- ・ 転居の際は、サービス引継が必要です。(事前にサービス実施会社へご相談ください。)

### **■ 換気について**

本機を使用中は、オゾンが発生しますが、その量は人体に悪影響を及ぼさないレベルです。 ただし、換気の悪い部屋での長時間使用や、大量にコピーをとる場合には、快適な作業環境 を保つために部屋の換気をお勧めいたします。

### **■ 操作時のお願い**

● 動作中に電源を切ったり、本体カバーなどを開けたり、給紙カセットを引き出したりしな いでください。用紙づまりの原因になります。

### **■ 用紙・トナーについて**

- ・ 用紙、トナーなどは湿気の少ない涼しい場所に保管してください。
- ・用紙は 64 〜 105g/m²(手差しでは 55 〜 220g/m²) の上質紙・古紙パルプ配合率 100% の再生紙が使用できます。できるだけ当社の推薦紙(p.86)をご使用ください。
- ・トナーは当社指定品をご使用ください。
- ・ 当社指定品、推薦品以外の用紙やトナーを使用されますと、コピー品質への悪影響およ び性能を損なう場合があります。
- ・用紙づまりの処置やトナーの入った容器を交換するときは、トナーが飛び散らないよう にしてください。トナーが目や口に入った場合はすぐに水で洗い流し、医師に相談して ください。トナーで手や衣服が汚れた場合はすぐに水で洗い流してください。
- ・取扱説明書をよくお読みのうえ、正しくお使いください。
- ・トナー容器は分解・改造しないでください。
- ・トナーまたはトナーの入った容器は子供の手の届かないところに置いてください。

#### **■ 使用上のお願い**

#### **●キャッチホンサービスをご契約になっている場合**

- ・ファクスの送信や受信中に、他の方から電話やファクスがかかってくると、ファクス受信画像に線が 入ったり、通信が中断してしまうことがあります。
- ・上記の場合は、キャッチホンや本機の異常ではありませんのでご了承願います。
- ・なお、キャッチホンⅡサービスをご利用になり、割り込み音の回数を「0」回に設定して頂くと、ファク ス通信中にキャッチホンが入っても異常なく通信できます。

#### **●各サービスについて**

- ・発信者番号通知・ダイヤルインサービスはあらかじめ NTT との契約が必要です。本サービスの詳細に つきましては NTT にお問い合わせください。
- ・NCC 回線をご利用の場合は、NCC 各社でサービス内容が異なります。発信者番号通知・ダイヤルイ ンサービスの詳細につきましてはご契約の NCC にお問い合わせください。

#### **●誤通信防止について**

誤通信を未然に防ぎ、確実に相手と通信するためには、次の点に注意してご使用いただく ことをお勧めいたします。

- ・相手先のファクス番号、ワンタッチ / 短縮ダイヤルの登録番号をご確認いただくとともに、取扱説明書 をよくご確認のうえご使用ください。
- ・大切な情報を送る場合には、「手動送信」により相手を確認したうえで通信されることをお勧めします。
	- 1. まず受話器を上げて(または受話器がない場合は、モニターボタンを押して)、発信音(ツー音)を確 認してから、ファクス番号をダイヤルしてください。
	- 2. 相手先からファクス応答信号(ピーヒョロロ音)が聞こえたら**<スタート>**を押してください。

#### **●製品リサイクルについて**

- ・使用済や不要となった製品は、回収して、環境保護、資源有効活用のため、リサイクルしています。本機 を廃却する場合は、必ず弊社または販売店、サービス実施会社にご連絡ください。
- ・使用済や不要となったドラムユニット・トナーカートリッジ・廃トナー容器等の消耗品は、回収して、 環境保護、資源有効活用のため、適切な処理が必要です。消耗品を廃却する場合は、必ず弊社または販 売店、サービス実施会社にご連絡ください。

## **■ その他**

#### **●電波障害防止について**

この装置は、情報処理装置等電波障害自主規制協議会(VCCI)の基準に基づくクラス A 情報技術装置です。 この装置を家庭環境で使用すると電波妨害を引き起こすことがあります。この場合には使用者が適切な 対策を講ずるよう要求されることがあります。

### **●法律で禁じられていること**

次のようなコピーは所有するだけでも法律により罰せられますので十分ご注意ください。

- ・法律でコピーを禁止されているもの
	- ① 国内外で流通する紙幣、貨幣、政府発行の有価証券、国債証券、地方債証券
- ② 未使用の郵便切手、官製はがき
- ③ 政府発行の印紙、酒税法や物品管理法で規定されている証紙類
- ・注意を要するもの
	- ① 株券、手形、小切手など民間発行の有価証券、定期券、回数券などは、事業会社が業務上必要最低部 数をコピーする以外は政府指導によって注意が呼びかけられています。
	- ② 政府発行のパスポート、公共機関や民間団体発行の免許証、許可書、身分証明書や通行券、食券など の切符類のコピーも避けてください。
- ・著作権の対象となっている書籍、絵画、版画、地図、図面、写真などの著作物は個人的または家庭内その 他、これに準ずる限られた範囲内で使用するためにコピーする以外は禁じられています。

#### **●電源高調波についてのお知らせ**

本機器は社団法人ビジネス機械・情報システム産業協会が定めた複写機及び類似の機器の高調波対策ガ イドライン(家電・汎用品高調波抑制対策ガイドラインに準拠)に適合しています。

#### **●物質エミッションについて**

粉塵、オゾンおよびスチレンの放散については、エコマーク No117 「 複写機 Version2.0」の物質エ ミッションの放散速度に関する認定基準を満たしています。(トナーは本製品用に推奨しております DQ-TUN28K、DQ-TUN20C、DQ-TUN20M、DQ-TUN20Y を使用し、白黒複写を行った場合について、 試験方法:RAL-UZ62:2002 の付録 3 ~ 5 に基づき試験を実施しました。)

# <span id="page-17-0"></span>**ご使用の前に**

### **■ 節電機能について**

本機には、機械を使用しないときに機械内部の消費電力を抑える節電機能(節電モード、ス リープモード)が備わっています。

お買い上げ時の設定では、本機を 15 分間使用しないと節電モードに移行し、22 分間使用 しないとスリープモードに移行するように設定されています。

節電モード、スリープモードどちらのモードに移行している場合も、プリントデータの受信、 ファクス受信、メール受信ができます。

#### **●節雷モード**

操作パネルや定着部の電力を下げます。 タッチパネルディスプレイが消灯し、 **<節電>**が点滅します。**<節電>**を押 すと、節電モードを解除できます。 ウォームアップタイム:約 15 秒(室 温 20℃)

#### **●スリープモード**

節電モードより、さらに電力を下げる モードです。

タッチパネルディスプレイが消灯し、 **<節電>**が点灯します。**<節電>**を押 すと、スリープモードを解除できます。 ウォームアップタイム:約15秒(室 温 20℃)

動作終了 ※ コピー以外の機能をお使いの場合は、待機時間はあ 動作中 待機<sup>※</sup> りません。 (コピー終了時) タッチパネルディスプレイ消灯 \_ 節電モード -- スリープモード ― 低電力状態 スリープ状態 11分⊁¦ - 15分 — —— 22分

#### お知らせ)

- 節電モード、スリープモードに移行するまでの時間は変更できます。『取扱説明書(ファンクション設定 編)』を参照し、[共通機能設定]>[09 キーオペレーター専用]>[14 節電モードタイマー]または[15 スリープタイマー]を設定してください。
- 消費電力については、「主な仕様」 (p.92) を参照してください。

### **■ スイッチに関するお願い**

本機を長期間使用しない場合は、次の手順でスイッチを 切っておいてください。 (スイッチを入れる場合は、切るときと逆の手順で操作 します。)

- (1)本機左側にある「スタンバイスイッチ」(p.22)を切ります。
- (2)10 秒ほど待ちます。
- (3)本機背面にある「電源スイッチ」(p.22)を切ります。
- (4) 給紙カセット1を開いたところにある「除湿ヒーター スイッチ」(p.19)を切ります。

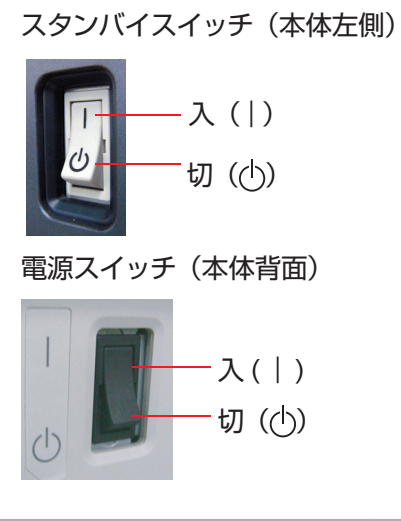

## **■ オートクリアタイムについて**

本機には、操作パネル上で一定の時間操作をしない場合は、操作がリセットされ初期画面に 戻るオートクリア機能が備わっています(20 秒前になると、オートクリアを確認する画面が 表示されます)。

お買い上げ時は、1 分間機械を操作しないと、初期状態に戻るように設定されています。

#### お知らせ゚

● オートクリアタイム (初期状態に移行するまでの時間)は変更できます。『取扱説明書 (ファンクション設 定編)』を参照し、[共通機能設定]>[09 キーオペレーター専用]>[13 オートクリアタイム]を設定 してください。

#### **■ 除湿ヒーターに関するお願い**

(1) 使用方法

- 除湿ヒーターを使う場合は、ヒーターのスイッチを 「ON(入)」にしてください。
- ●除湿ヒーターを使わない場合は、ヒーターのスイッ チを「OFF(切)」にしてください。

(2) 使用上の注意

● 結露の発生する季節以外は使用しないでください。

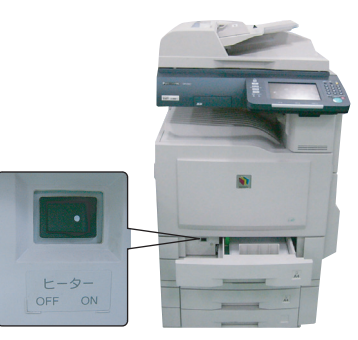

除湿ヒーターのスイッチは給紙カ セット1を開いた場所にあります

#### お知らせ )

● 詳しくはサービス実施会社へお問い合わせください。

### **■ 最大コピー部数について**

部門カウンター機能 (p.29) でコピー部数制限が設定されている場合、部門のコピー部数制 限の上限に達すると、タッチパネルディスプレイにメッセージが表示されます。部門の管理 者にお問い合わせください。

#### **■濃度 / 画質の自動調整について**

本機は約100枚コピーまたはプリントをするごとに、定期的に濃度/画質の自動調整を行 います。自動調整中は、コピーやプリント動作が約60秒間停止します。

#### **■障害について**

コンピューターウィルスの感染や、外部からの衝撃などにより、本機にデータ消失やその他 の障害が発生した場合、当社は責任を負いかねますのでご了承ください。

# <span id="page-19-0"></span>**本機でできること**

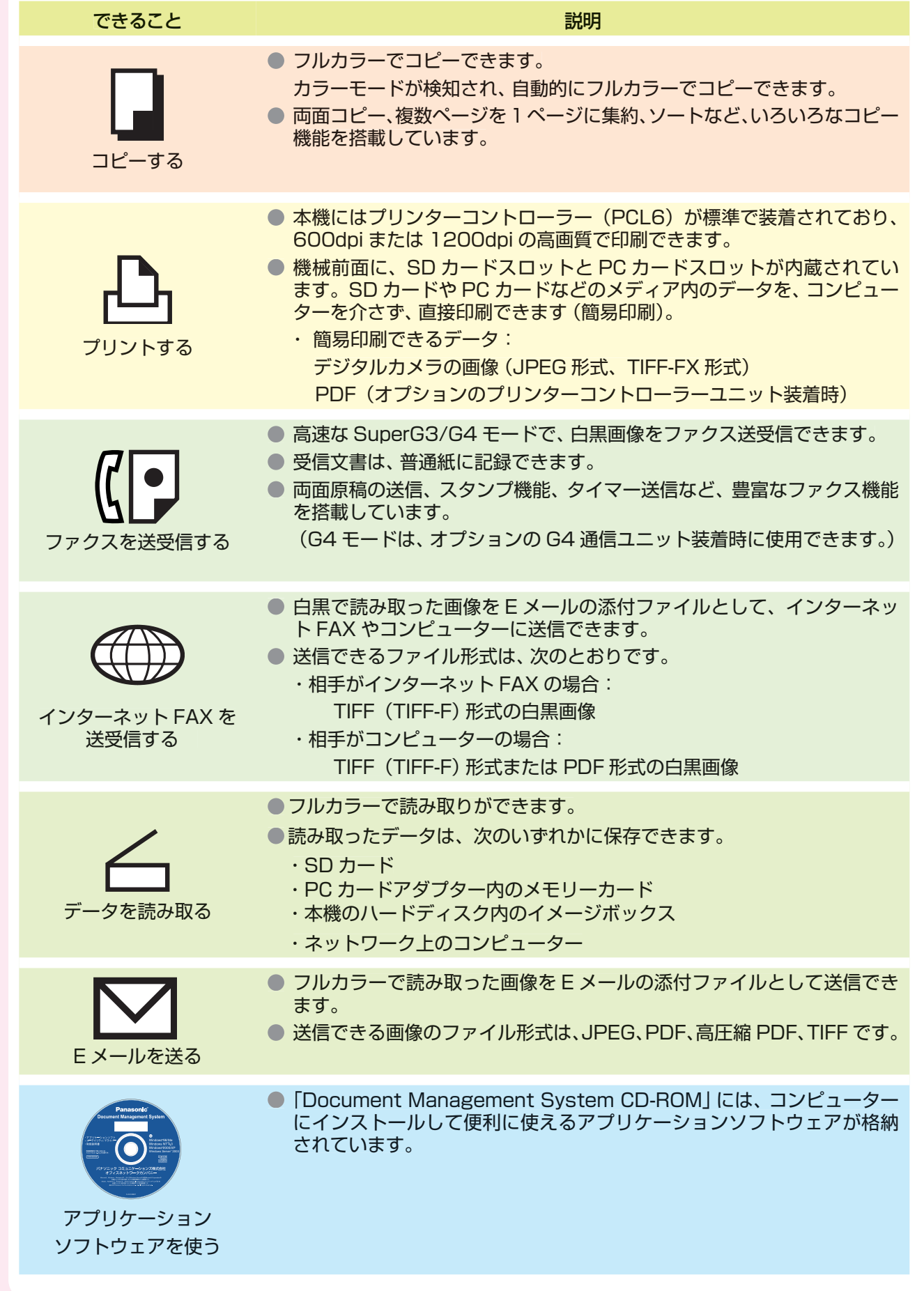

#### お知らせ )

● 本機では、[スキャナー /E メール]、[ファクス / インターネット FAX] のどちらからでも E メール送信 できます。

[ファクス / インターネット FAX] から E メールを送信する場合、添付ファイルは TIFF (TIFF-F) 形式、 または PDF 形式の白黒画像ファイルとして送信されます。

また、受信側がコンピューターの場合、専用のビューワーが必要です。

- 本機に、オプションのソフトウェアを追加することもできます。
	- オプションのソフトウェアには次のものがあります。
	- ・PS (PostScript) プリンター
	- ・課金管理ソフト
	- ・パナソニックドキュメント配信システムなど

本機は、お買い上げいただいたモデルにより、使用できる機能が異なります。

それぞれの機能に必要なオプションは、「オプション品について」(p.96)を参照してください。

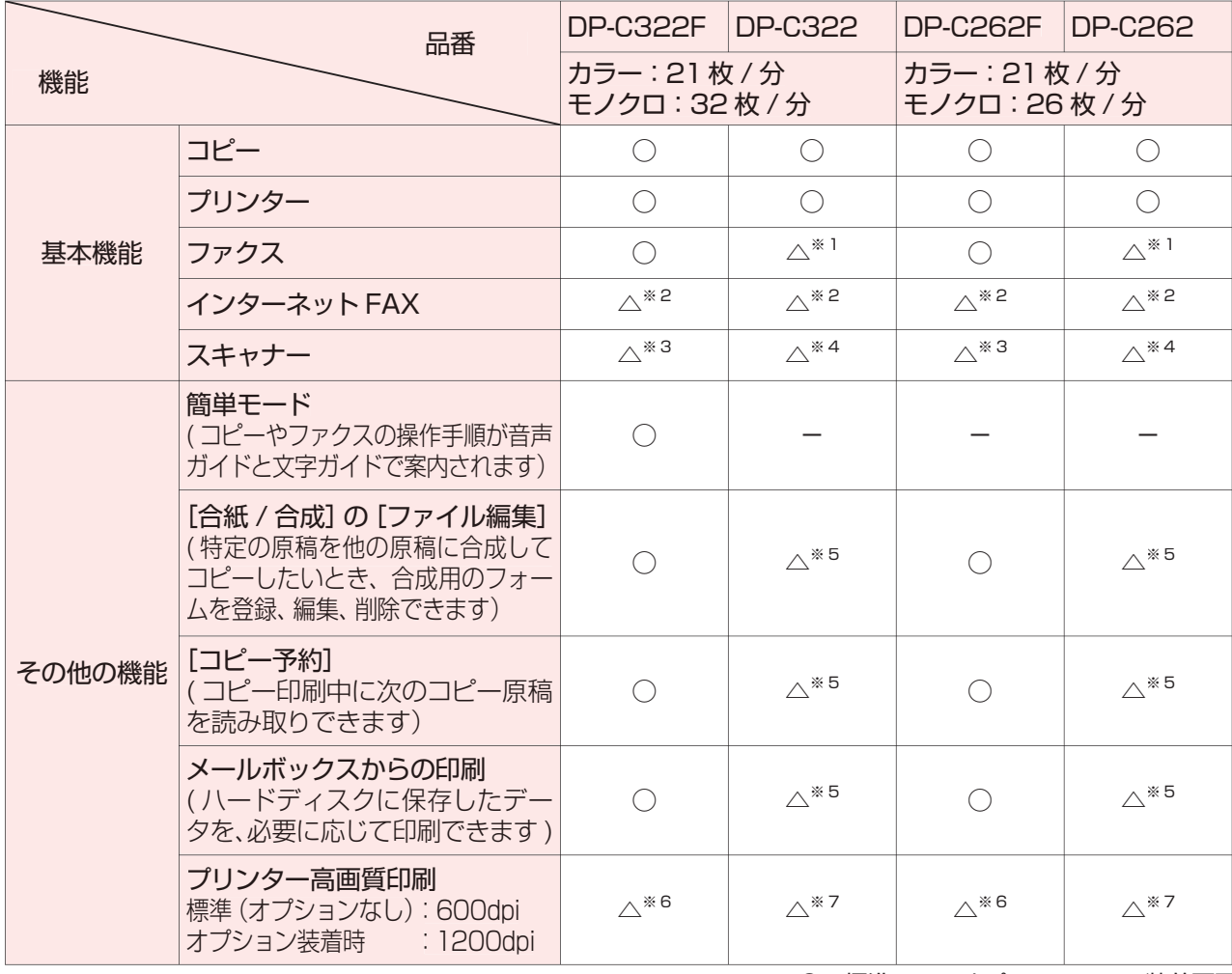

○:標準 △:オプション -:装着不可

※ 1 オプションの G3 通信ユニット (DA-FG321) が必要です。

- ※ 2 オプションのインターネット FAX ユニット (DA-NF320) が必要です。
- ※ 3 オプションのネットワークスキャナー /E メールユニット (DA-NS321) が必要です。
- ※ 4 オプションのネットワークスキャナー /E メールユニット(DA-NS321)、ハードディスクユニット(DA-HD32)、 メインメモリーボード(DA-EMN56)が必要です。
- ※ 5 オプションのハードディスクユニット (DA-HD32) が必要です。
- ※ 6 オプションのページメモリーボード (DA-PMN56) が必要です。
- ※ 7 オプションのページメモリーボード (DA-PMN56)、メインメモリーボード (DA-EMN56) が必要です。

# <span id="page-21-0"></span>**各部の名称**

**■ 外側**

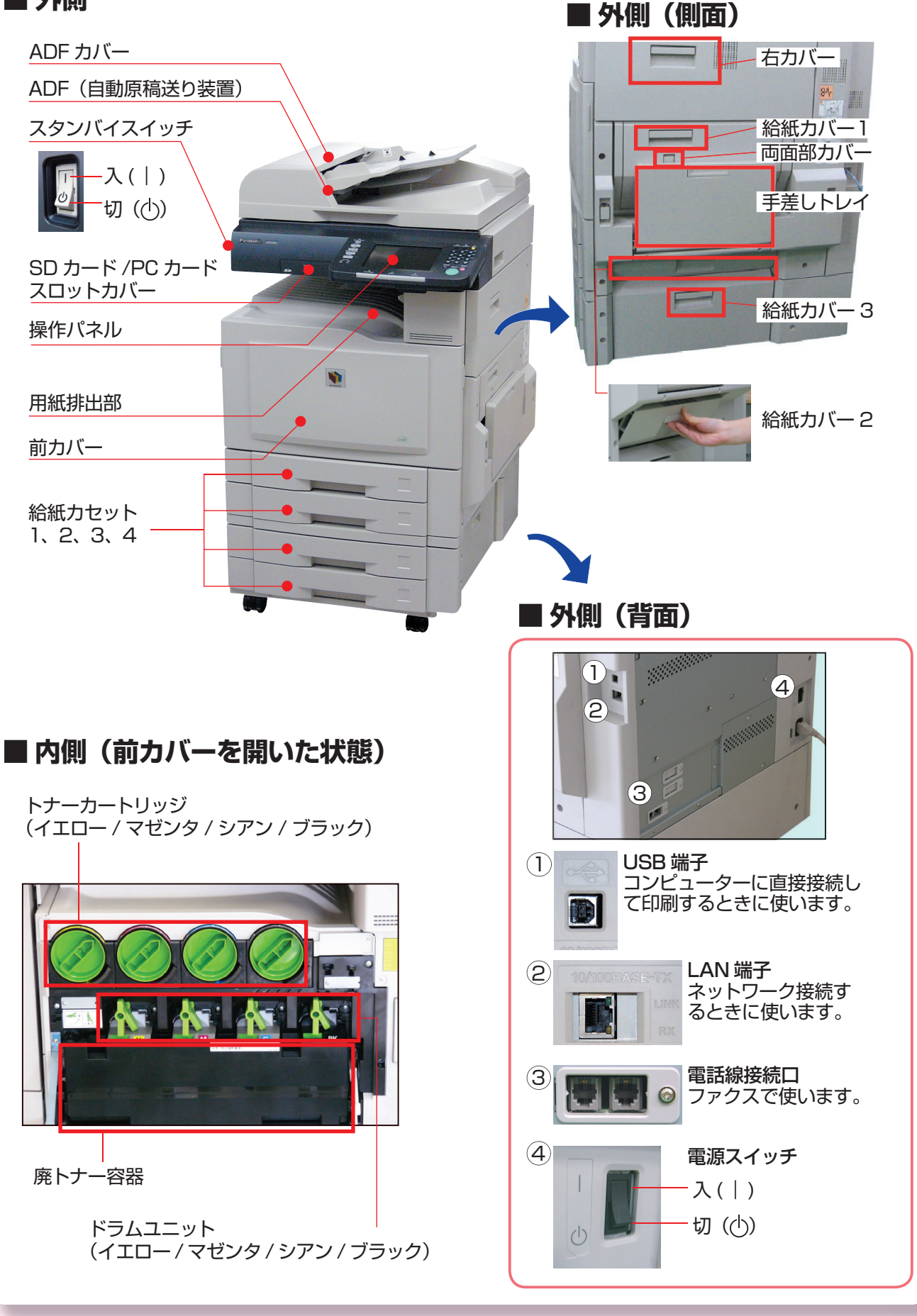

# <span id="page-22-0"></span>**操作パネル**

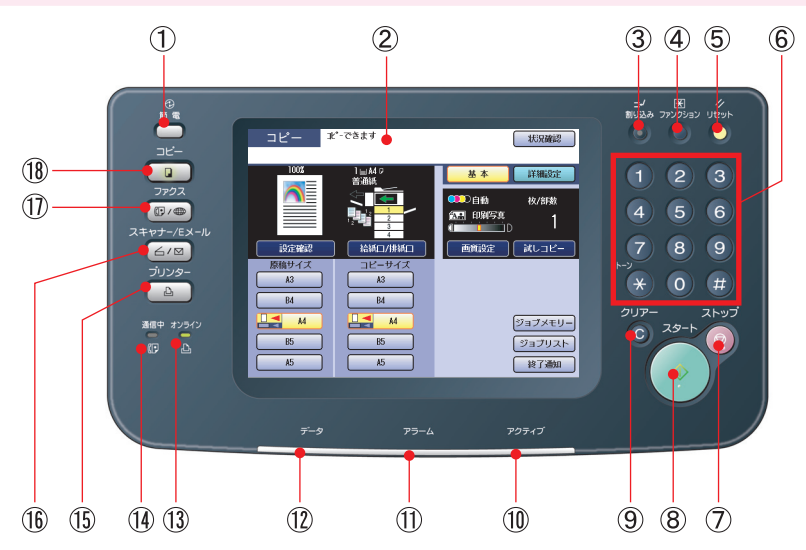

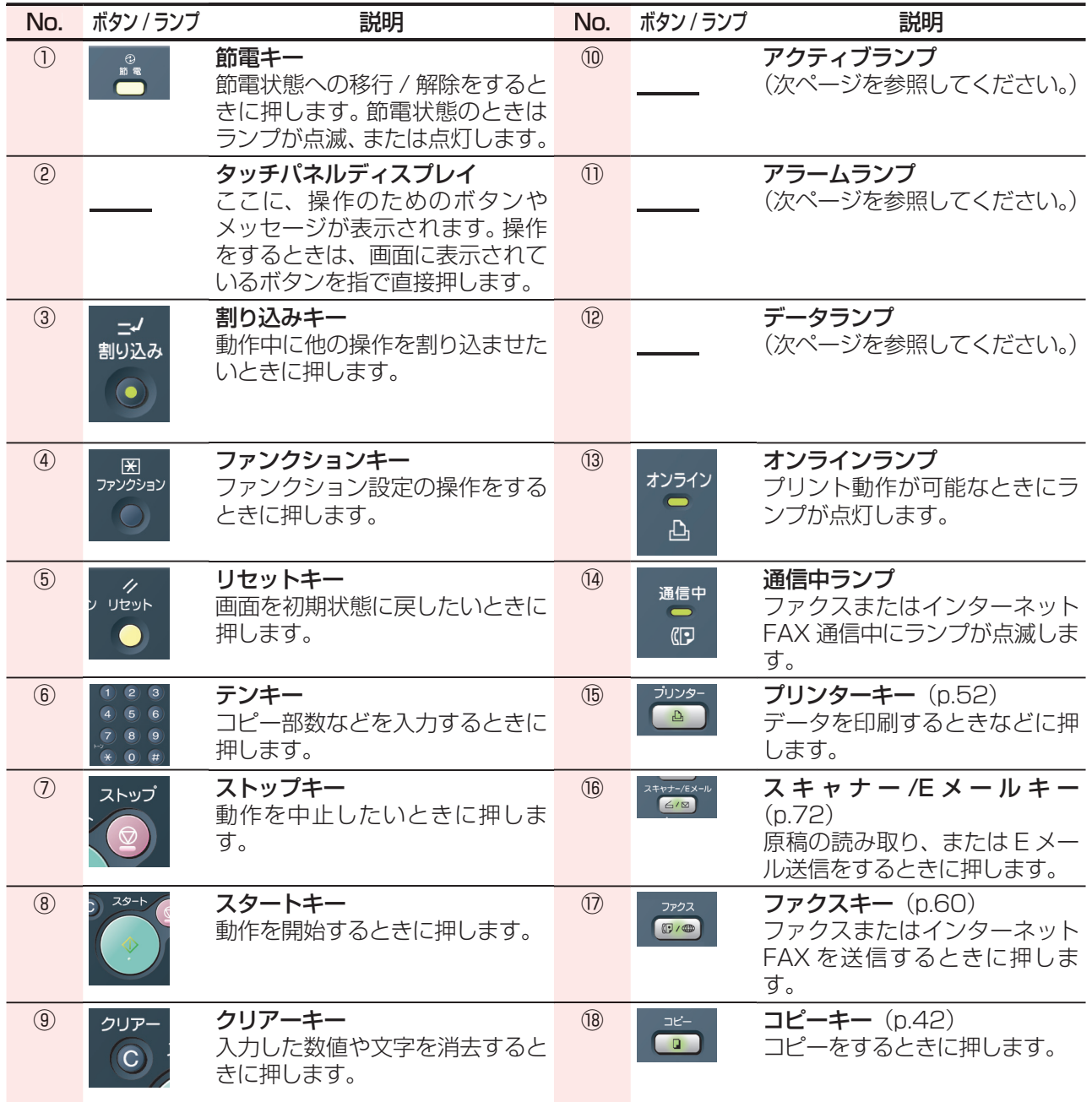

#### タッチパネルディスプレイ

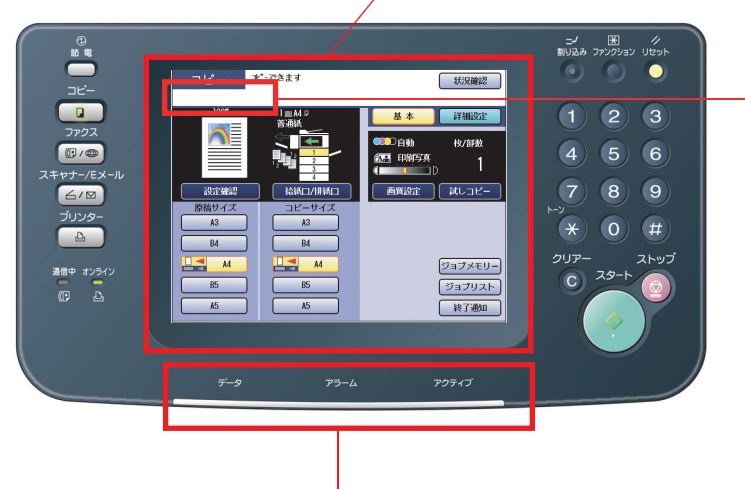

データランプ 点滅時:プリントデータ受信中 点灯時:プリント中

アラームランプ 点灯時(赤色): 本機に次のような問題が発生して停止して います。 ●選択された給紙カセットに用紙がない トナーがない ●用紙づまり など

点灯時(オレンジ色): 本機に次のような問題が発生しています。 ●いずれかの給紙カセットに用紙がない ●トナーが少なくなった など

アクティブランプ 点滅時:動作中 点灯時:データ蓄積中 など 下記の警告が表示されたときは、メッ セージと本書の説明に従って、正しく 処置してください。 点滅時: 本機は動作可能ですが、早め に処置をしてください。 点灯時: 本機は動作しません。 すぐに処置をしてください。 定期サービス保守が必 要です。 サービス実施会社へお 問い合わせください。 ご 使用の給紙カセ ッ ト / 手差しトレイの用 紙を補給してください (p.88)。 『取扱説明書(メンテナ 陈 ンス編)』を参照し、新 しいトナーカートリッ ジと交換してください。 『取扱説明書(メンテナ F ンス編)』を参照し、新 しい廃トナー容器と交 換してください。

#### お知らせ゚

タッチパネルディスプレイの明るさを調整できます。 操作パネルの**<クリアー>**を押しながらテンキーの **<1>**または**<2>**を、お好みの明るさになるまで 押してください。

明るくする けいしゃ 暗くする

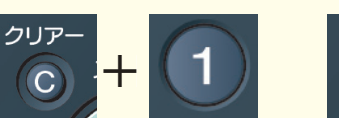

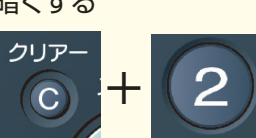

# <span id="page-24-0"></span>**タッチパネルディスプレイ**

# **■ コピー**

● コピー機能について詳しくは、『取扱説明書 (コピー編)』を参照してください。

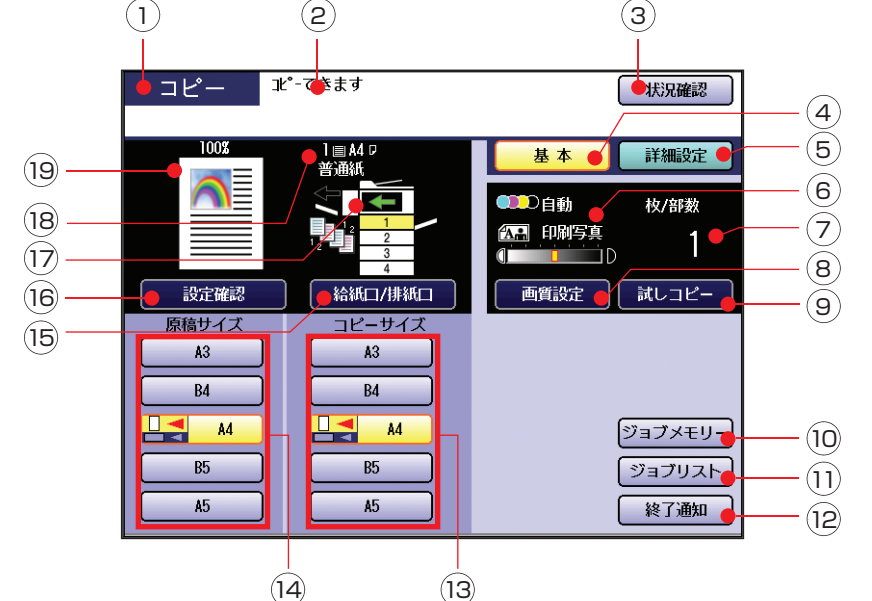

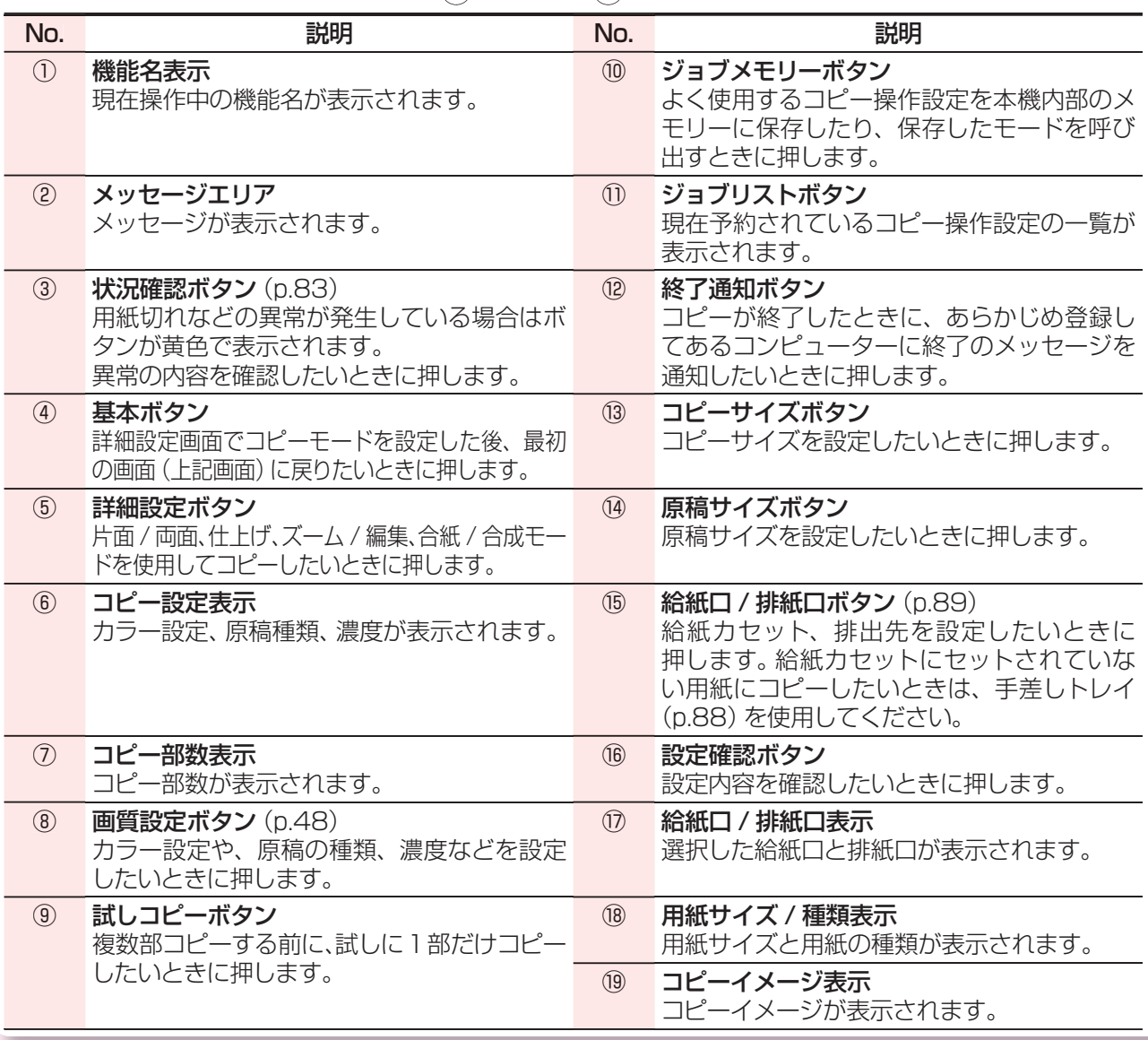

# **■ ファクス / インターネット FAX**

● ファクスとインターネット FAX の機能について詳しくは、『取扱説明書(ファクス / インターネッ ト FAX 編)』を参照してください。

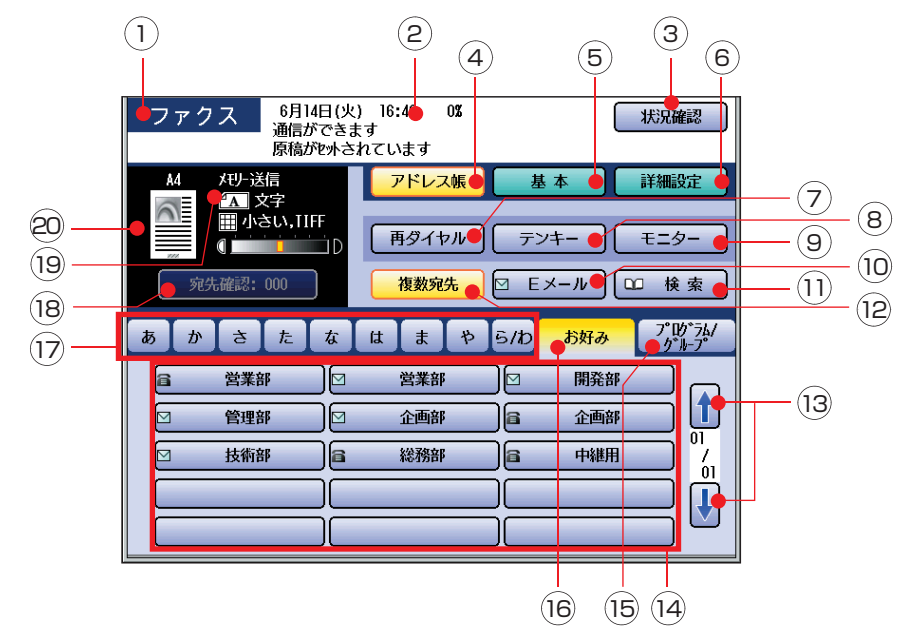

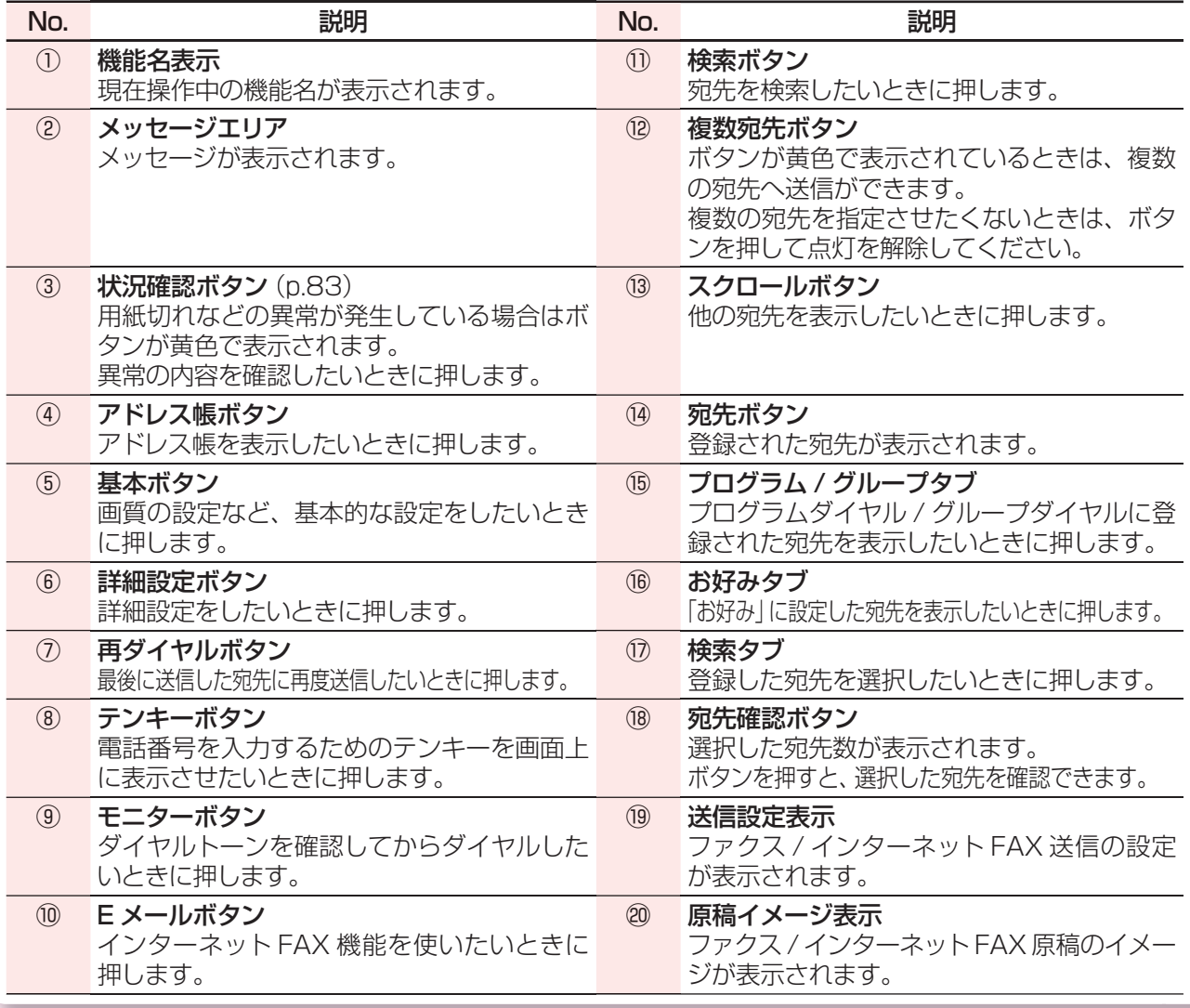

# **■ スキャナー /E メール**

● スキャナーとEメールの機能について詳しくは、『取扱説明書 (スキャナー / Eメール編)』を参照し てください。

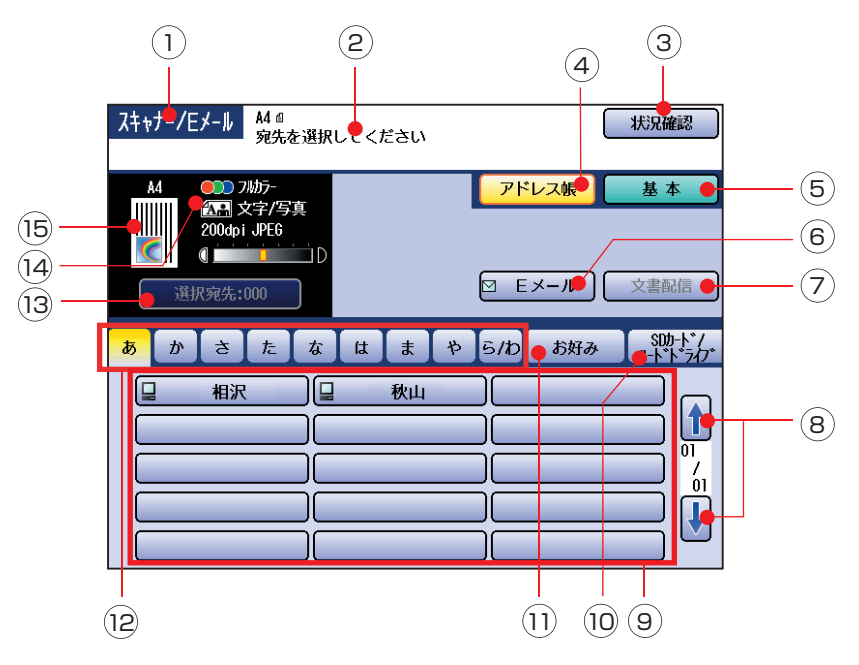

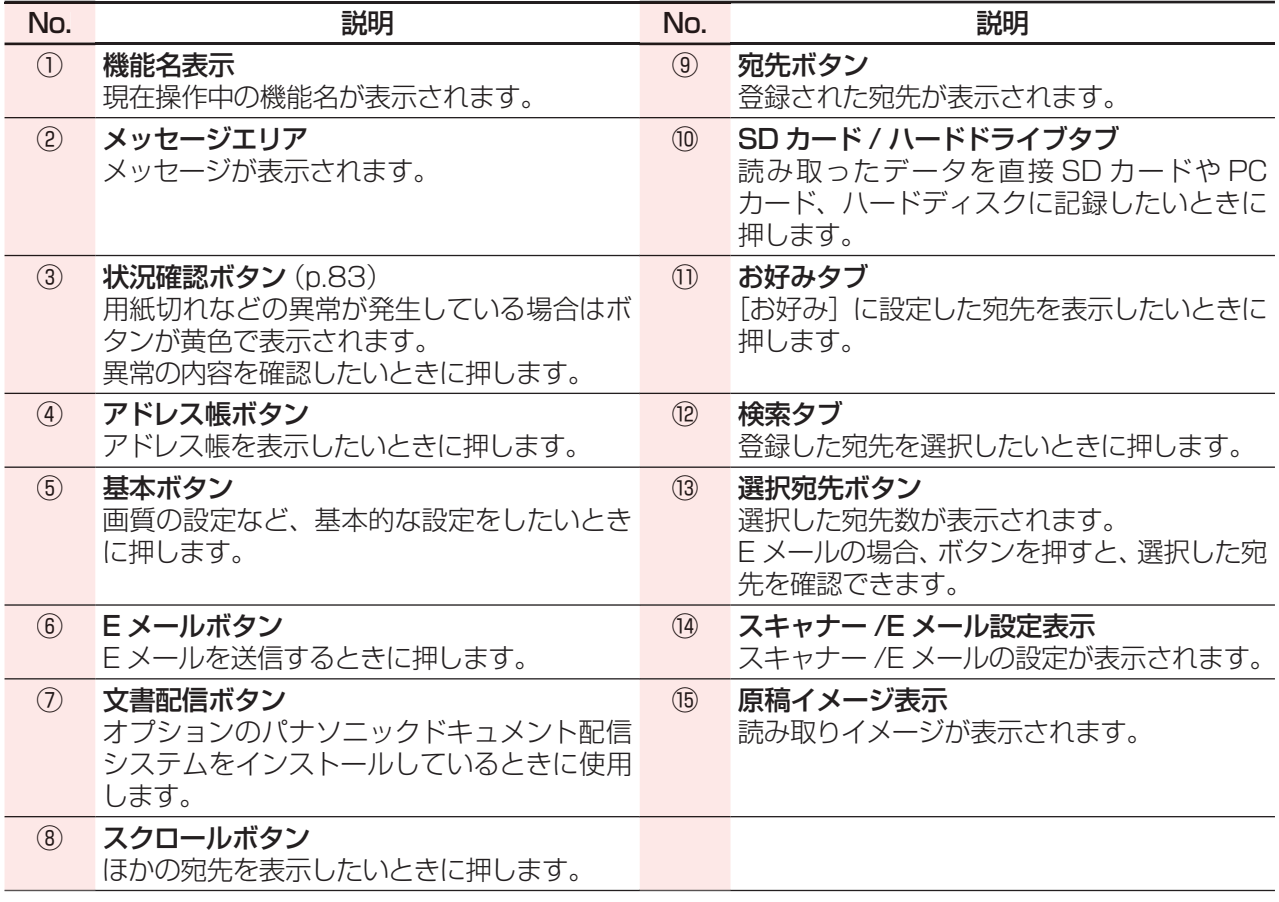

# <span id="page-27-0"></span>**便利な機能**

### **■簡単モードと標準モードの選択 (DP-C322F のみ)**

● 本機では、画面上で [簡単モード] と [標準モード] を選択できます。

- ・[簡単モード]を押すと、コピーやファクスの操作手順が音声ガイドと文字ガイドで案内されます。コ ピーの操作方法や相手ファクス番号の読み上げなどの機能により、操作に迷うことなく、本機を簡単 に使うことができます。
- ・[標準モード]を押すと、[基本]や [詳細設定]などのボタンが表示された画面を表示できます。

● 簡単モードで使える機能は制限されます。

**< スキャナー /E メール >** と **< プリンター >** からの操作は標準モードをお使いください。

#### **簡単モードのコピーでできること**

- ・等倍コピー(拡大・縮小コピーなどはできません)
- ・ADF による原稿サイズの自動検知(原稿台ガラスの場合は手動で設定します)

#### **簡単モードのファクスでできること**

- ・ADF による原稿の読み取り(原稿台ガラスからは読み取りできません)
- ・直接ダイヤル(アドレス帳は利用できません)
- ・ダイレクト送信(メモリーを使った送信はできません)
- 簡単モードでの画質設定などを変更したいときは、『取扱説明書(ファンクション設定編)』の「コピー機 能設定」と「ファクス機能設定」を参照してください。
- **簡単モード/標準モード選択画面に戻るときは、画面が表示されるまで < リセット > を数回押してくだ** さい。
- 簡単モード / 標準モード選択画面を表示したくない場合は、ファンクション設定の「共通機能設定]>[09 キーオペレーター専用] > [69 簡単モード] を [なし] に設定してください。 詳しくは、『取扱説明書(ファンクション設定編)』の「共通機能設定」を参照してください。

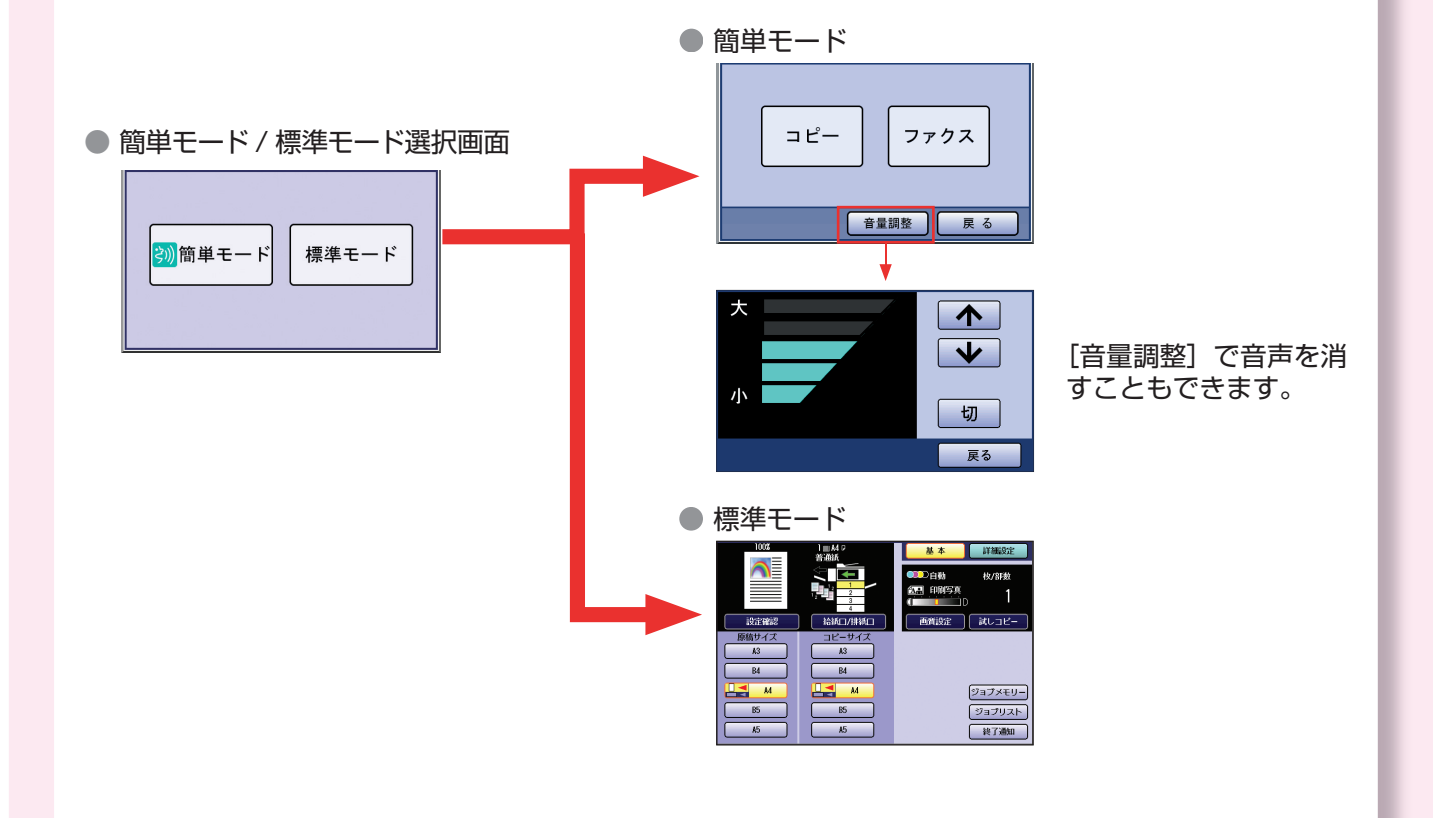

# **■ 部門カウンター機能について**

本機では、部門ごとに暗証番号(部門コード)を設定し、コ ピー / プリンター / スキャナーそれぞれの制限を決めること ができます。この機能を部門カウンター機能と呼びます。 部門カウンター機能が設定されている場合、タッチパネル ディスプレイに、右の暗証番号(部門コード)の入力画面 が表示されます。 部門ごとに設定された暗証番号(部門コード)をこの画面

に入力すると、コピーやスキャナーなどの操作画面を表示 できます。

暗証番号(部門コード)については、部門の管理者にお問 い合わせください。

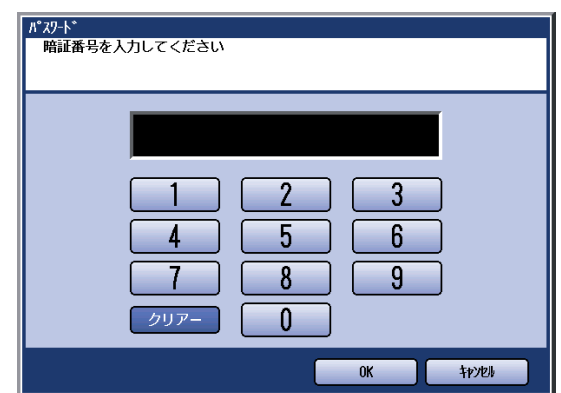

部門カウンター機能を使用するには、サービス設定が必要です。サービス実施会社へご依頼ください。

● 本機では部門カウンター機能以外にも、ユーザー認証機能により利用枚数の制限や状況の分析・管理を 行うことができます。ユーザー認証機能については、部門の管理者、およびサービス実施会社へお問い合 わせください。

# **■ タッチパネルディスプレイの角度調整**

タッチパネルディスプレイの角度を 4 段階に調整できます。

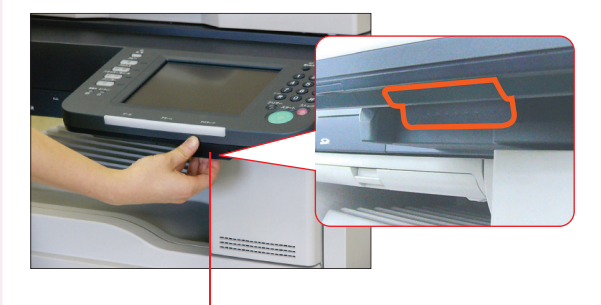

リリースレバーを引きながら、角度を上下に 調整します。

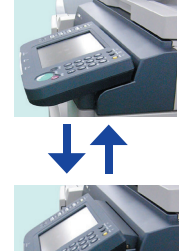

**標準の位置(15 度)** 立った状態で操作をするとき に便利な角度です。

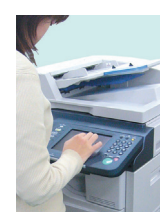

#### **30 度**

タッチパネルディスプレイを 見やすくするための位置です。 (例:照明器具の反射光を避 ける場合など)

#### **45 度**

タッチパネルディスプレイを 見やすくするための位置です。 (例:照明器具の反射光を避 ける場合など)

#### **60 度**

椅子や車椅子に座って操作を するときに便利な角度です。

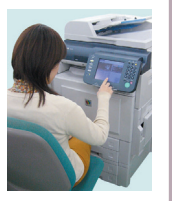

# <span id="page-29-0"></span>**SD カード /PC カードアダプターのセットのしかた**

# **■ SD カード**

SD カードは、次の手順で挿入 / 取り出しします。

● SD ロゴは商標です。SD ロゴマーク入りの純正の SD カード (最大 1GB) が使用できます。

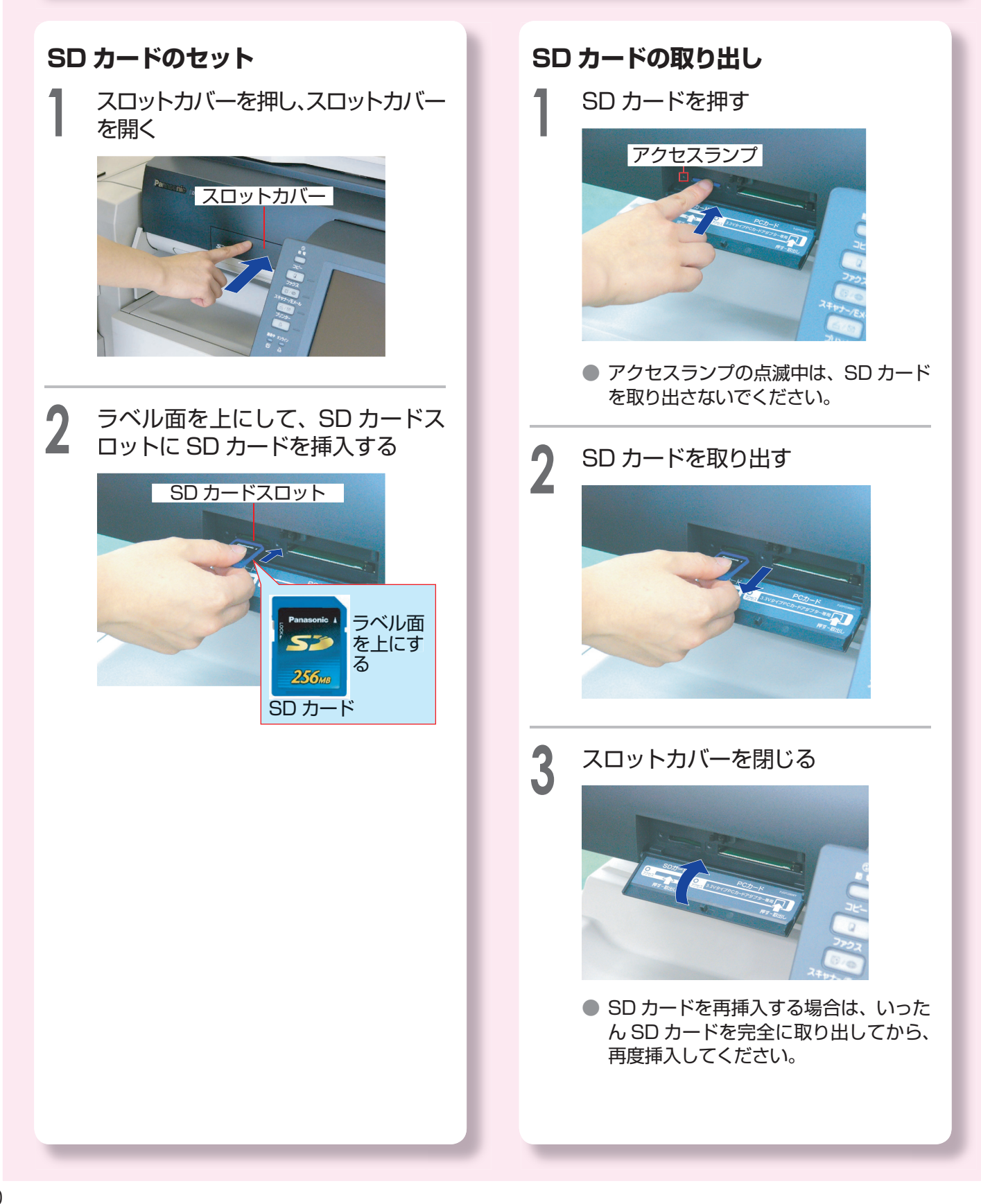

### **■ PC カードアダプター**

PC カードアダプターは、次の手順で挿入 / 取り出しします。

- 市販の PC カードアダプター内にメモリーカードを装着してお使いください。
- 使用できる PC カードアダプターは、Type Ⅱ、動作電圧 3.3 V対応のものです。5V タイプ、Card Bus、および HDD タイプは使用できません。
- PC カードアダプターで使用できるメモリーカードについては、PC カードアダプター付属の説明書を 参照してください。

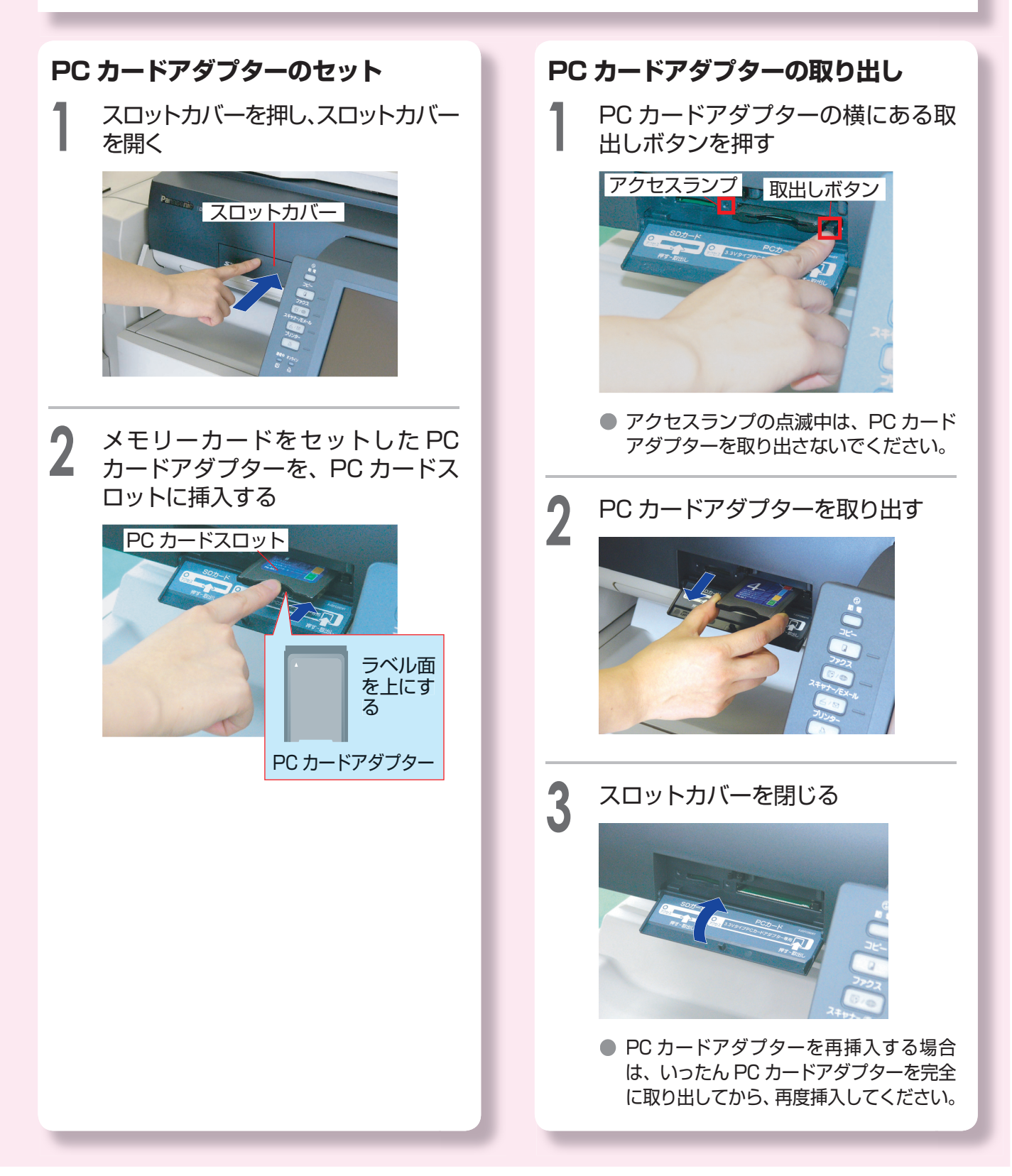

# <span id="page-31-0"></span>**文字入力のしかた**

本機で文字を入力する場合、操作の内容に応じて、英数専用、かな漢字変換の 2 種類の画面 が表示されます。

文字入力は、E メールの宛先入力 (p.77) やファクス / インターネット FAX のアドレス帳 登録 (p.62、68) などをする場合に必要になります。

英数専用画面、かな漢字変換画面、それぞれの画面での文字入力の操作は次のとおりです。

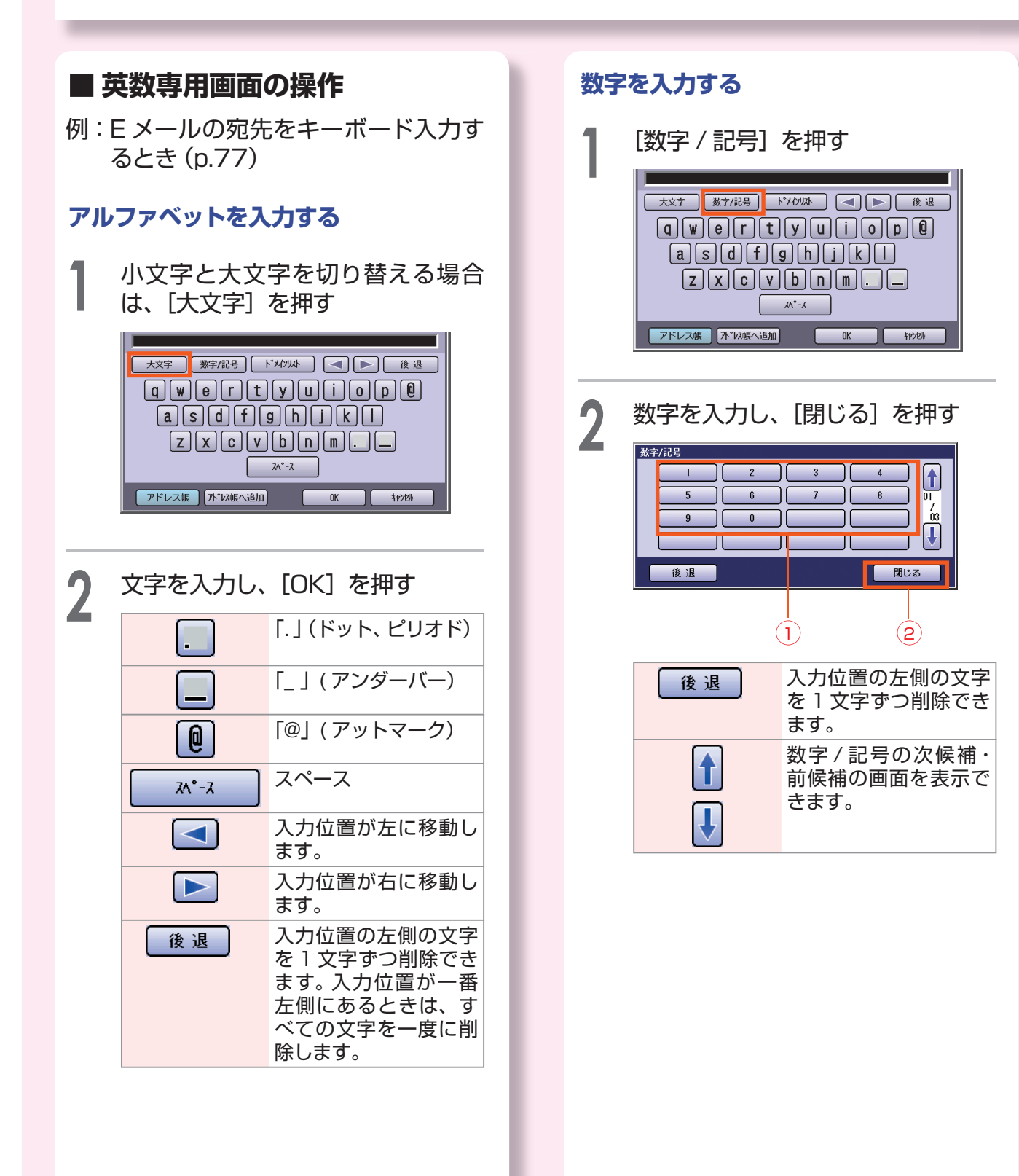

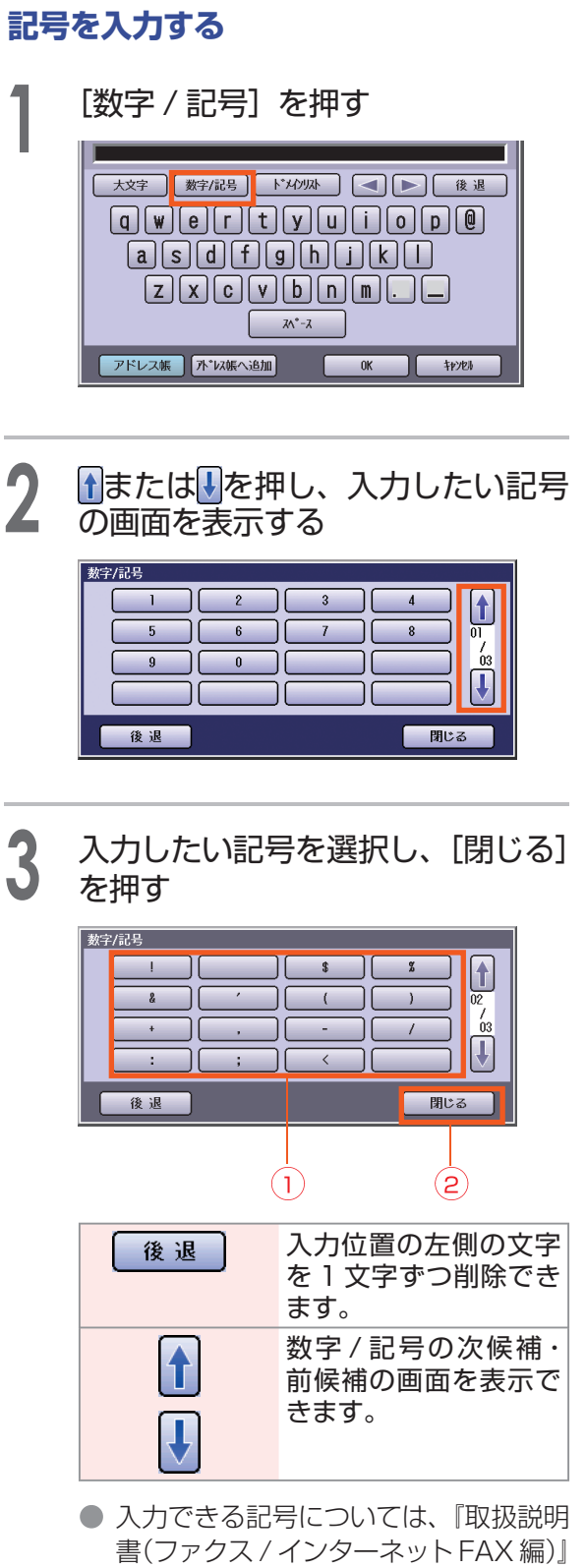

の |付録 D 熟語・記号一覧」を参照し てください。

### **■ かな漢字変換画面の操作**

漢字、ひらがな、カタカナを入力するには、次の 3 つの方法があります。 例:ファクスのアドレス帳を登録するとき(p.62)

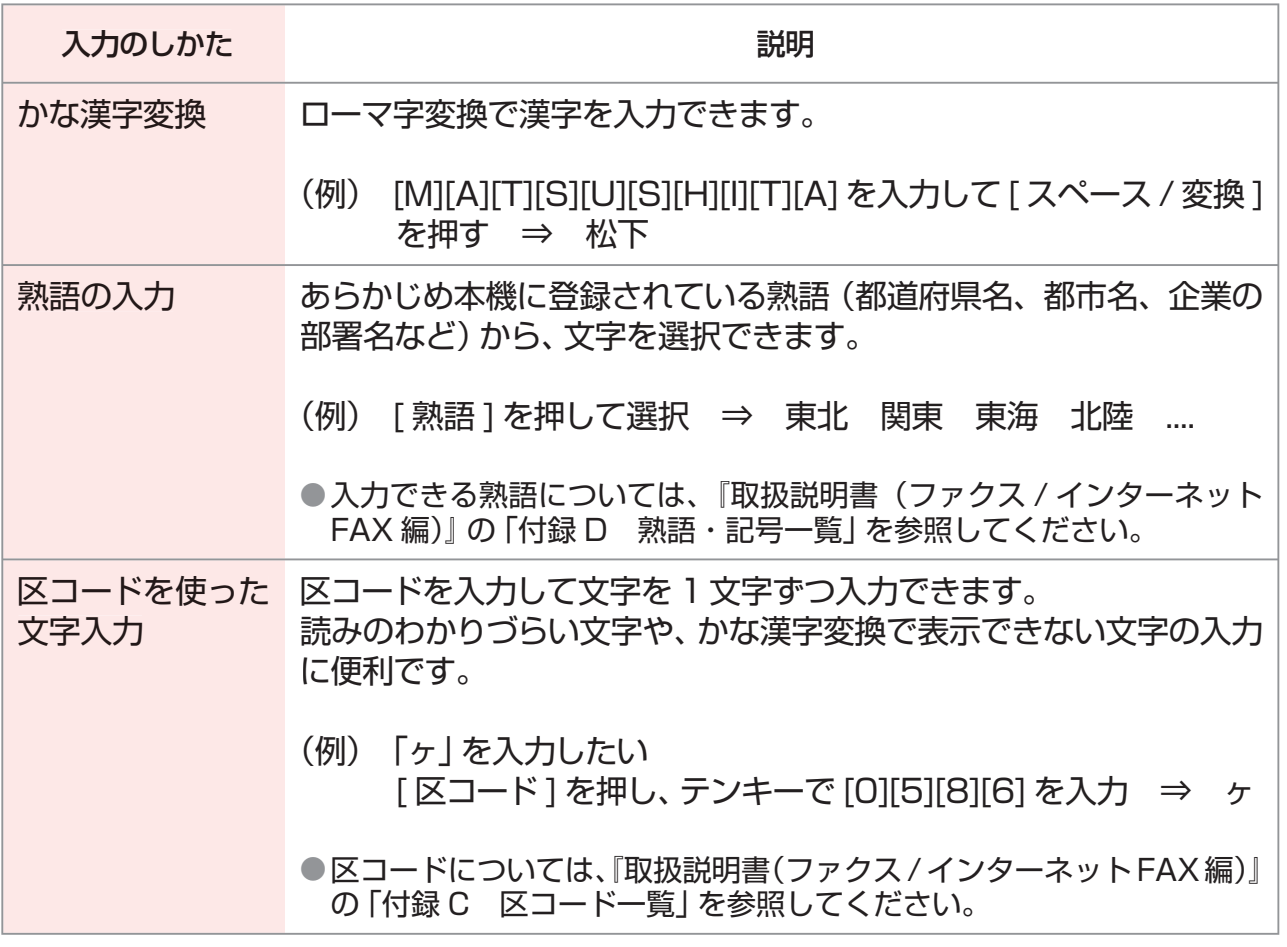

### (お知らせ)

● かな漢字変換では、変換用に入力できる文字は 10 文字までです。

● 数字と記号の入力については、「英数専用画面の操作」 (p.32) を参照してください。

#### **かな漢字変換**

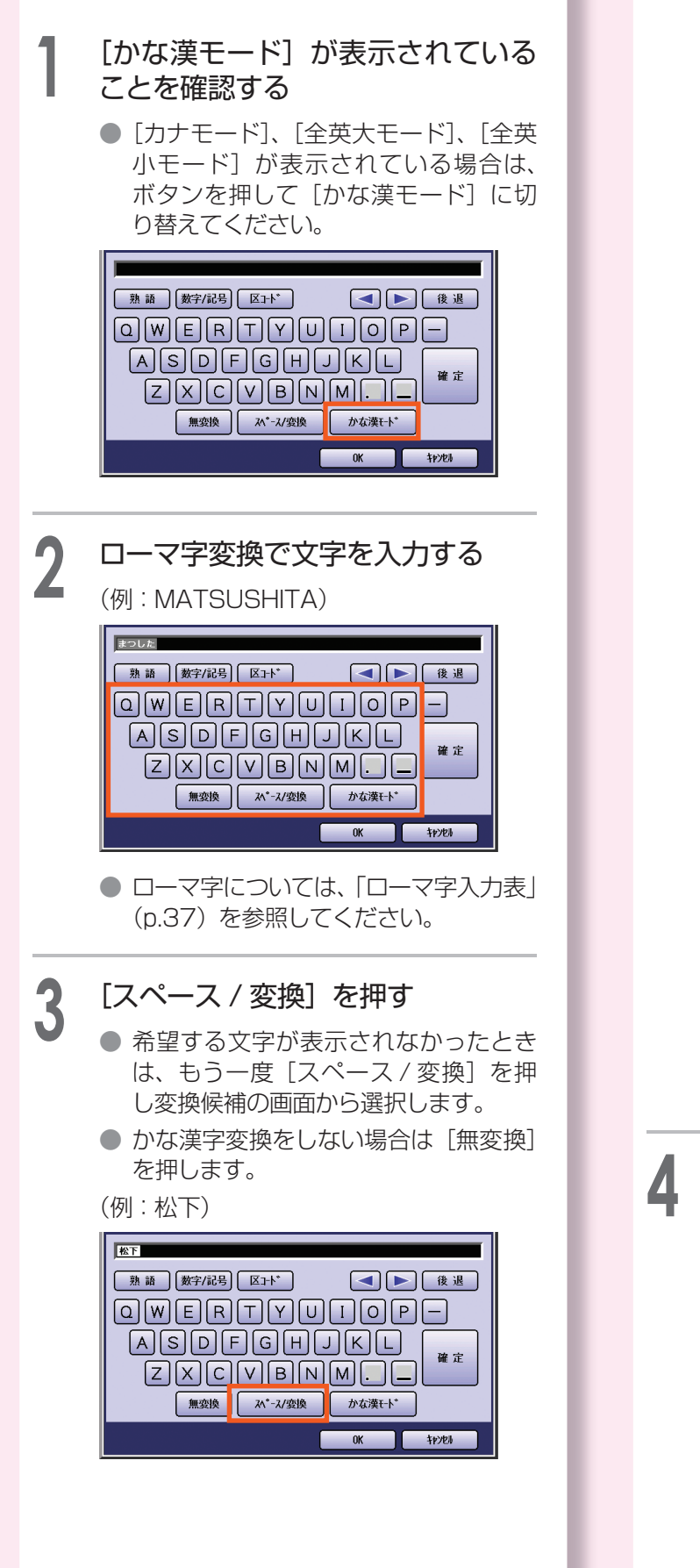

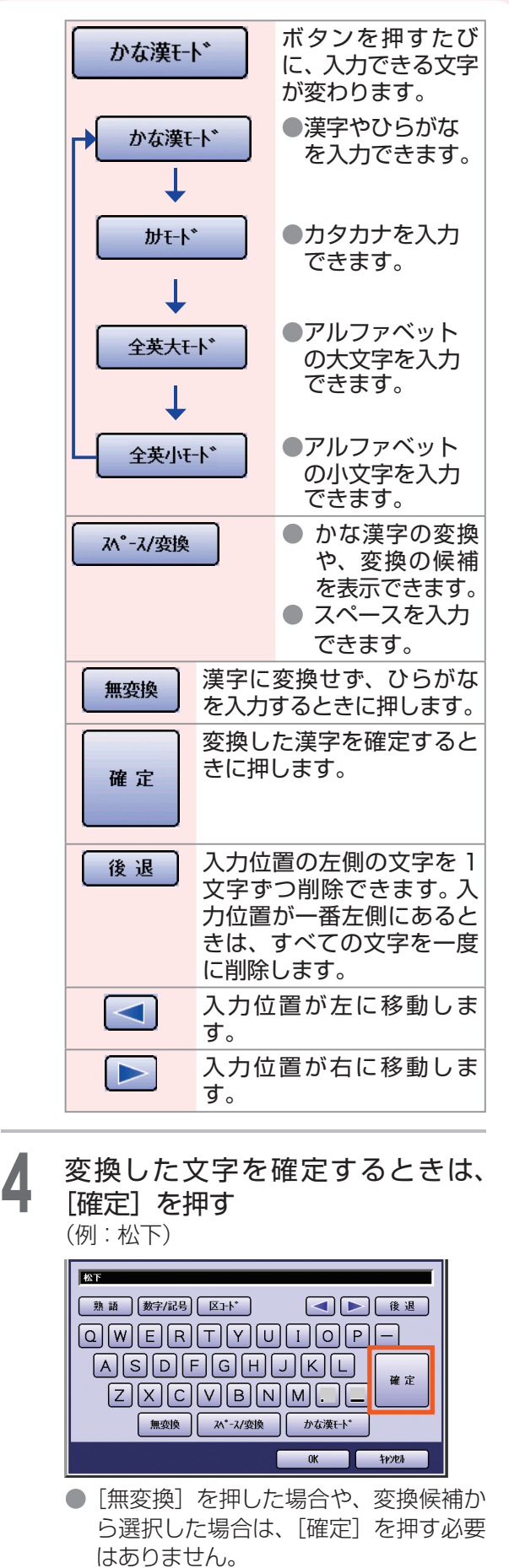

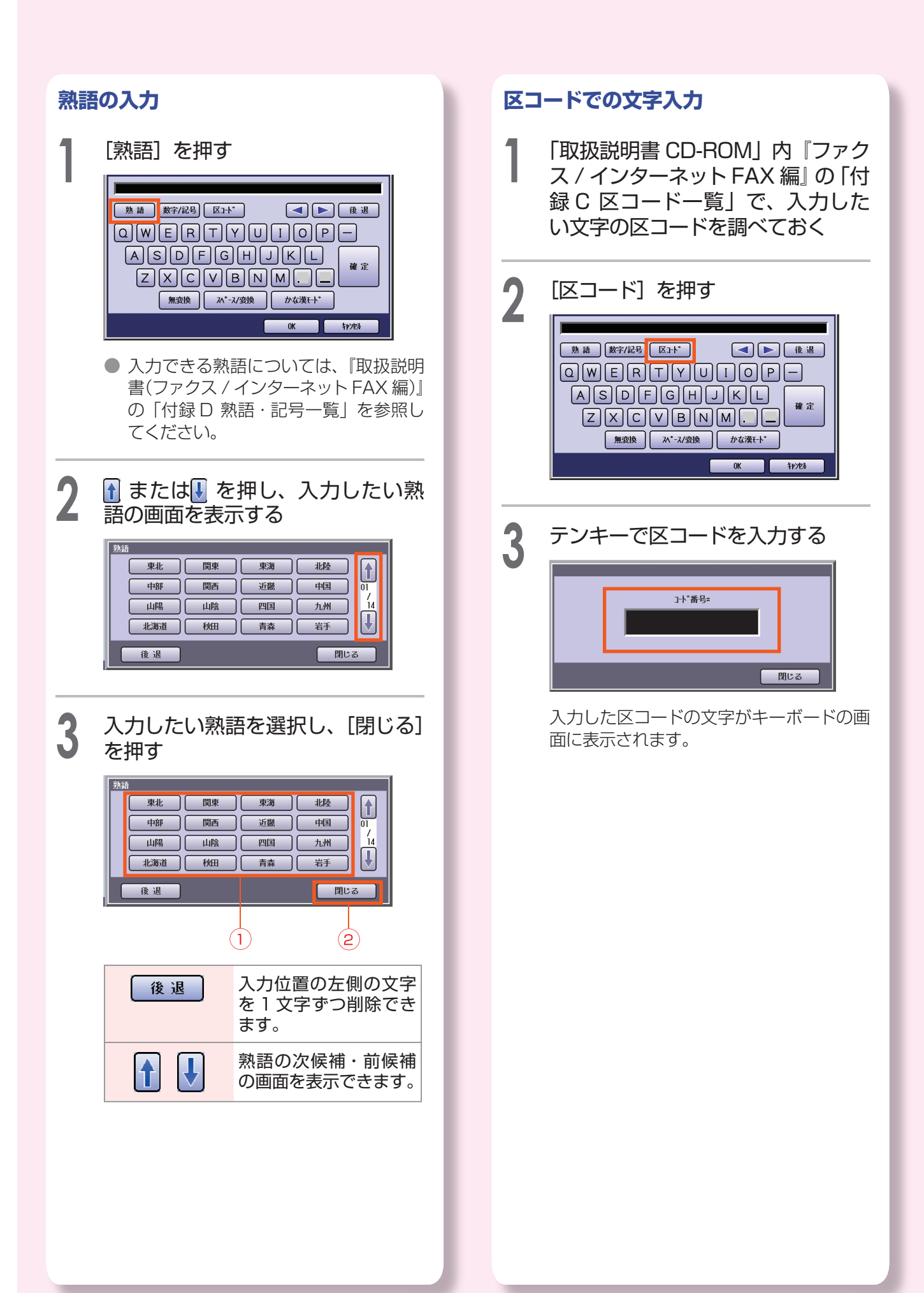
### **ローマ字入力表**

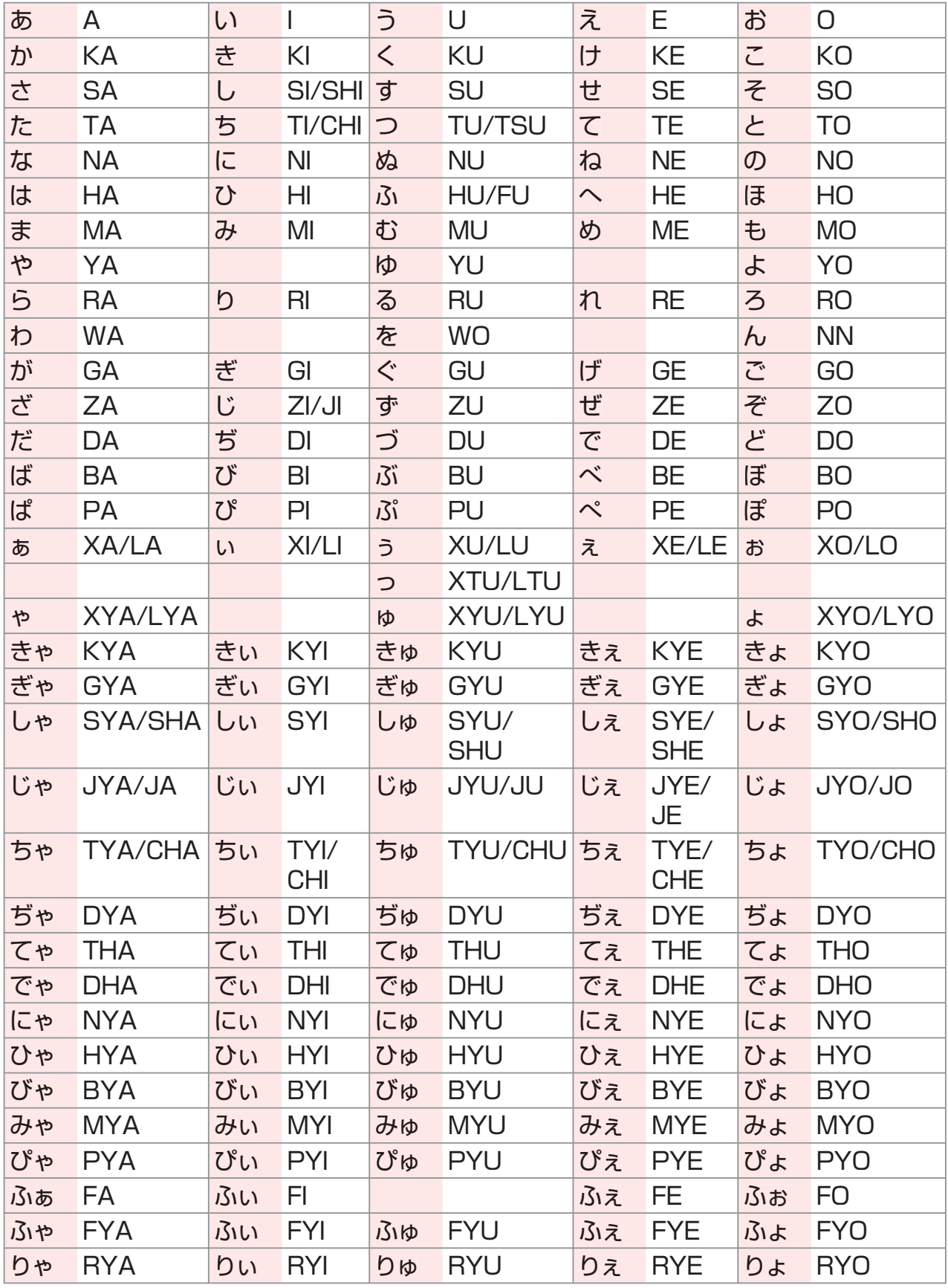

### **原稿セットのしかた(コピー、スキャナー /E メールのとき)**

### **■ ADF(自動原稿送り装置)を使う**

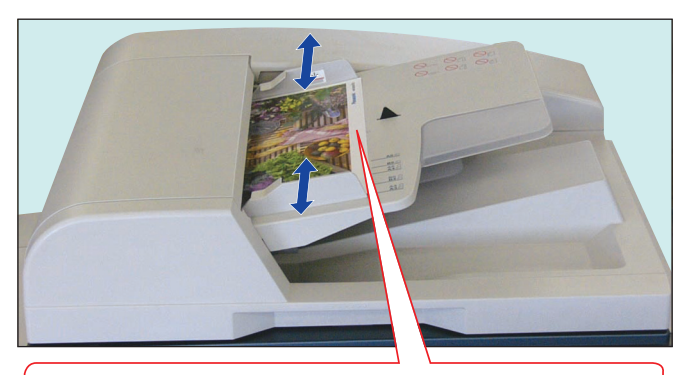

原稿面を上にしてセットします。 普通紙で 70 枚までセットできます。

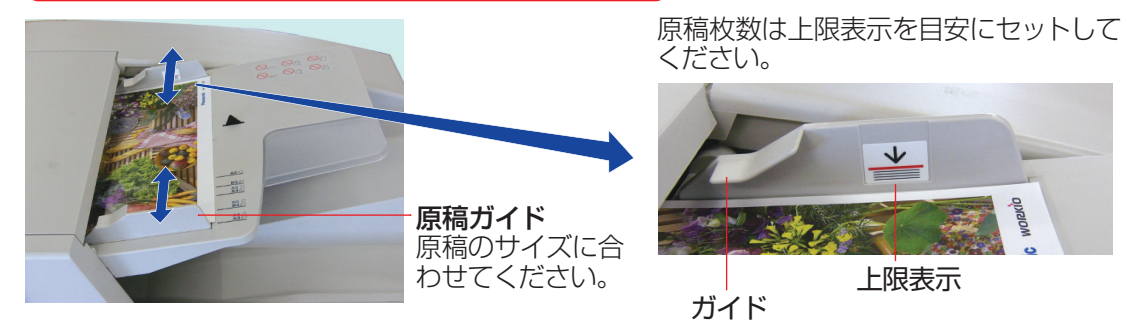

### **ADF を使うときのお願い**

次のような原稿は使用できません。

- はがき用紙、画用紙、OHP フィルム、半紙、ラベル用紙、厚紙、薄紙、アート紙、フィルム、感熱紙、 和紙など
- 破れ、大きな穴やとじ穴(コンピューター用紙)のある原稿、大きくカールしていたり、折れのある 原稿など

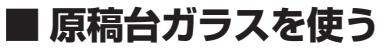

雑誌・本などの原稿 インファイン インストリング しんぱん しゅうしゅう

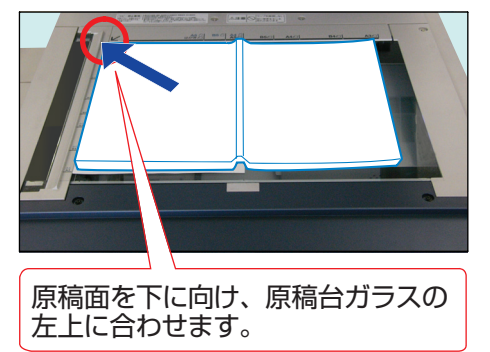

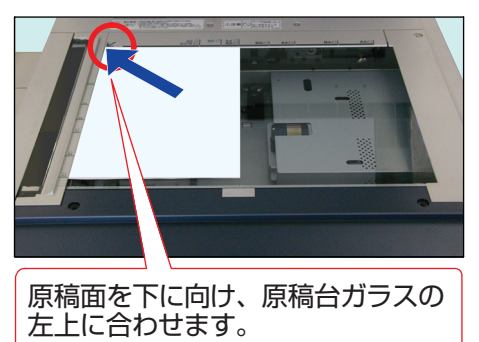

### **原稿台ガラスを使うときのお願い**

- 原稿は、左上にあるマーク(∠)に合わせてセッ トしてください。正しく原稿がセットされて いない場合は、原稿の一部が欠けてコピーさ れます。
- 原稿が A5 サイズより小さいときは、A5 の 枠内にセットし、原稿サイズを A5 に設定し てください。
- 原稿台ガラスに原稿をセットしたときは、 セットした原稿が最終原稿かどうかを確認す る画面が表示されることがあります。画面の メッセージに従って進めてください。
- **原稿の向き (A4 の場合)**

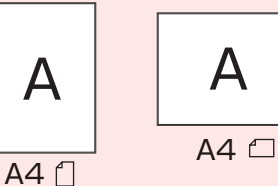

 $\frac{B}{5}$   $\frac{A}{4}$ はがき  $\frac{A}{5}$  $A5$  $\frac{B5}{A4}$  $\frac{B5}{B4}$  $\frac{A4}{A3}$ 原稿ガイド 原稿の向き: □  $\begin{array}{c}\n\begin{bmatrix}\nA5 \\
B5\n\end{bmatrix}\n\end{array}\n\begin{array}{c}\nB5\n\end{array}\n\begin{array}{c}\nA4\n\end{array}\n\begin{array}{c}\nA5\n\end{array}\n\end{array}\n\begin{array}{c}\nB5\n\end{array}\n\begin{array}{c}\nB5\n\end{array}\n\begin{array}{c}\nA4\n\end{array}\n\end{array}$ はがき  $\frac{A}{5}$ まがき

> $\overline{45}$  $B5$  $\overline{AB}$  $\frac{B5}{B4}$  $\frac{A4}{A3}$

原稿ガイド 原稿の向き: 门

 $AB \nvert B5C$   $AB$   $B5C$   $AA$ 

 $B4 \Box$ 

 $BA<sub>1</sub>$ 

 $\frac{B}{4}$ 

 $\frac{B}{5}$  $\frac{A}{4}$   $A3<sup>^</sup>$ 

 $\frac{A}{3}$ 

 $43<sup>-1</sup>$ 

● 厚い冊子をコピーすると、ADF の接合部が浮き上がることがあります。このような場合は、いった ん ADF を開いてから閉じ、接合部が元の位置に戻ったことを確認してください。

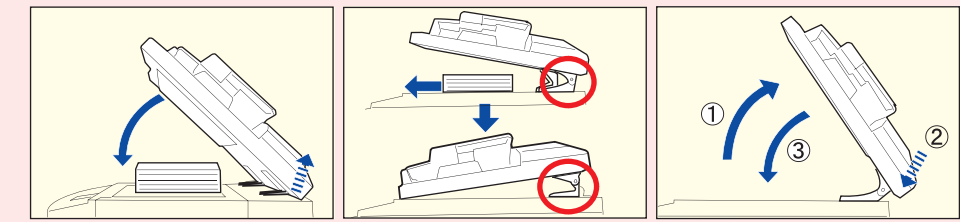

- 厚い原稿をコピーするときは、原稿台ガラスに強い力がかからないようにしてください。原稿台ガ ラスが破損するおそれがあります。
- ADF を開いたままコピーするときは、光源ランプを直視しないでください。目を傷める原因になる ことがあります。
- 原稿台ガラス上が周囲の光の影響を受けると、原稿位置を誤検知することがあります。そのときは、 ADF を閉じてください。
- 原稿の周囲に余白 (5mm 以上) がないと正しく原稿範囲が検知されず、コピー画像が極端にみだれ る場合があります。そのときは、『取扱説明書(ファンクション設定編)』を参照し、[コピー機能設定] > [08 スカイショットモードの切り替え] を [なし] に設定してください。

## **原稿セットのしかた(ファクス / インターネット FAX のとき)**

### **■ ADF( 自動原稿送り装置 ) を使う**

(ADF を使うときのお願いは p.38 を参照してください。)

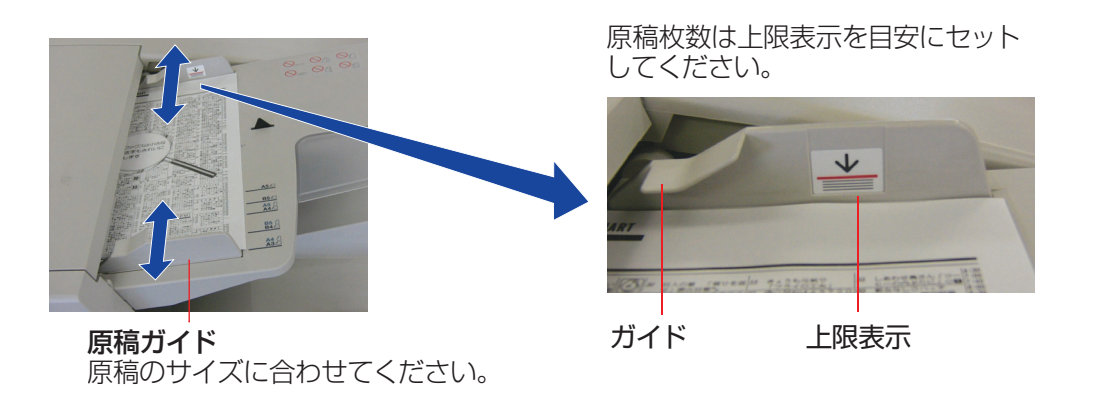

### **■ 原稿台ガラスを使う**

(原稿台ガラスを使うときのお願いは p.39 を参照してください。)

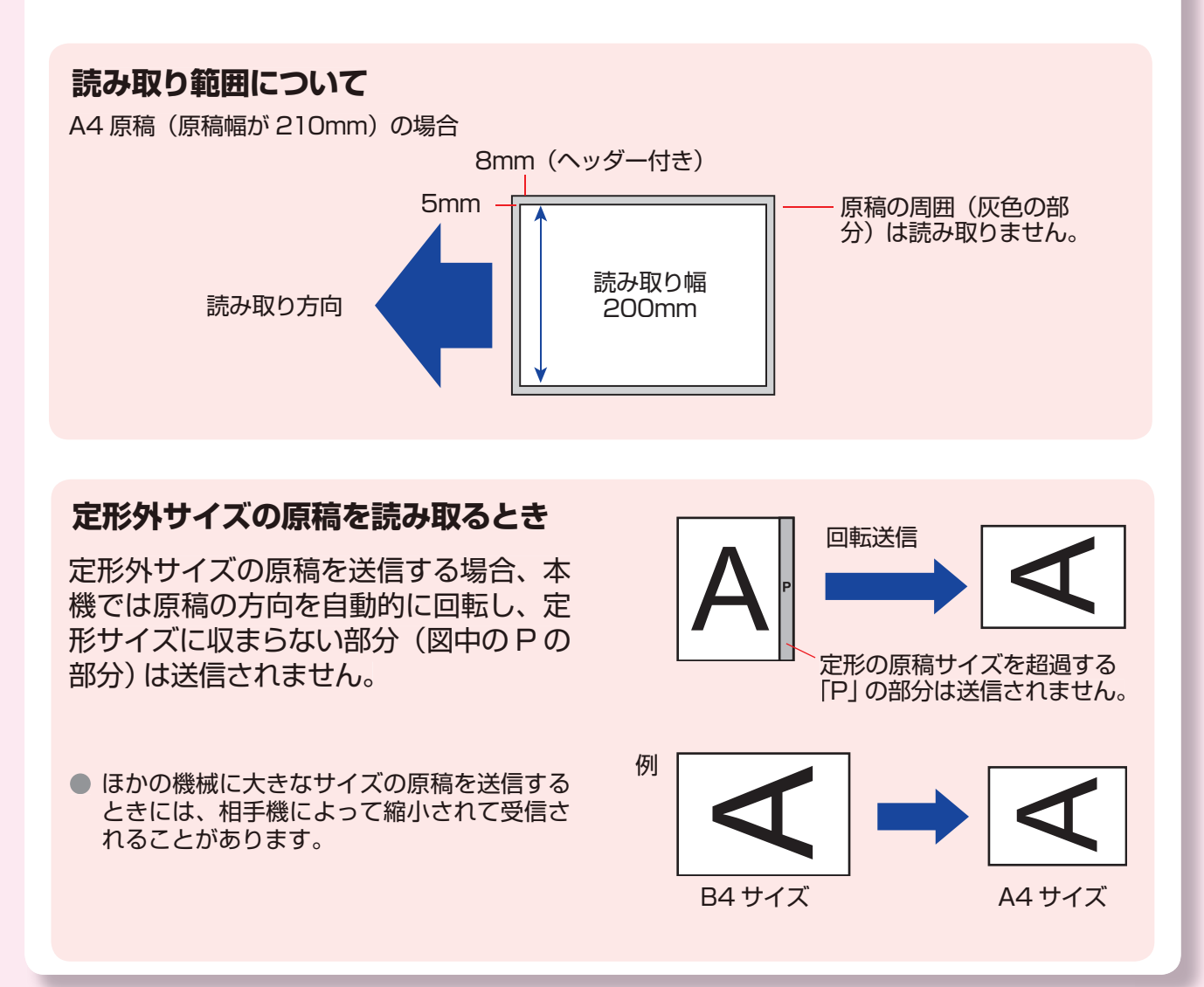

### **原稿サイズについて**

### **ADF の場合**

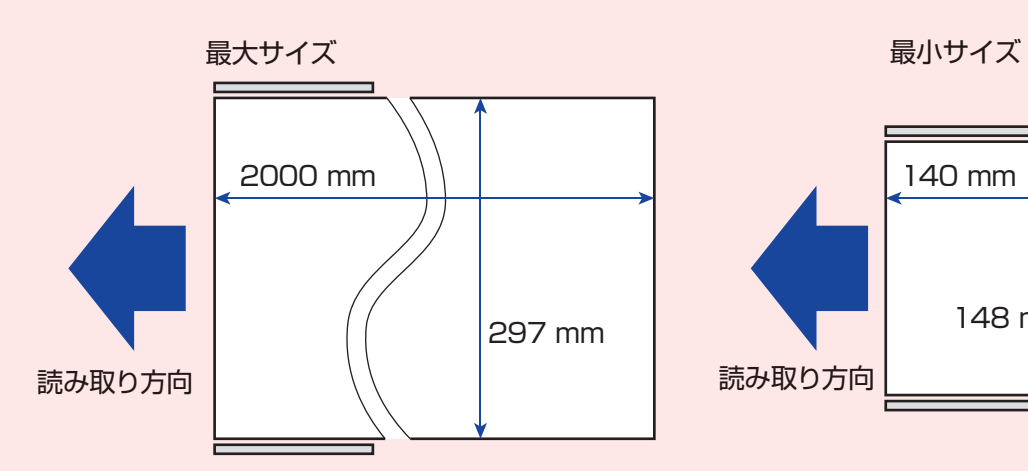

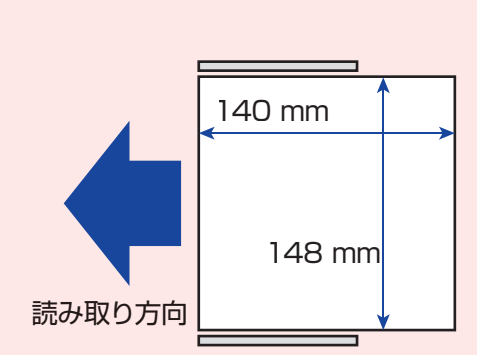

### **原稿台ガラスの場合**

最大サイズ

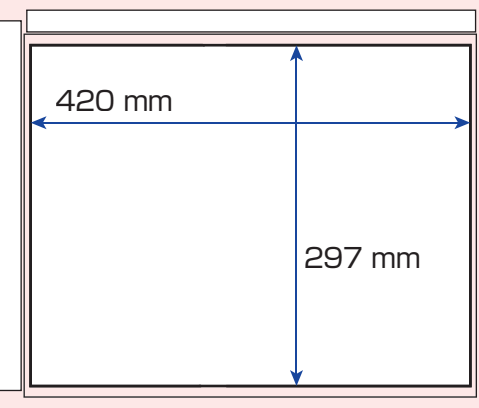

# **基本的なコピー**

ここでは、カラー原稿を原稿と同じサイズでカラーコピーする操作を説明します。原稿をセッ トし、コピー部数を設定して**<スタート>**を押すだけで、簡単にコピーできます。

### **[原稿サイズ]と[コピーサイズ] カラーモード**

本機では、原稿サイズを自動検知し、最適なコピー サイズが自動的に選択されます。原稿とは異なる サイズや倍率でコピーしたい場合にだけ[原稿サ イズ] や「コピーサイズ] を設定します。

原稿サイズ: A4 コピーサイズ: A4 ノンスコンコンコンコン原稿 フルカラー

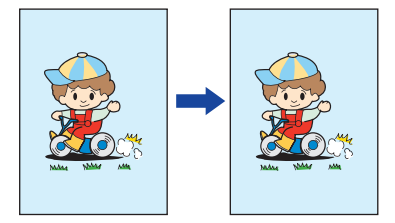

本機では、原稿の色を自動検知し、原稿に適した カラーモードでコピーできます。

カラー原稿をセットした場合はフルカラーで、白 黒原稿をセットした場合は白黒でコピーされます。

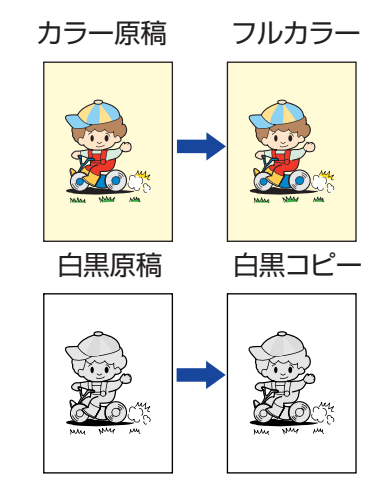

#### お願い

● コピー中 (原稿の読み取り中や印刷中) は、機械内部でファンモーターが回転しています。動作中のモー ター音は本機の異常ではありませんので、ご了承ください。

### お知らせ

- 基本画面や詳細設定画面では、便利なコピー機能を利用できます。
- 詳しくは、「いろいろなコピー機能」(p.50)を参照してください。

● 給紙カセットにセットされていない用紙にコピーしたいときは、手差しトレイ (p.88) を使用してください。

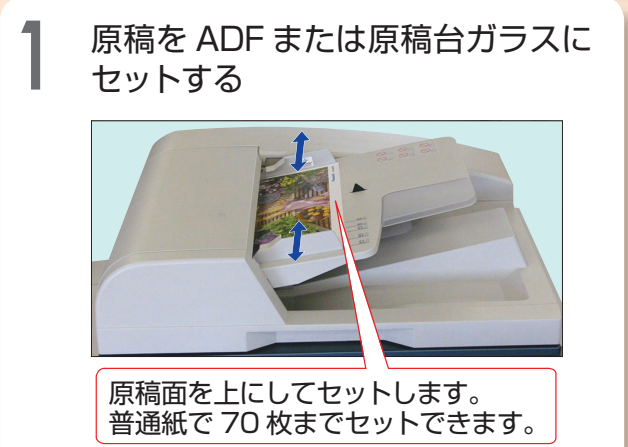

●「原稿セットのしかた (コピー、スキャ ナー /E メールのとき)」の「ADF を使う」 (p.38)を参照してください。

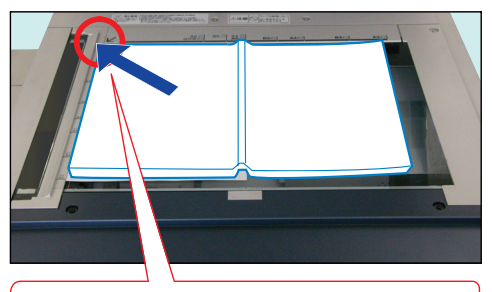

原稿面を下に向け、原稿台ガラスの左上 に合わせます。

●「原稿セットのしかた(コピー、スキャ ナー /E メールのとき)」の「原稿台ガラ スを使う」(p.38)を参照してください。

●拡大 / 縮小してコピーするときは、 ADF、原稿台ガラスのどちらにセット するときも、原稿を □ の向きでセット してください。

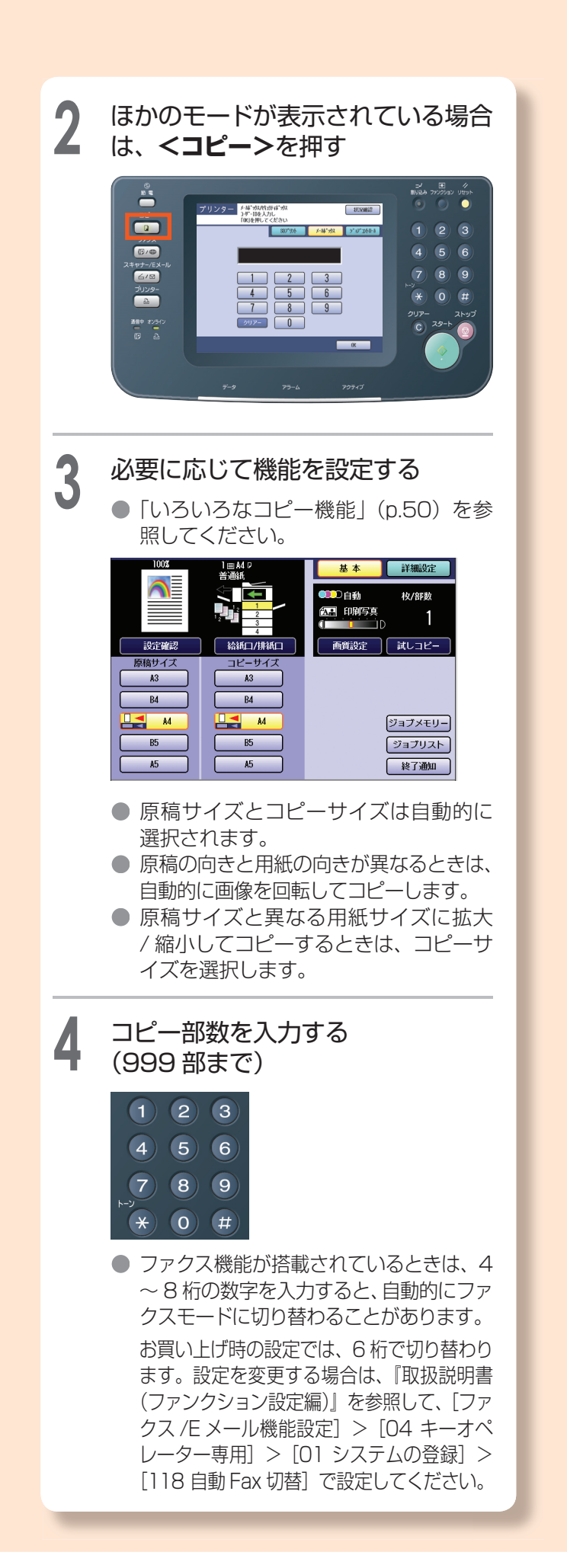

**5 <スタート>**を押す

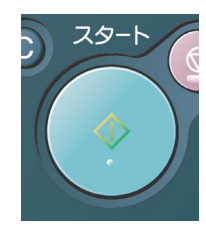

● 原稿台ガラスに原稿をセットしたとき は、セットした原稿が最終原稿かどうか を確認する画面が表示されることがあ ります。画面のメッセージに従って進め てください。

(例:ソート設定の画面) 確認 最終原稿確認 なたぶる<sub>確認</sub><br>この原稿が<br>最終読み込みですか はい いいえ

**● コピーを途中でやめるときは、<ストップ>** または[ストップ]を押して、中止を確認す る画面で [はい] を押してください。

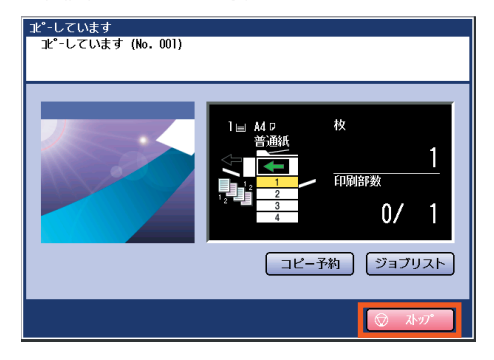

● 設定したコピー機能は、一定時間後(お買い) 上げ時の設定:1分後)に自動的にリセット されます。続けて次に利用される方のために、 コピーの排出が終わったら、**<リセット>**を 押して、設定を解除することをお勧めします。

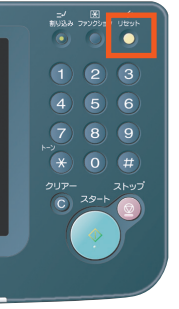

# **片面 / 両面原稿を両面にコピーする**

ここでは、片面原稿や両面原稿を用紙の両面にコピーする手順を説明します。

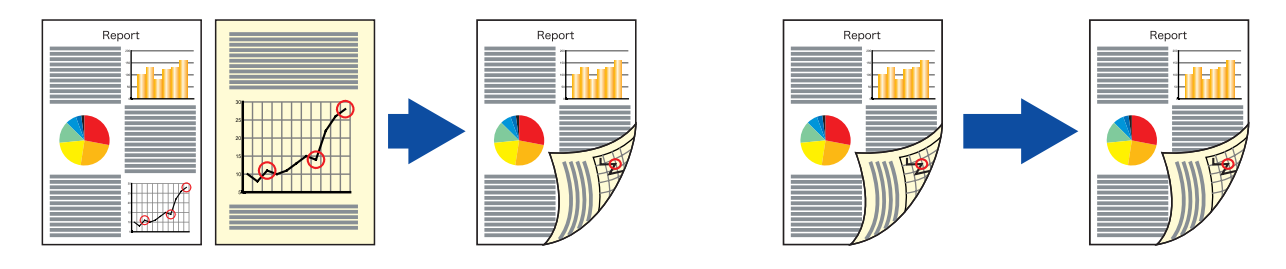

### 〔お願い 〕

- 両面コピーができる用紙は、普通紙、上質紙、再生紙だけです。 (p.86)
- A5 サイズの用紙は、両面コピーできません。

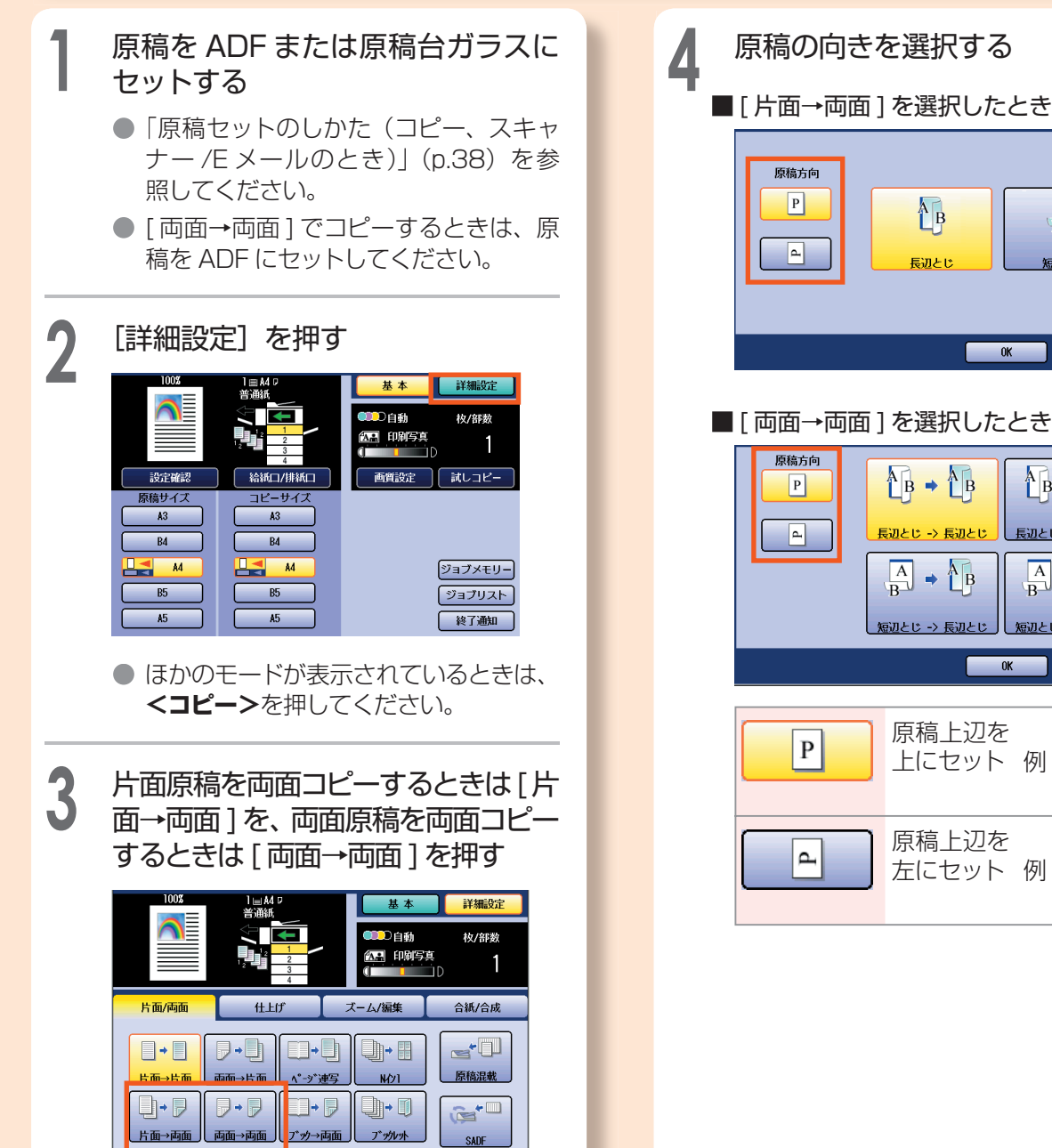

長辺とい 短辺と比  $\begin{array}{|c|c|c|c|c|}\hline \rule{0.2cm}{0.2cm} & \rule{0.2cm}{0.2cm} & \rule{0.2cm}{0.2cm} & \rule{0.2cm}{0.2cm} & \rule{0.2cm}{0.2cm} & \rule{0.2cm}{0.2cm} & \rule{0.2cm}{0.2cm} & \rule{0.2cm}{0.2cm} & \rule{0.2cm}{0.2cm} & \rule{0.2cm}{0.2cm} & \rule{0.2cm}{0.2cm} & \rule{0.2cm}{0.2cm} & \rule{0.2cm}{0.2cm} & \rule{0.2cm}{0.2cm} & \rule{0.$ 

 $\mathbf{A}$ 

 $\frac{A}{B}$ 

### ■「両面→両面1を選択したとき

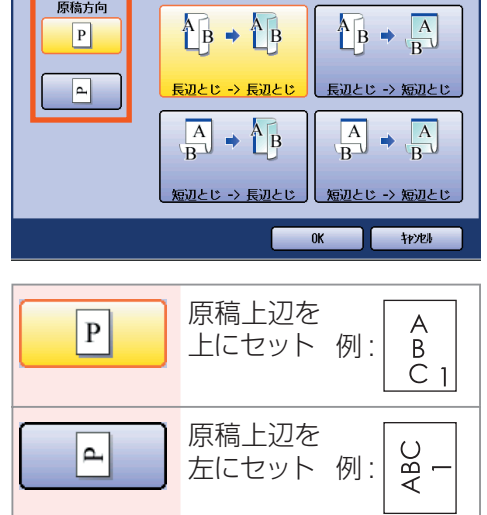

左にセット 例:

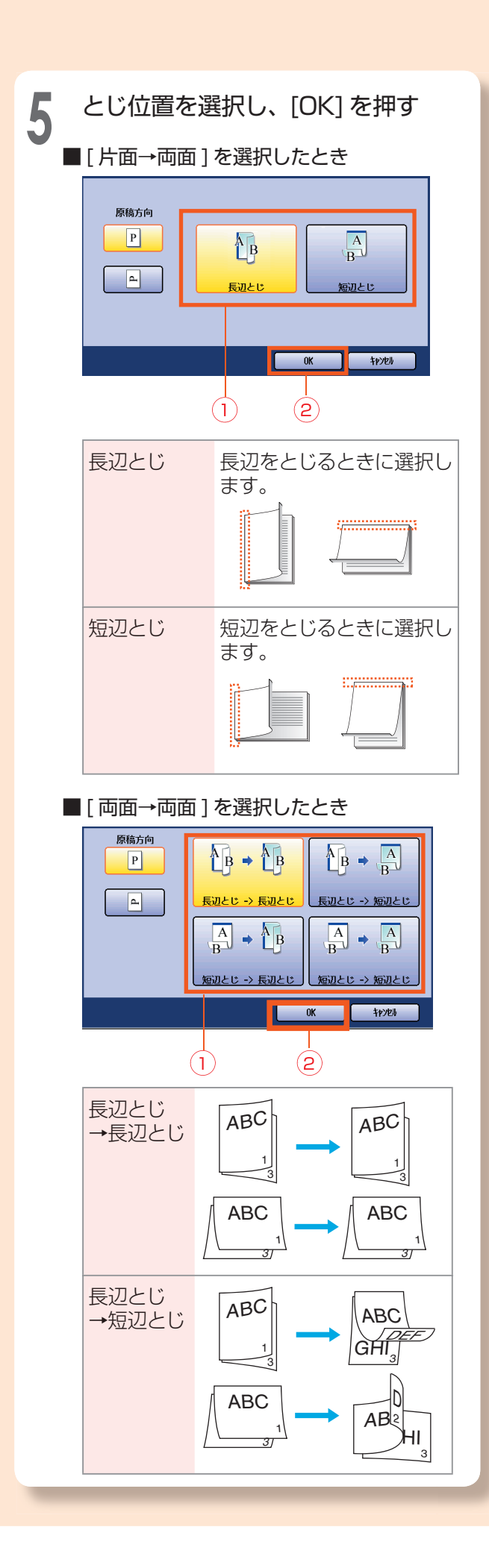

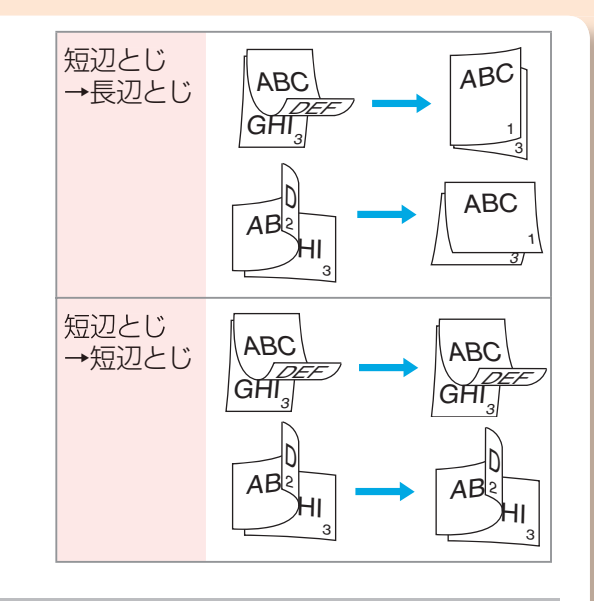

<mark>() コピー部数を入力する</mark><br> 3 6  $5\overline{5}$ Δ  $8$  $\overline{9}$  $\overline{H}$  $\ast$  $\overline{O}$ 

### **7 <スタート>**を押す

- 原稿台ガラスに原稿をセットしたとき は、セットした原稿が最終原稿かどうか を確認する画面が表示されることがあ ります。画面のメッセージに従って進め てください。
- **コピーを途中でやめるときは、 <ストッ プ>**または[ストップ]を押して、中止 を確認する画面で [はい] を押してくだ さい。
- 設定したコピー機能は、一定時間後(お 買い上げ時の設定:1分後)に自動的に リセットされます。続けて次に利用され る方のために、コピーの排出が終わった ら、**<リセット>**を押して、設定を解除 することをお勧めします。
- 両面コピー時に [ エッジ ] や [ とじ代 ] 機能を一緒に設定した場合、表と裏でコ ピー位置がずれることがあります。

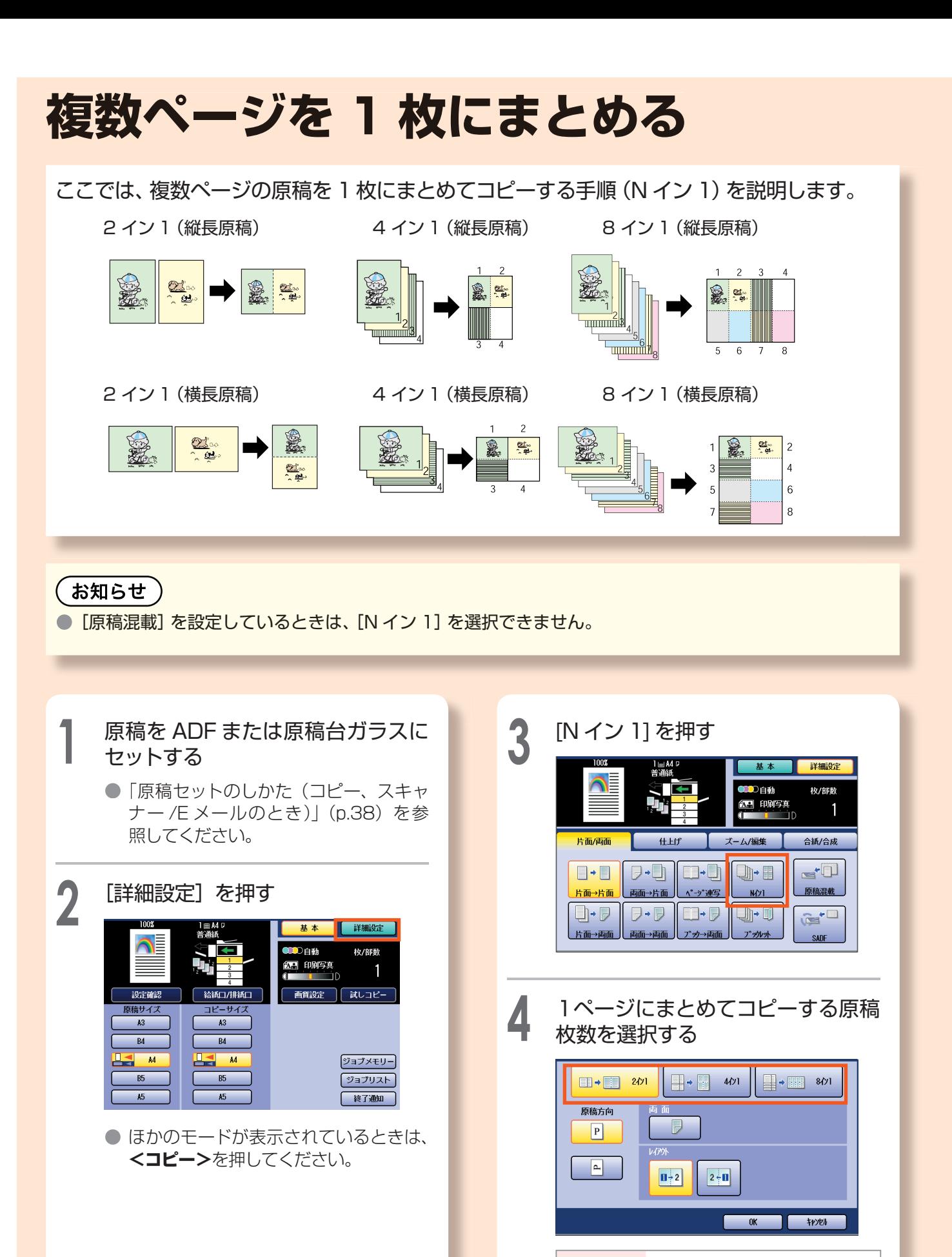

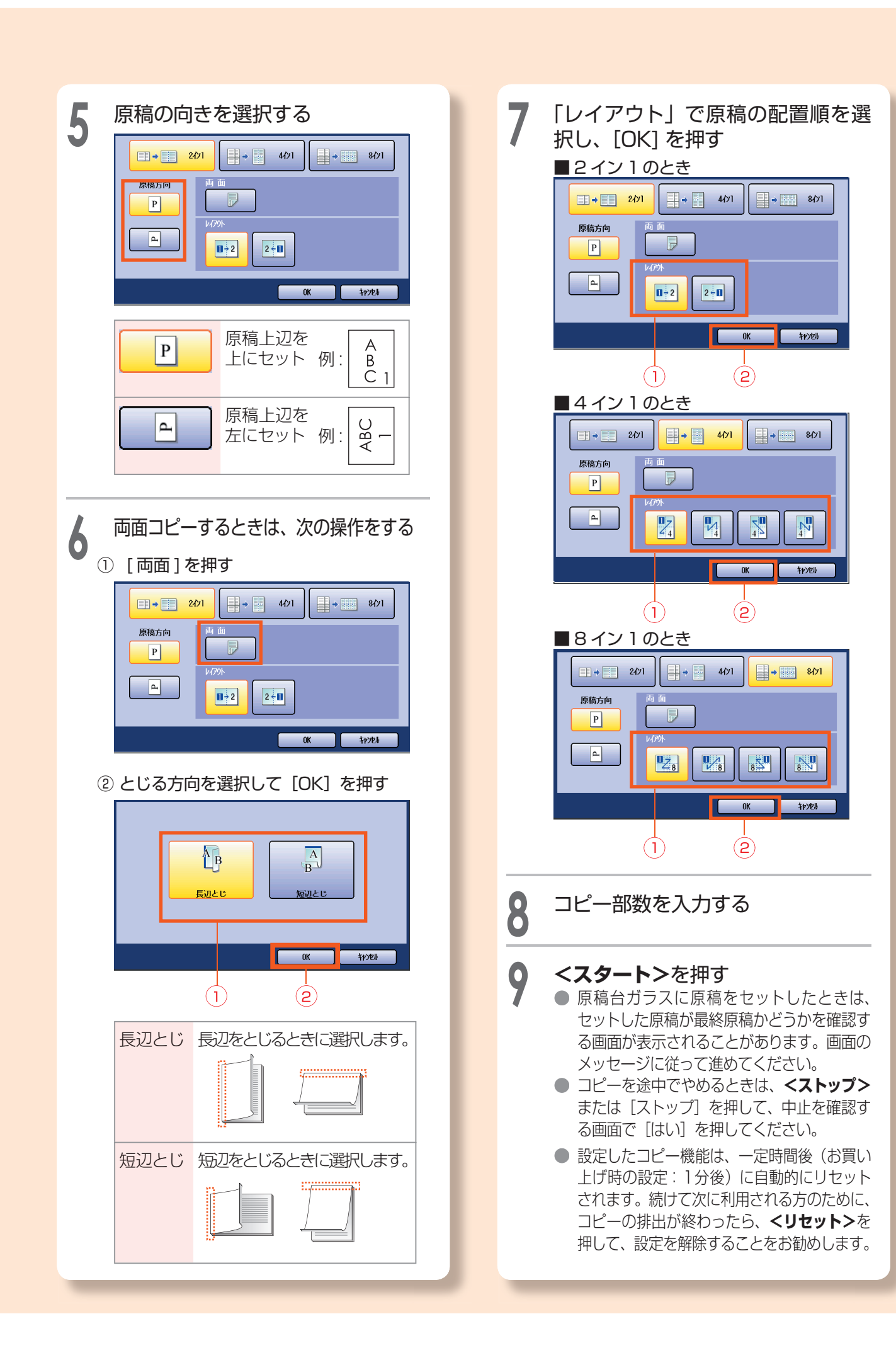

### **画質を設定する**

ここでは、カラーモード、原稿の種類、コピー濃度を設定してコピーする手順を説明します。

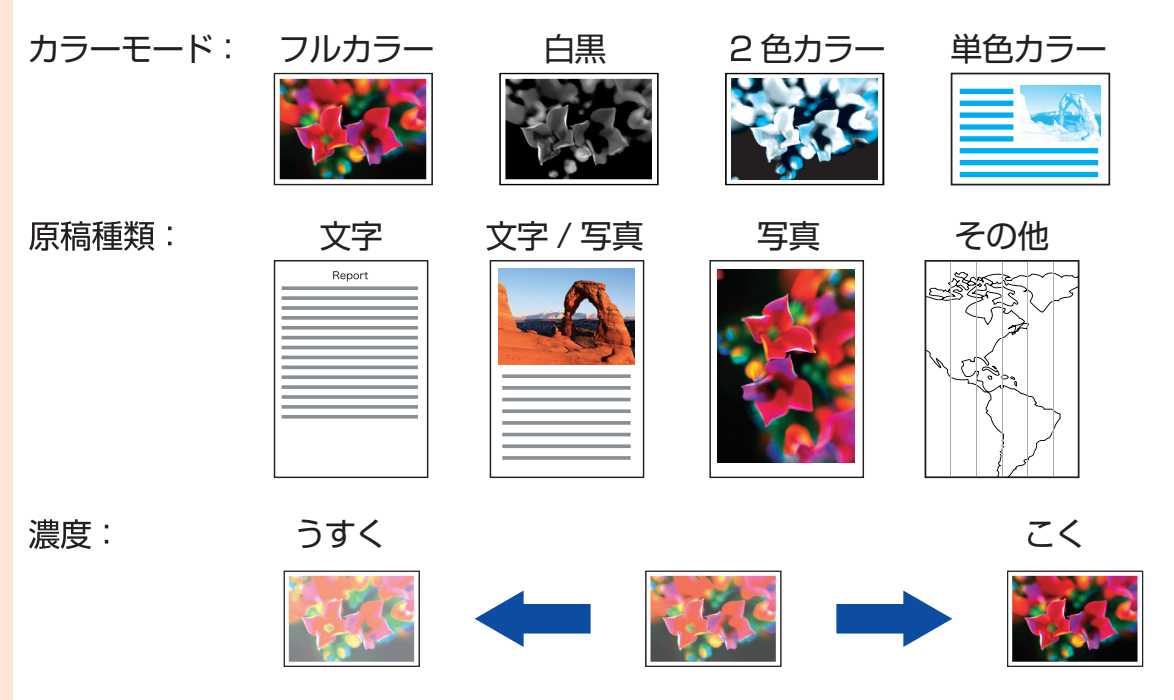

お知らせ )

● [2色カラー] または [ 単色カラー] を設定しているときは、[原稿種類] の設定はできません。

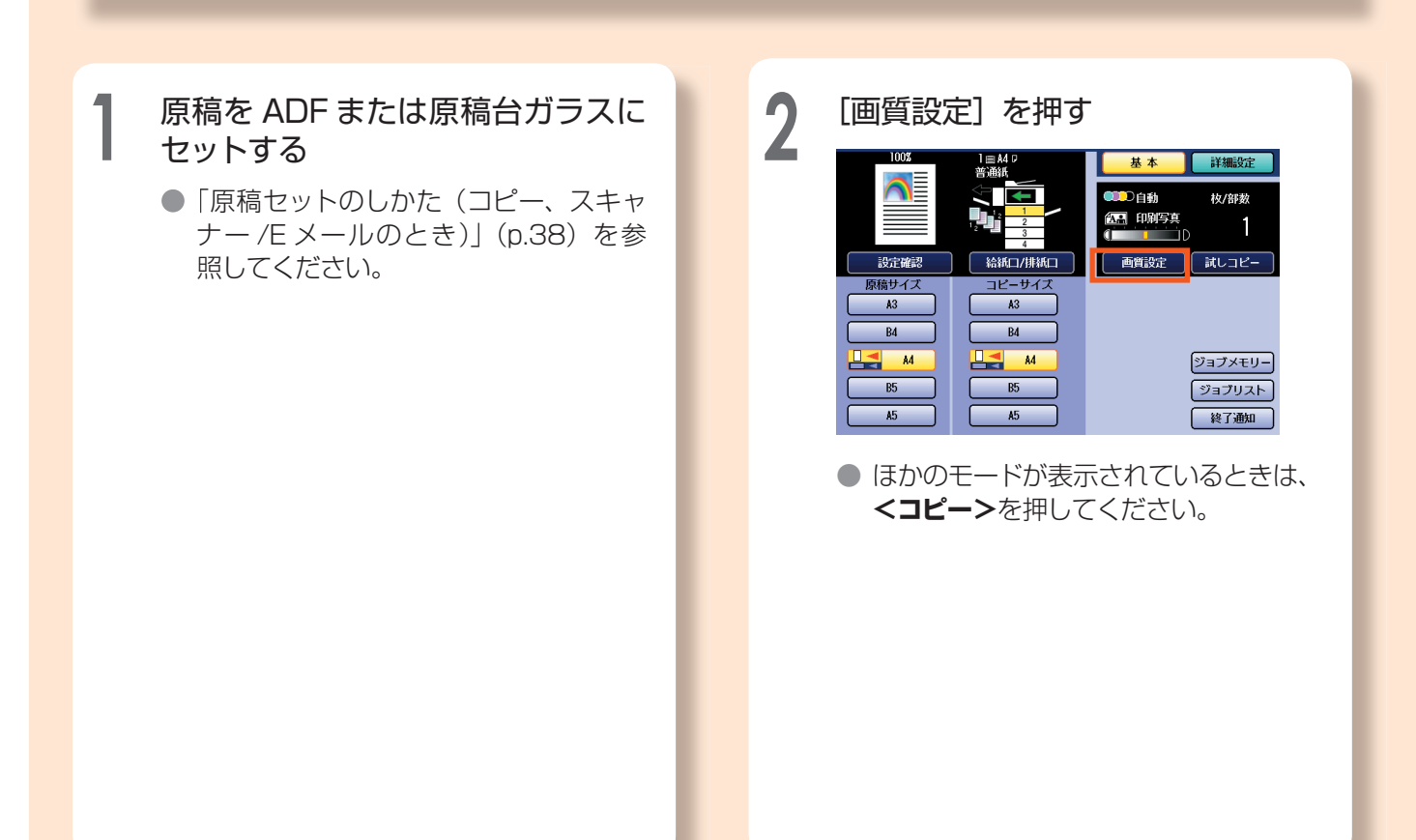

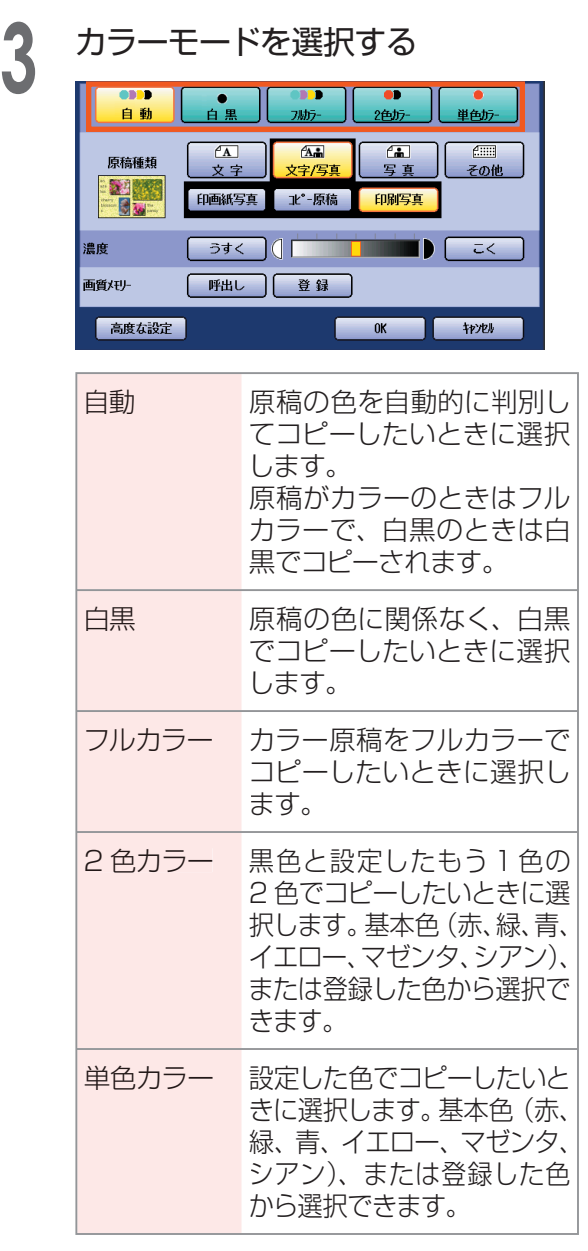

▲ 原稿の種類を選択する

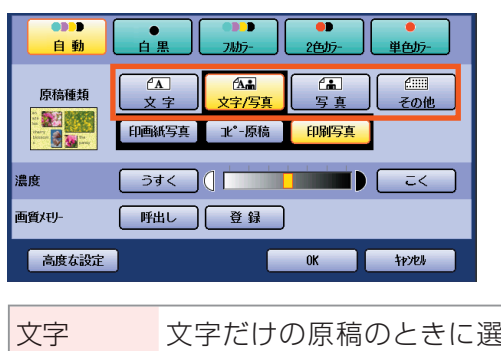

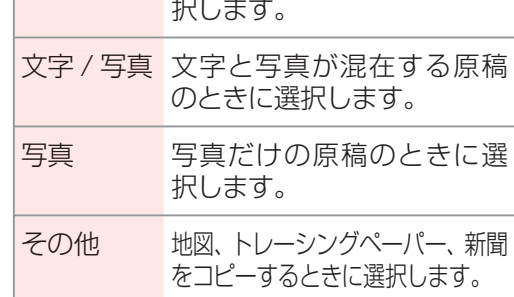

**5** [うすく]、[こく]を使って濃度を 設定し、[OK]を押す

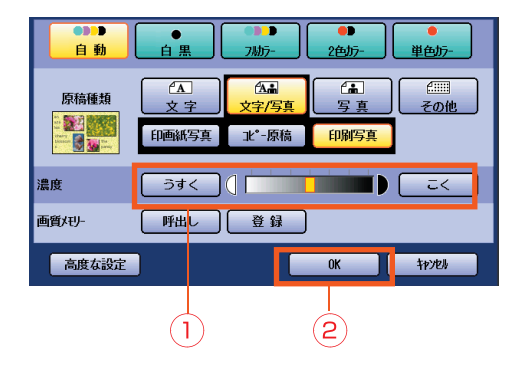

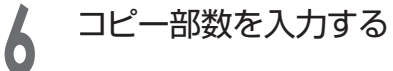

- **7 <スタート>を押す**<br>● 原稿台ガラスに原稿をセットしたときは、 セットした原稿が最終原稿かどうかを確認 する画面が表示されることがあります。画 面のメッセージに従って進めてください。
	- **コピーを途中でやめるときは、<ストップ>** または[ストップ]を押して、中止を確認す る画面で [はい] を押してください。
	- 設定したコピー機能は、一定時間後(お買い) 上げ時の設定:1分後)に自動的にリセット されます。続けて次に利用される方のために、 コピーの排出が終わったら、**<リセット>**を 押して、設定を解除することをお勧めします。

# **いろいろなコピー機能**

ここでは、本機で使える便利なコピー機能のいくつかを、簡単にご紹介します。 便利なコピー機能の詳しい内容と操作については、『取扱説明書(コピー編)』をお読みくだ さい。

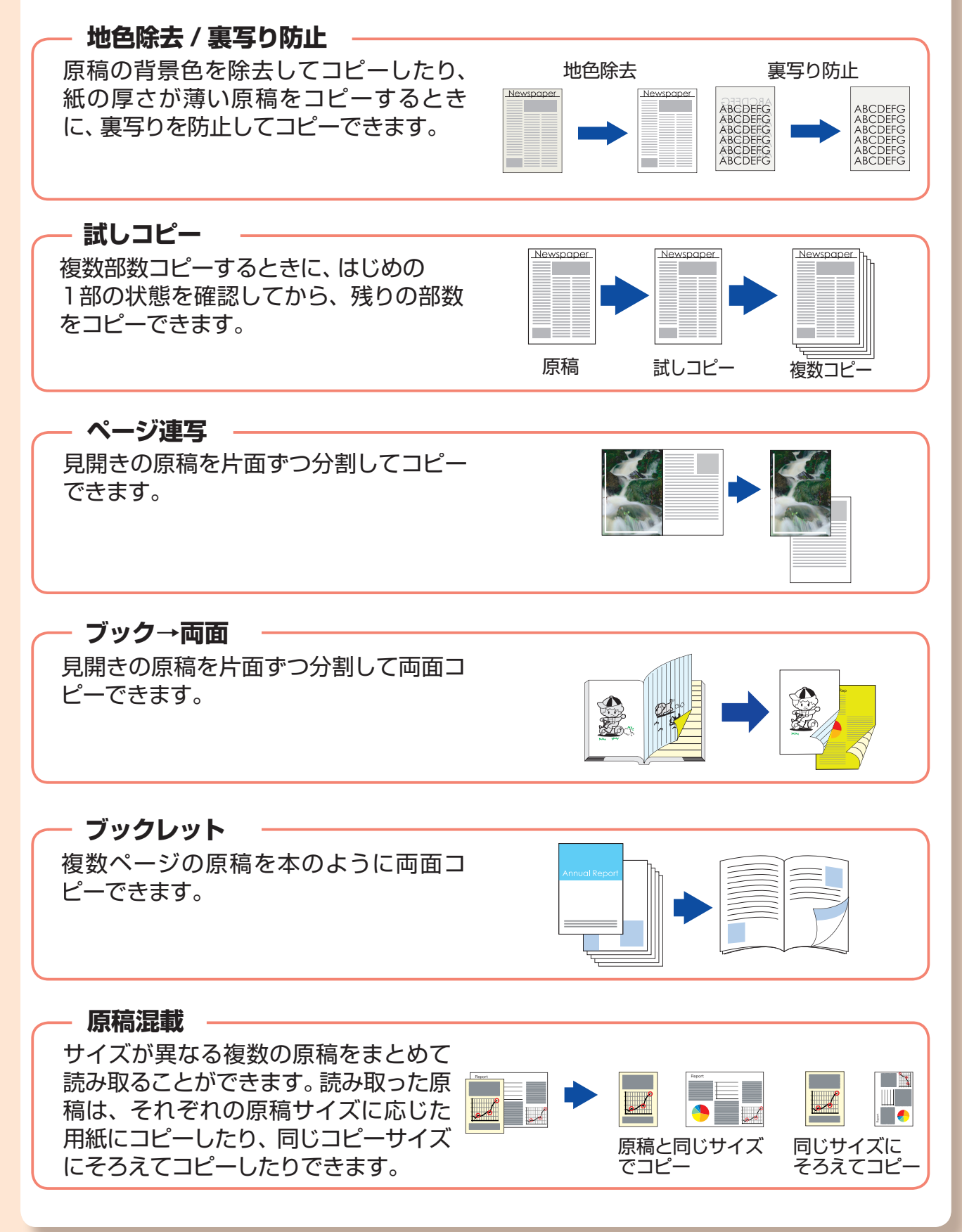

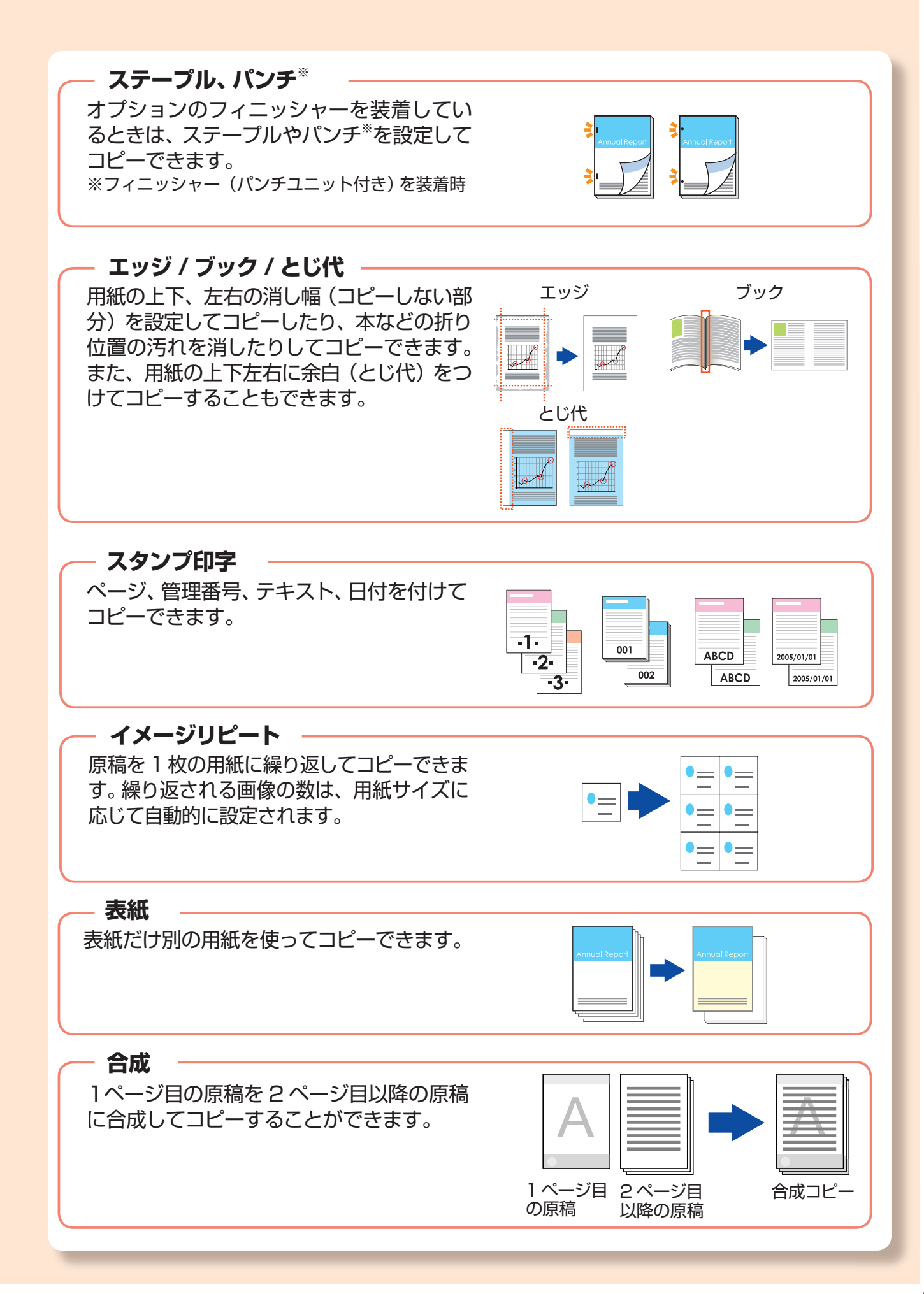

# **コンピューターからの印刷**

プリンタードライバーをインストールしたコンピューターから、画像やアプリケーションソ フトウェアのデータを印刷できます。

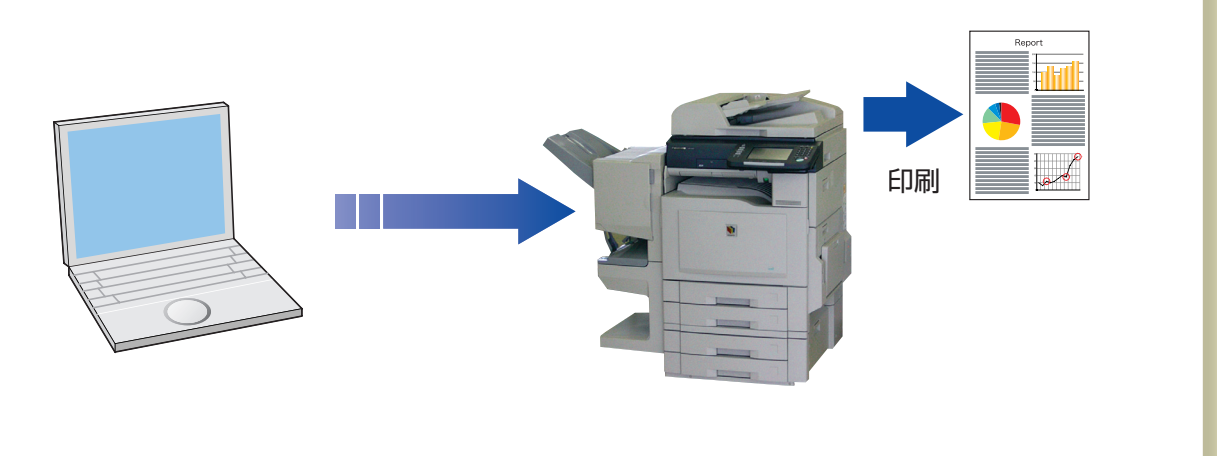

#### お願い )

● コンピューターから印刷するには、本機とコンピューターそれぞれにセットアップが必要です。 セットアップについては、『取扱説明書(セットアップ編)』の「プリンタードライバーのインストール」 を参照してください。

#### お知らせ

● ここでは、Windows® XP 環境で、ワードパッドから印刷する手順で操作を説明しています。 ほかの OS やアプリケーションソフトウェアをお使いの場合は、適宜説明を読み替えてください。

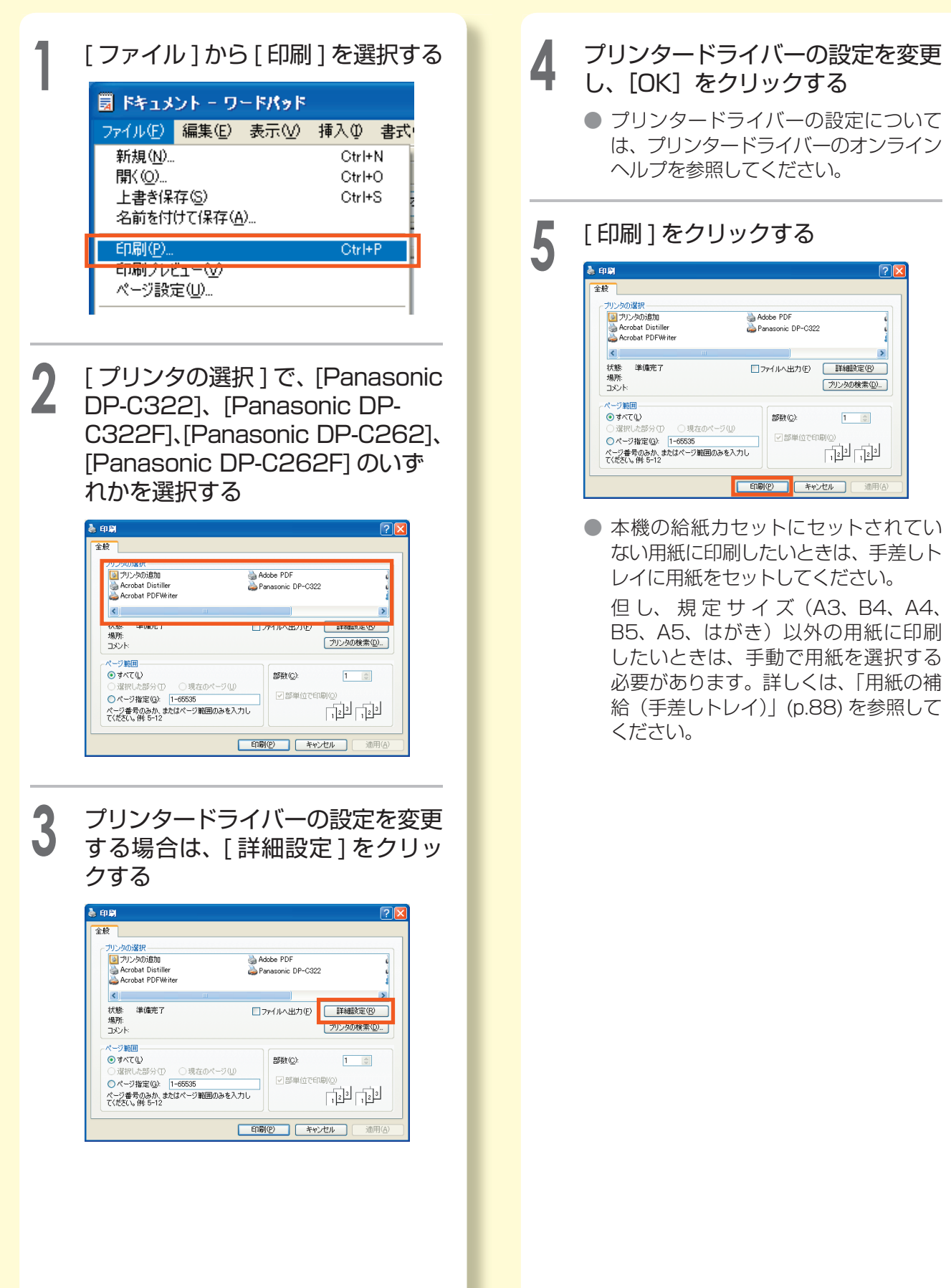

# **SD カード /PC カードからの印刷**

本機の SD カード /PC カードスロットに SD カード /PC カードをセットして、SD カード /PC カードに保存されている画像やアプリケーションデータを、コンピューターを使わずに 印刷できます。ここでは、SD カードからの印刷を説明します。

### **●画像の印刷**

SD カード /PC カードに保存されている、デジタルカメラで撮った画像など(JPEG 形式、TIFF-FX 形 式 <sup>\*1</sup>、PDF 形式 <sup>\*2</sup>)を印刷できます。

\*1 カラーの TIFF 形式の画像は印刷できません。

\*2 PDF 形式の画像を印刷するには、オプションのプリンターコントローラーユニットが必要です。

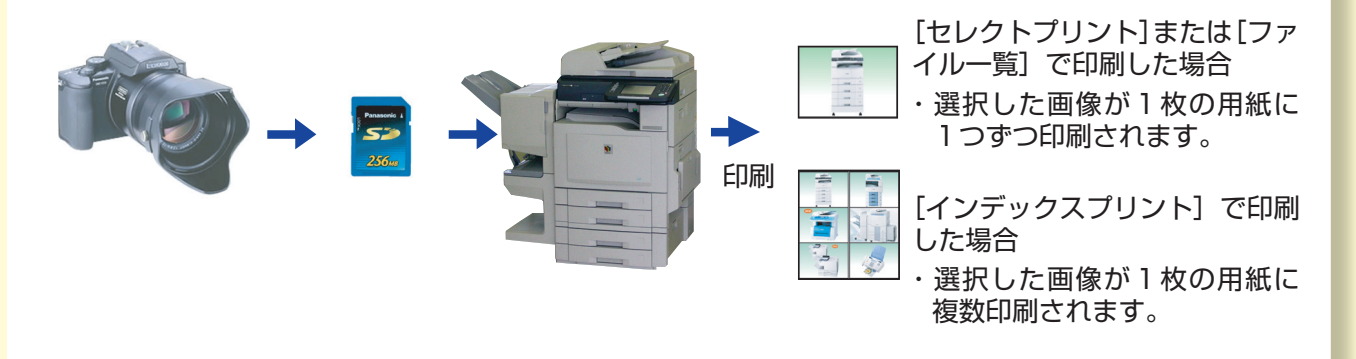

### **●アプリケーションの簡易印刷**

SD カード / PC カードに保存したビジネス文書など(Microsoft Word 形式、Microsoft Power Point 形式、PDF 形式)を印刷できます。

アプリケーションの簡易印刷には、同一ネットワーク上のコンピューターに、ソフトウェア(Memory Card Print Utility)をインストールする必要があります。

#### お願い

● 本機が対応しているアプリケーションのバージョンは次のとおりです。詳しくは、サービス実施会社へお 問い合わせください。

Microsoft ® Word/Microsoft PowerPoint.Ver.2000/2002/2003 Adobe® Reader® ..............................................6.0/7.0

### お知らせ

● SD ロゴは商標です。SD ロゴマーク入りの純正の SD カード (最大 1GB) だけを使用できます。

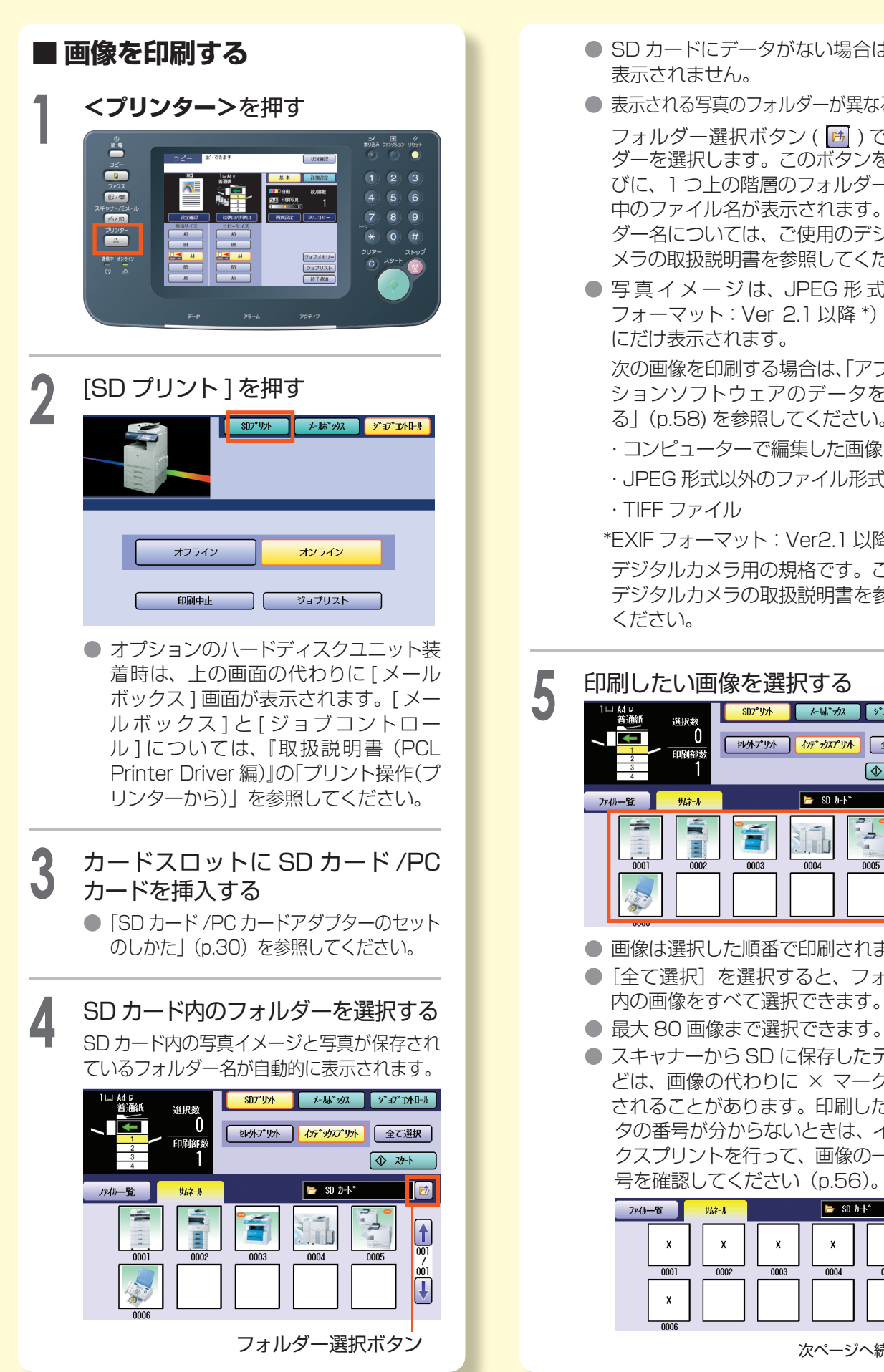

- SD カードにデータがない場合は、何も
- 表示される写真のフォルダーが異なるとき: フォルダー選択ボタン (  $\overline{b}$  ) でフォル ダーを選択します。このボタンを押すた びに、1 つ上の階層のフォルダーとその 中のファイル名が表示されます。フォル ダー名については、ご使用のデジタルカ メラの取扱説明書を参照してください。
- 写真イメージは、JPEG 形式 (EXIF フォーマット: Ver 2.1 以降\*) の場合 にだけ表示されます。

次の画像を印刷する場合は、「アプリケー ションソフトウェアのデータを印刷す る」(p.58) を参照してください。

- ・コンピューターで編集した画像
- ・JPEG 形式以外のファイル形式の写真
- \*EXIF フォーマット:Ver2.1 以降 デジタルカメラ用の規格です。ご使用の デジタルカメラの取扱説明書を参照して

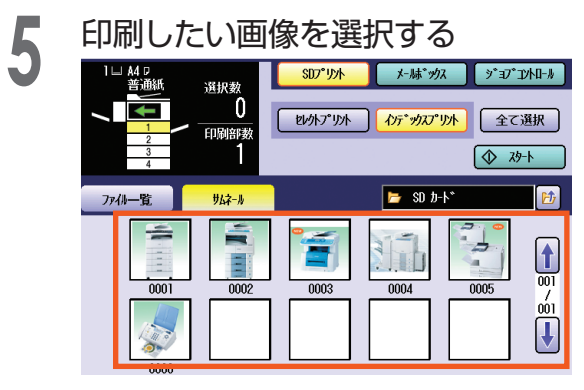

- 画像は選択した順番で印刷されます。 ●「全て選択]を選択すると、フォルダー
- 最大 80 画像まで選択できます。
- スキャナーから SD に保存したデータな どは、画像の代わりに × マークが表示 されることがあります。印刷したいデー タの番号が分からないときは、インデッ クスプリントを行って、画像の一覧と番 号を確認してください(p.56)。

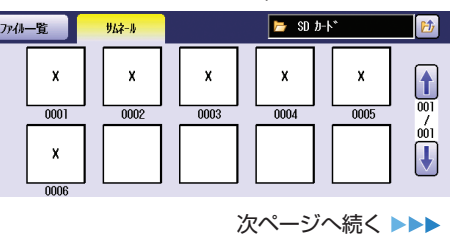

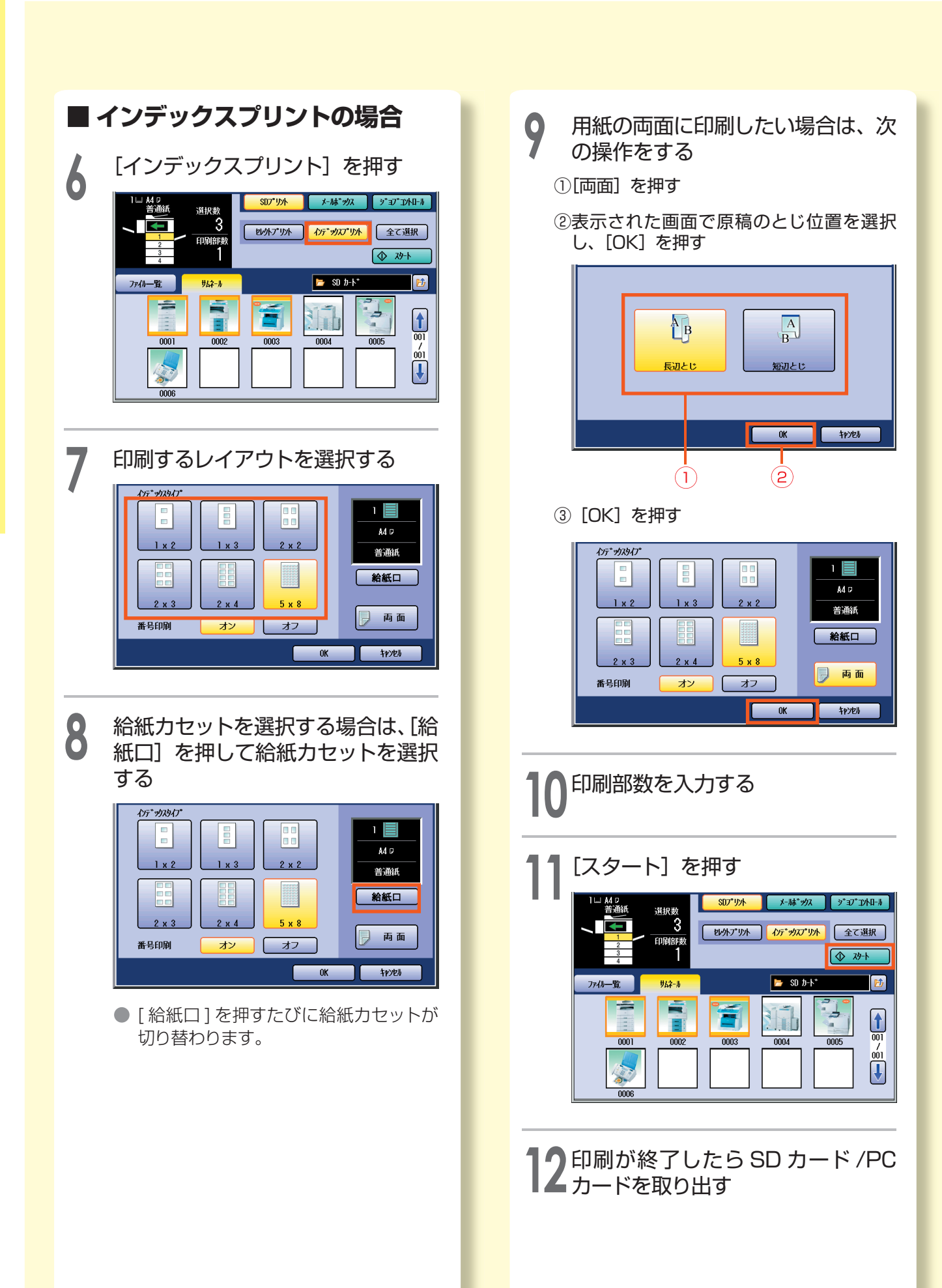

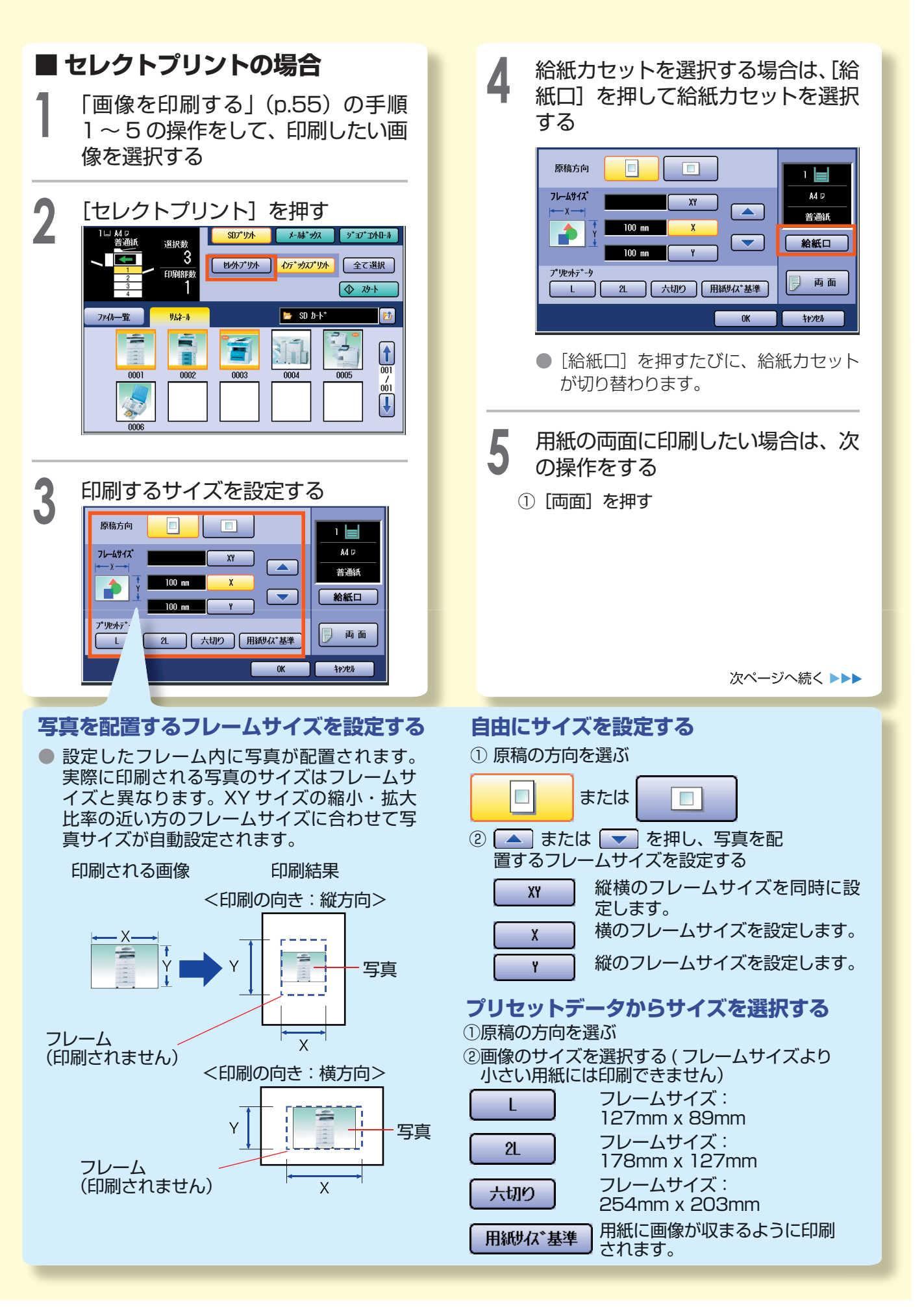

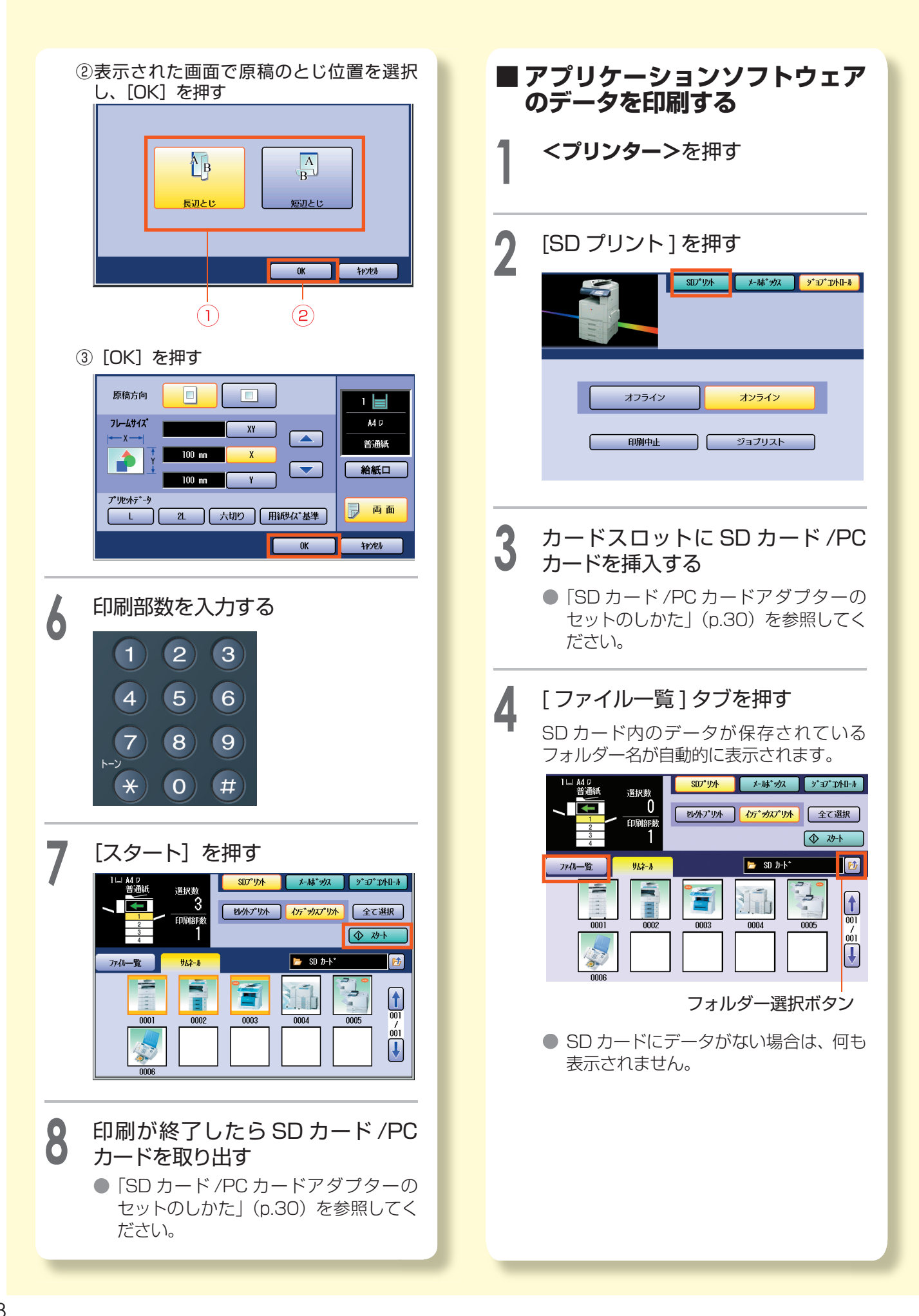

たびに、1 つ上の階層のフォルダーと その中のファイル名が表示されます。 **5** ファイルリストから、印刷したい データを選択する  $SD^{\circ}$ **メールボックス ダーマン アントロール** A4 D<br>善通紙 選択数  $\overline{0}$ 印刷部数 給紙口 | 両面 | ① 砂ト  $\sqrt{50}$  SD  $b$ -k<sup>\*</sup> ファイル一覧 サムネール △名前 □ 更新日時 □<sub>アイ</sub>ルク  $\frac{1}{\frac{1}{\omega_1}}$ Photo01.JPG 2005-02-11 08:23 JPEG Photo02.JPG 2005-02-11 08:23 JPEG  $rac{7}{002}$ Photo03.JPG 2005-02-11 08:23 JPEG  $\overline{\mathbf{t}}$  $Phot<sub>004</sub>$ , JPG 2005-02-11 08:23 JPEG ● 複数のデータを選択することはできま せん。 ● 印刷したいデータの番号が分からないと きは、インデックスプリントを行って、 画像の一覧と番号を確認してください (p.56)。 **6** 給紙カセットを選択する場合は、[給 紙口]を押す ■ A4 p<br>普通纸<br>■  $SD7°J2h$ メールボ ックス ダー ダー ジー エントロール 選択数<br>0 印刷部 給紙口 両面 | ① 砂ト 1  $\sqrt{2}$  so  $b + b^*$ ファイル一覧 サムネール △名前 □ 更新日時 □<sub>アイ</sub>My  $\boxed{\textbf{t}}$ Photo01.JPG 2005-02-11 08:23 JPEG  $\frac{1}{100}$ Photo02.JPG 2005-02-11 08:23 JPEG Photo03.JPG 2005-02-11 08:23 JPEG  $\bigcup$  $Phot<sub>0</sub>04.$ 2005-02-11 08:23 JPEG 給紙カセットを選択して [OK] を押す 給紙口 1 A4 D 普通紙  $2A3$ 普通紙  $3B4$ 普通紙  $\overline{2}$  $4M$ 普通紙  $3<sup>2</sup>$  $\overline{4}$ 三 紹瓜 変更

 $+$ 

 $0K$ 

 $\mathbf{C}(\mathbf{2})$ 

 $(1)$ 

● 表示されるデータのフォルダーが異なるとき: フォルダー選択ボタン (  $\overline{D}$  ) でフォル ダーを選択します。このボタンを押す 用紙の両面に印刷したい場合は、<br>[両面] を押す

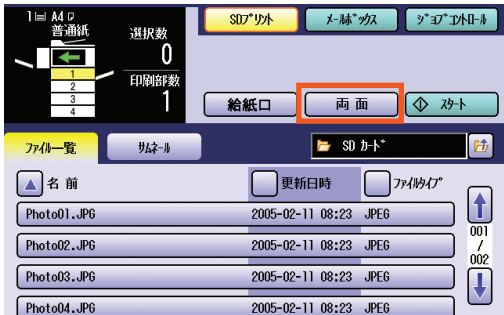

表示された画面で原稿のとじ位置を選択 し、[OK]を押す

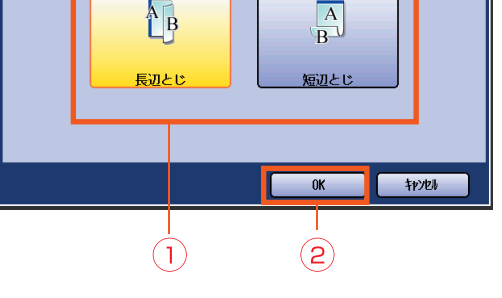

- 1つのファイルに複数ページのデータが 入っている場合、両面に印刷されます。
- **8** 印刷部数を入力する
	- **9** [スタート]を押す

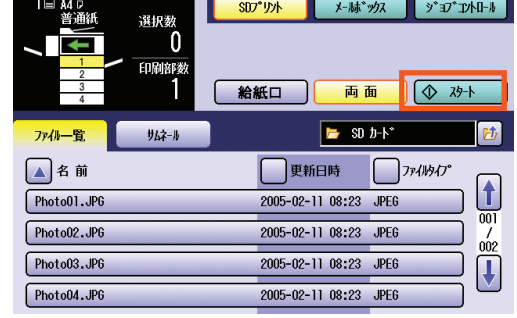

**10** 印刷が終了したら SD カード /PC カードを取り出す

「SD カード /PC カードアダプターの セットのしかた」(p.30)を参照してく ださい。

### **基本的なファクス送信**

ここでは、G3 モードでファクス送信する手順を説明します。

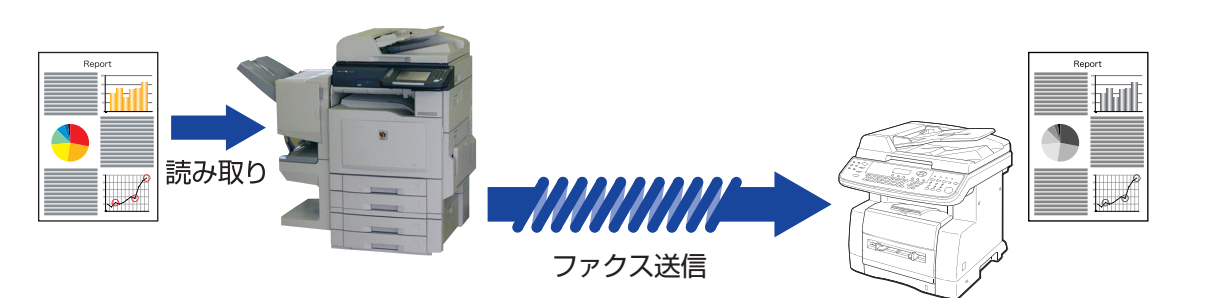

### お願い )

- ファクス送信をするには、本機のセットアップが必要です。 セットアップについては、 『取扱説明書 (セッ トアップ編)』の「ファクスの設定」を参照してください。
- ファクス送受信できる画像は白黒画像だけです。カラー原稿を読み取っても、相手側には白黒画像で届き ます。
- 写真原稿や、文字と写真が混在した原稿の場合は、鮮明な画像を送信するため、[基本]の [画質設定] で 次の設定をしてください。
- ・写真原稿..........................................[原稿種類]で[写真]を選択
- ・文字と写真が混在した原稿...........[原稿種類] で [文字 / 写真] を選択

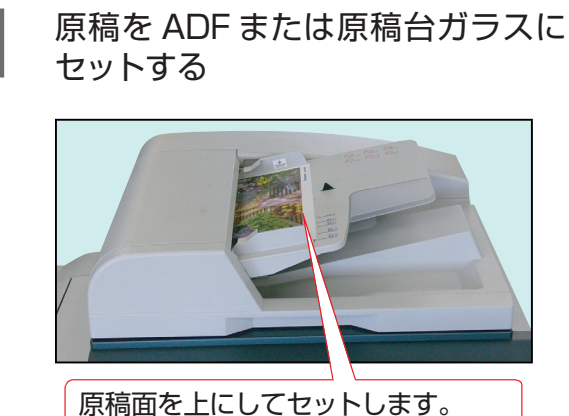

普通紙で 70 枚までセットできます。

●「原稿セットのしかた(ファクス / イン ターネット FAX のとき)」の「ADF を 使う」(p.40)を参照してください。

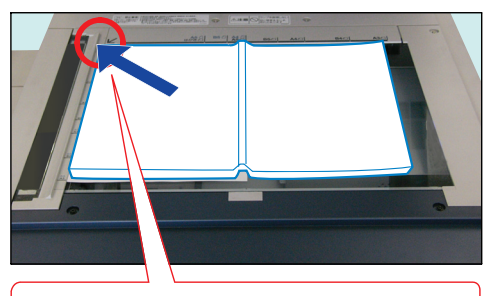

原稿面を下に向け、原稿台ガラスの左上 に合わせます。

●「原稿セットのしかた(ファクス / イン ターネット FAX のとき)」の「原稿台 ガラスを使う」(p.40)を参照してくだ さい。

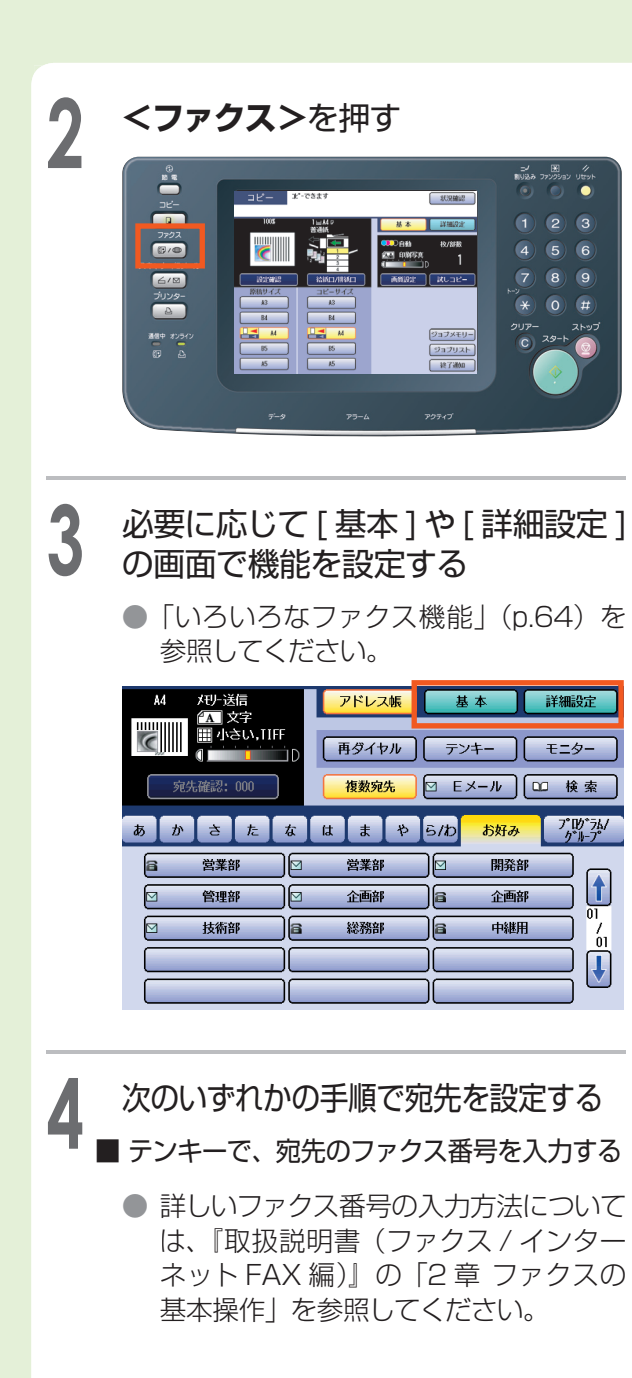

■ アドレス帳から選択する

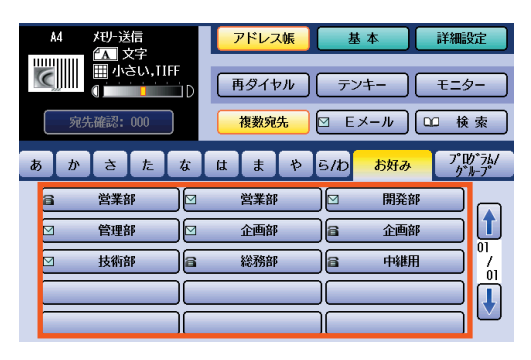

● アドレス帳を利用するためには、あらか じめ登録が必要です。「アドレス帳の登 録(ファクス)」(p.62)を参照してく ださい。

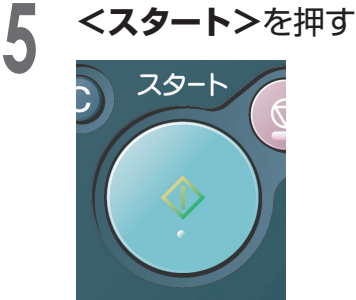

- **送信を途中でやめるときは、<ストッ プ>**を押してください。
- 通信結果レポートを印刷したいときは、 『取扱説明書(ファクス / インターネッ トFAX編)』の「8章 レポート / リ ストについて」を参照してください。

フ ァ ク ーネット F A X

## **アドレス帳の登録(ファクス)**

アドレス帳とは、ワンタッチで宛先を指定する機能です。アドレス帳を利用するには、あらか じめ登録が必要です。次の手順で登録してください。

### お知らせ )

● アドレス帳の詳しい操作については、『取扱説明書 (ファクス / インターネット FAX 編)』の [7 章 デー タを登録する」を参照してください。

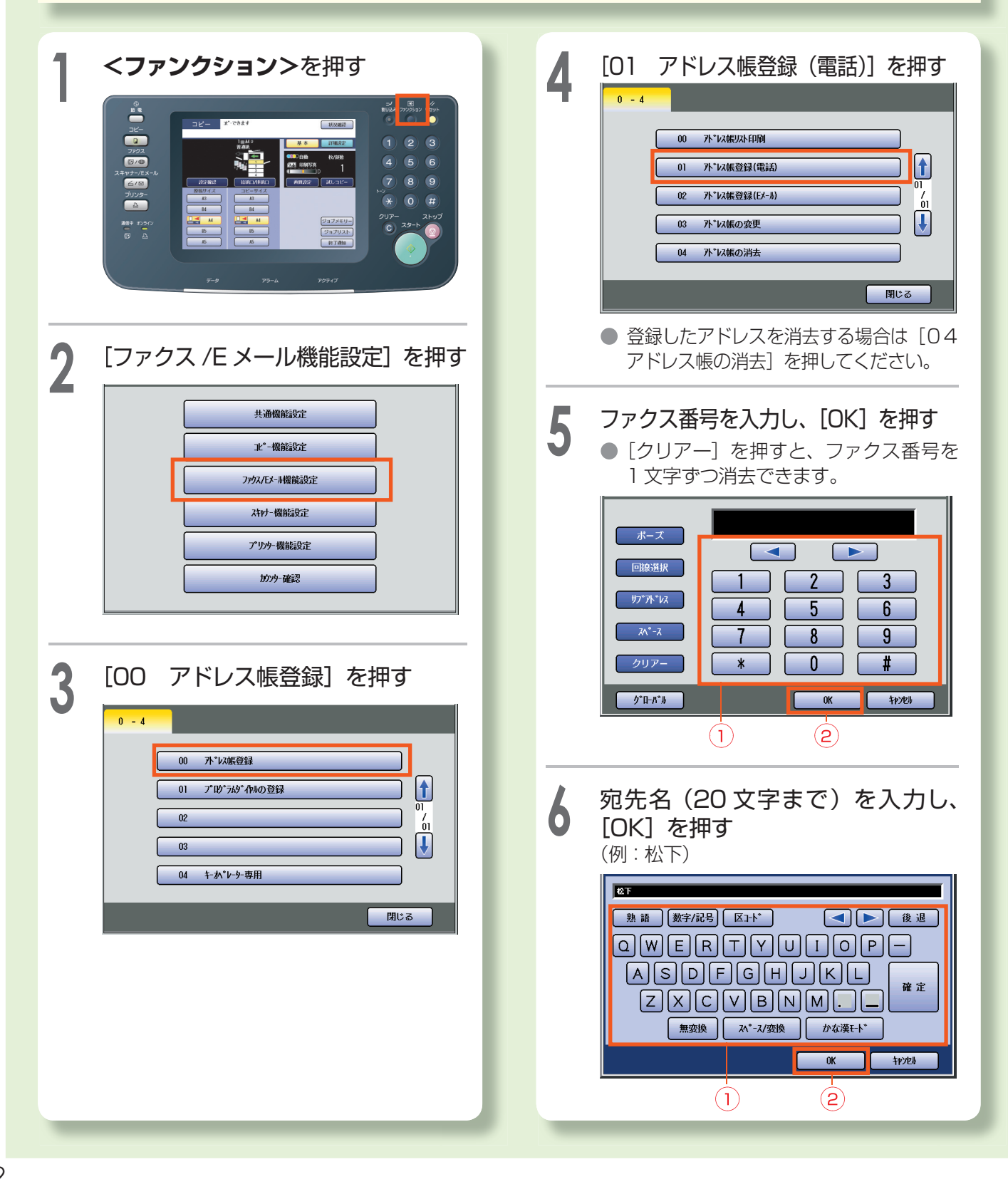

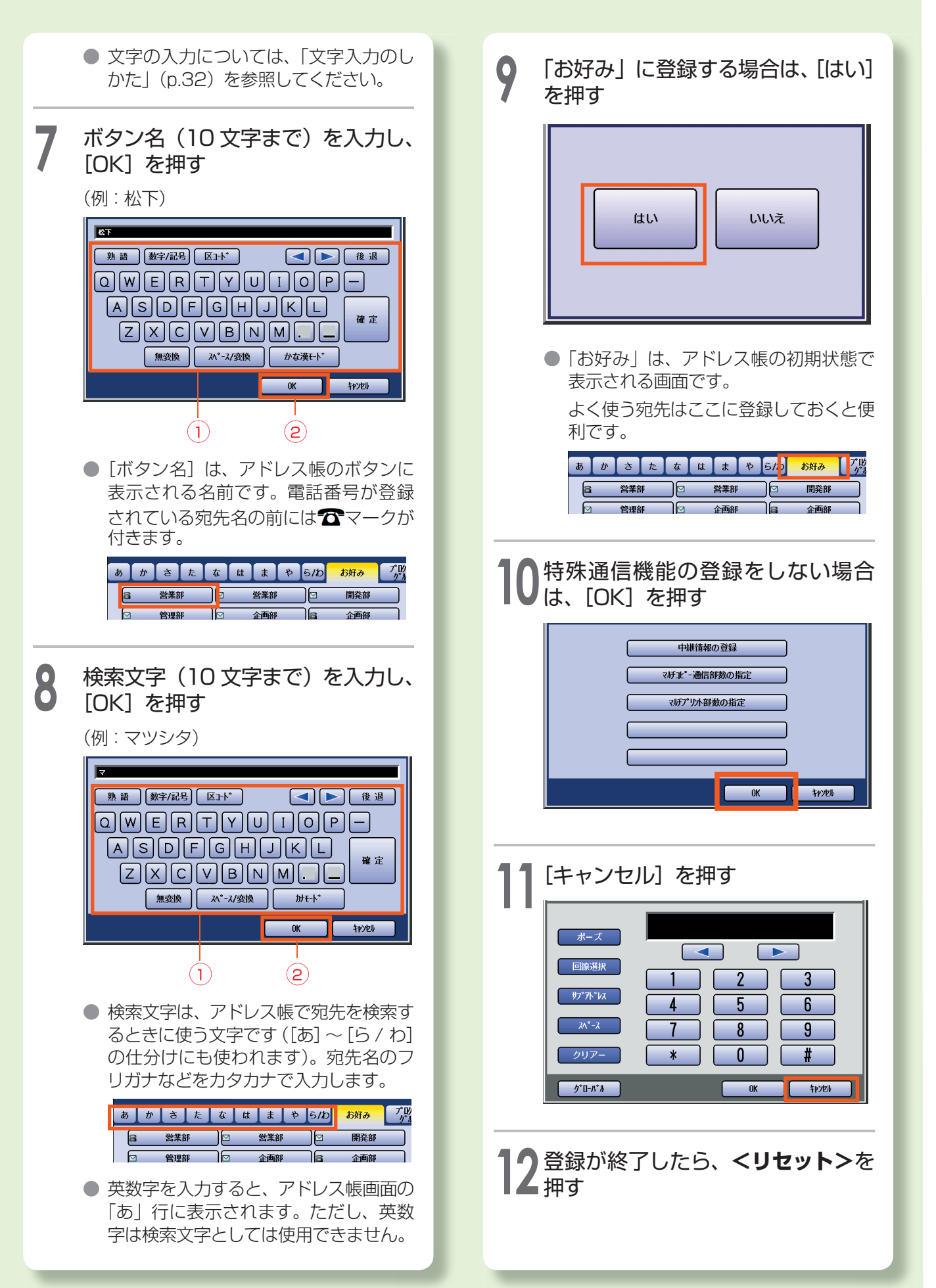

# **いろいろなファクス機能**

ここでは、本機で使える便利なファクス機能のいくつかを、簡単にご紹介します。 便利なファクス機能の詳しい内容と操作については、『取扱説明書(ファクス / インターネッ ト FAX 編)』をお読みください。

### **画質設定**

原稿の種類、読み取る濃度、読み取る細かさ(解像度)を設定できます。送信する原稿 に合わせて設定します。

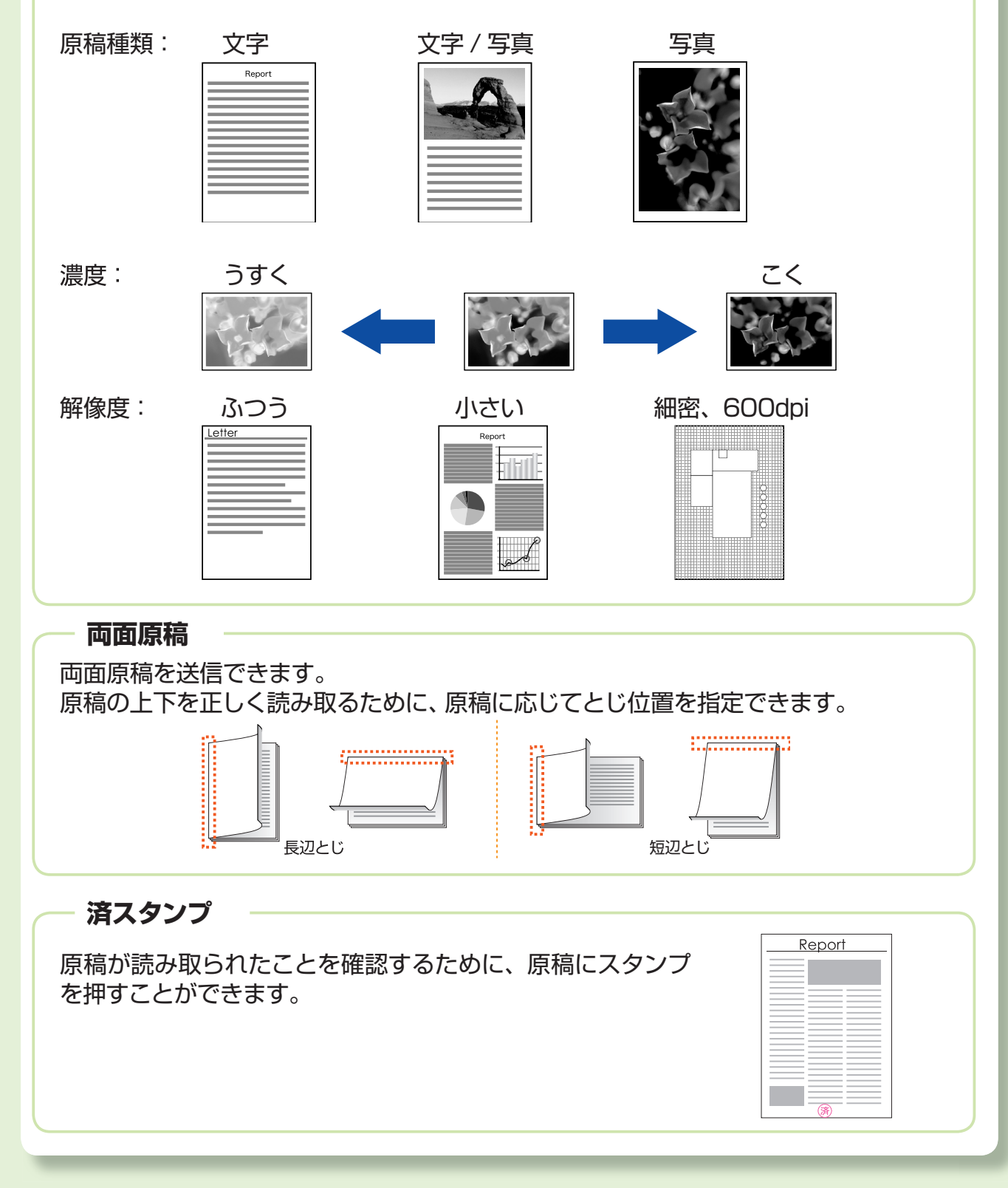

### **タイマー送信**

送信時刻を設定できます。通信料金の安い 夜間を利用したり、海外への通信をする場 合に便利です。

![](_page_64_Figure_2.jpeg)

### **セレクト送信・セレクト受信**

アドレス帳に登録されている相手の電話番号を照合し、一致したときだけ通信する機 能です。

- ・セレクト送信 誤って別の相手に送信するなどの、誤送信を防止できます。
- ・セレクト受信 ダイレクトファクスや迷惑ファクス防止に便利です。

### **パスワード送信・パスワード受信**

機密性の高い文書の送受信に便利な機能です。送信側と受信側のパスワードが一致し たときだけ、ファクス送受信が開始されます。

### **ワンタイム海外通信**

伝送速度(ファクス通信をする速度)を一時的に落とし、より確実な通信をする機能で す。回線環境の影響などで通信エラーが発生する場合に、この機能を設定しておくと便 利です。

### **定期便タイマー通信**

タイマーにセットされた時刻になると、自動的に通信が開始されます。最大 5 件までタ イマーを設定できます。

### **中継同報指示**

中継局(LAN 中継機能をもつファクス)を介し、通信コストに配慮した経済的なファク スネットワークを構築する機能です。

# **基本的なインターネット FAX 送信**

インターネット FAX は、読み取った原稿を、インターネット FAX またはコンピューターに 対して、E メールの添付ファイルとして送信する機能です。一般の電話回線を経由せず、イ ントラネット(企業内ネットワーク)やインターネットを経由して送受信されます。ここでは、 G3 モードでファクス送信する手順を説明します。

![](_page_65_Figure_2.jpeg)

お願い

- インターネット FAX 機能は、インターネット FAX ユニット (DA-NF320) を装着している場合に使用 できます。
- インターネット FAX 送信をするには、本機のセットアップが必要です。 セットアップについては、『取扱 説明書(セットアップ編)』の「E メール / インターネット FAX の設定」、および『取扱説明書(ファクス / インターネット FAX 編)』の「5 章 インターネット FAX を使う」を参照してください。
- 本機からコンピューターに E メールを送信した場合、コンピューター側で添付ファイルを開くには専用 のビューワーが必要です。コンピューターで E メールを受信する場合の詳細は、『取扱説明書(ファクス / インターネット FAX 編)』の「5章 インターネット FAX を使う」を参照してください。
- 本機からインターネット FAX 送信できる画像は白黒画像だけです。 カラー原稿を読み取っても、 相手側 には白黒の画像が届きます。カラーで送信したい場合は、スキャナー /E メール機能から E メールを送信 してください。

![](_page_65_Picture_8.jpeg)

●「原稿セットのしかた (ファクス / イン ターネット FAX のとき)」の「ADF を 使う」(p.40)を参照してください。

![](_page_65_Picture_10.jpeg)

原稿面を下に向け、原稿台ガラスの左上 に合わせます。

●「原稿セットのしかた(ファクス / イン ターネット FAX のとき)」の「原稿台 ガラスを使う」(p.40)を参照してくだ さい。

![](_page_66_Picture_0.jpeg)

■アドレス帳から選択する

![](_page_66_Picture_2.jpeg)

● アドレス帳を利用するには、あらかじめ 登録が必要です。「アドレス帳の登録(イ ンターネット FAX)」(p.68)を参照し てください。

![](_page_66_Picture_4.jpeg)

![](_page_66_Picture_5.jpeg)

- **送信を途中でやめるときは、<ストッ プ>**を押してください。
- 通信結果のレポートを印刷したいとき は、『取扱説明書(ファクス / インター ネットFAX編)』の「8章 レポート / リストについて」を参照してください。

### **アドレス帳の登録(インターネット FAX)**

アドレス帳とは、ワンタッチで宛先を指定する機能です。アドレス帳を利用するには、あらかじめ 登録が必要です。ここでは、インターネットFAXのアドレスを登録する手順を説明します。

### お知らせ

● アドレス帳の詳しい操作については、『取扱説明書 (ファクス / インターネット FAX 編)』の 「7 章 デー タを登録する」を参照してください。

![](_page_67_Figure_4.jpeg)

![](_page_68_Picture_0.jpeg)

# **いろいろなインターネット FAX 機能**

ここでは、本機で使うことのできる、便利なインターネット FAX 機能のいくつかを簡単にご 紹介します。 便利なインターネット FAX 機能の詳しい内容と操作については、『取扱説明書(ファクス

/ インターネット FAX 編)』をお読みください。

### **ファイルタイプ / ファイル名**

添付ファイルのファイルタイプ(TIFF/PDF)とファイル名を設定できます。 ● インターネット FAX に対して送信できるファイルタイプは TIFF だけです。

### **E メール受信**

自動的にメールサーバーから受信メールを取得する機能です。

### **E メール A3 送信**

E メールの添付ファイルに A3 サイズを送信したいときに使う機能です。

### **送達確認要求**

相手に E メールが届いたかどうかを確認する機能です。

### **LAN 中継同報指示**

中継局(LAN 中継機能をもつファクス)を介し、通信コストに配慮した経済的なファク スネットワークを構築する機能です。

![](_page_69_Figure_13.jpeg)

# **通信管理レポートを印刷する**

通信管理レポートは、最新の 200 通信分の通信結果 (送信・受信) が記録されたレポート です。

- ・200 通信ごとに、自動的に印刷されます。
- ・[詳細設定]の[通信管理レポート]から、手動で通信管理レポートを印刷することもできます。

ここでは、通信管理レポートを手動で印刷する操作を説明します。

![](_page_70_Picture_5.jpeg)

# **スキャナー /E メールでできること**

スキャナー /E メール機能(オプション)では、画質やファイル形式などを設定して原稿を読 み取ることができます。

読み取ったデータは、ネットワークで接続されたコンピューターに送信したり、本体にセッ トした SD カード /PC カードまたは内蔵のハードディスクに保存できます。

### (お知らせ )

- 本機能をご使用になるときは、次のオプション装置が必要です。
	- ・ネットワークスキャナー /E メールユニット(DA-NS320、または DA-NS321)
	- ・ハードディスクユニット(DA-HD32)
	- ・メインメモリー(DA-EMN56)
	- ・ページメモリー(DA-PMN56)
- DP-C262F、または DP-C322F タイプをお使いの場合は、ハードディスクユニットとメインメモリー は標準装備されています。

### **■ 送信 / 保存先の設定について**

スキャンデータの送信 / 保存のしかたには、次の 4 つの方法があります。

**アドレス帳に表示されたコンピュー ターに送信する**

アドレス帳に表示されているコンピュー ターにスキャンデータを送信できます。

**● SD カード/PC カードに保存する** 本体のカードスロットにセットした SD カード /PC カードにスキャンデータを 保存できます。

![](_page_71_Figure_15.jpeg)

![](_page_71_Figure_16.jpeg)

**● Eメールの添付ファイルとして送信 する**

添付ファイルとしてスキャンデータを送 信できます。

![](_page_71_Picture_19.jpeg)

### **● ハードディスクに保存する**

本機のハードディスク内に保存されたス キャンデータは、後でコンピューターか らダウンロードできます。

![](_page_71_Figure_22.jpeg)
#### **■ 読み取りの設定について**

画質やファイルタイプなどを設定して、原稿を読み取ることができます。読み取りの設定の 詳しい内容と操作については、『取扱説明書(スキャナー /E メール編)』の「3 章 読み取りの 設定をする」を参照してください。

#### **主な読み取りの設定**

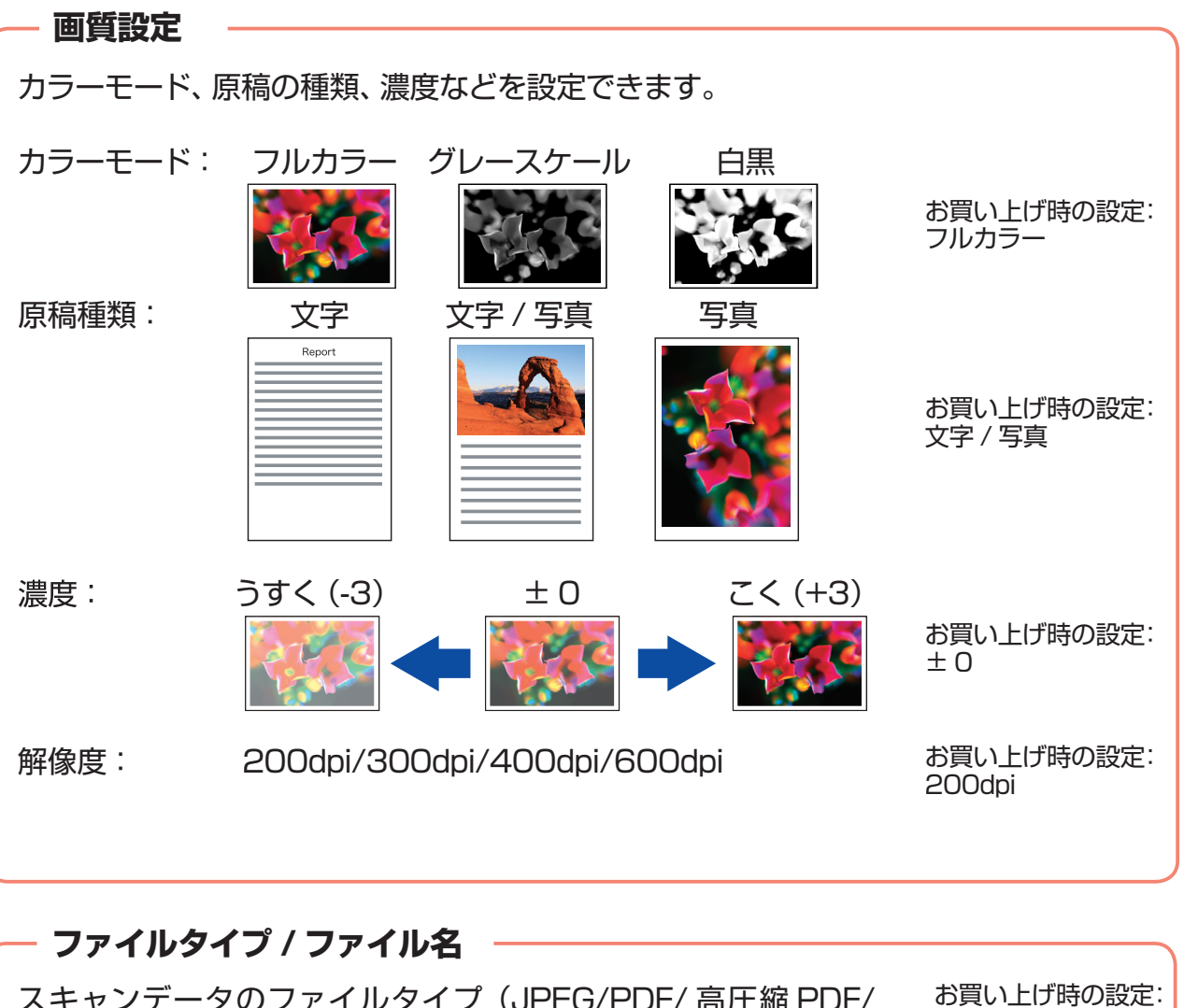

スキャンデータのファイルタイプ(JPEG/PDF/ 高圧縮 PDF/ TIFF)とファイル名を設定できます。 JPEG

#### **原稿サイズ**

読み取る範囲を指定できます。

#### **両面原稿**

両面原稿を読み取ることができます。 原稿の上下を正しく読み取るために、原稿に応じてとじ位置を指定できます。

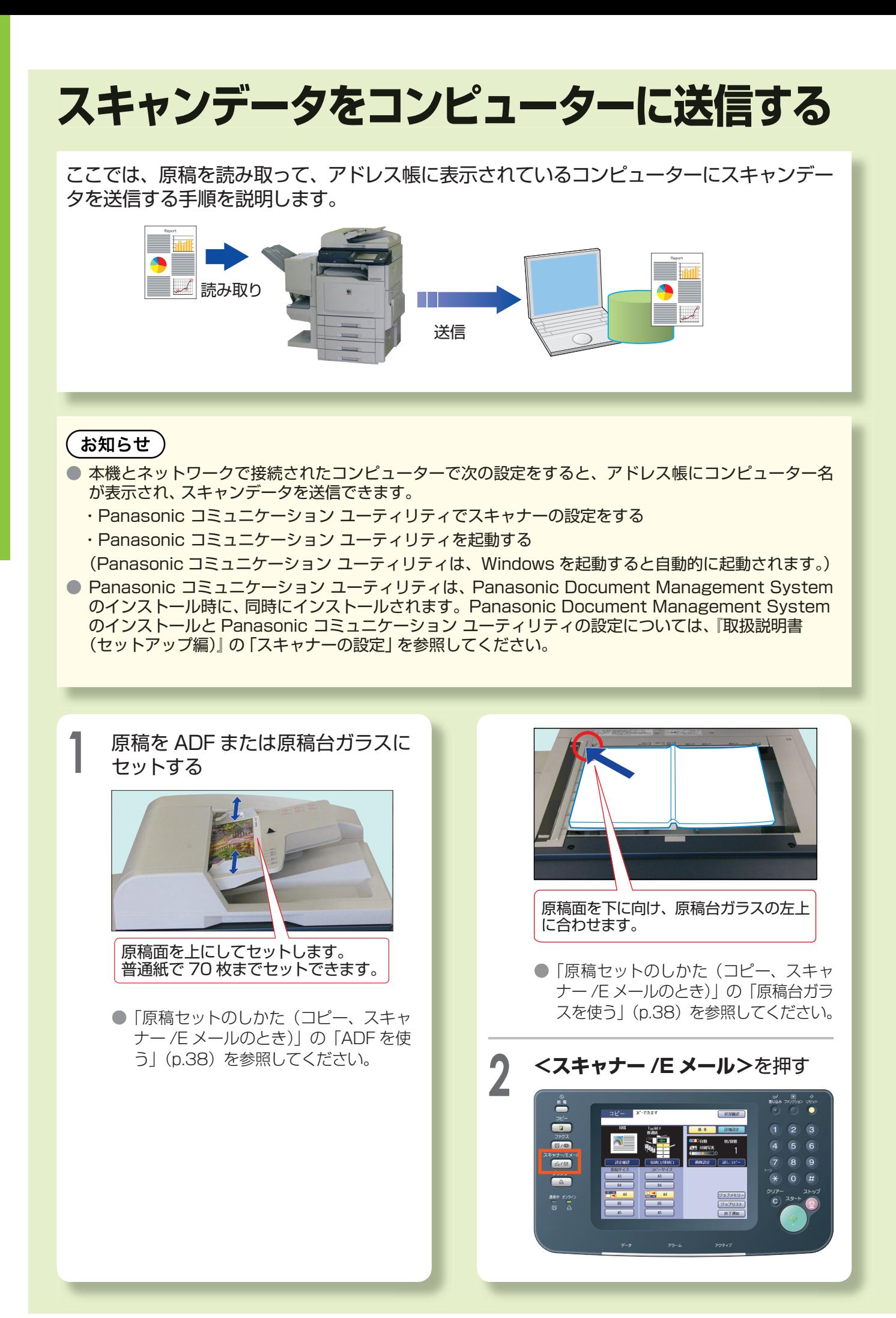

74

**3** アドレス帳から送信先のコンピュー ターを選択する

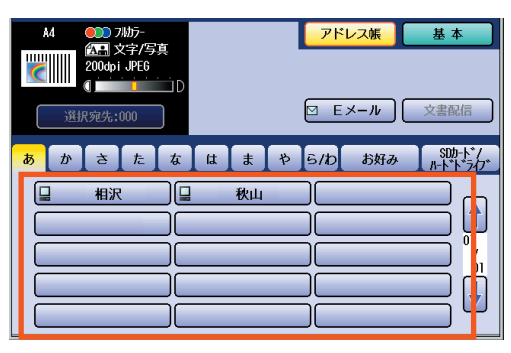

● 複数の送信先を選択することはできません。

● アドレス帳は Panasonic コミュニケー ション ユーティリティを設定すると自 動的に表示されます。アドレス帳にな い宛先へは送信できません。

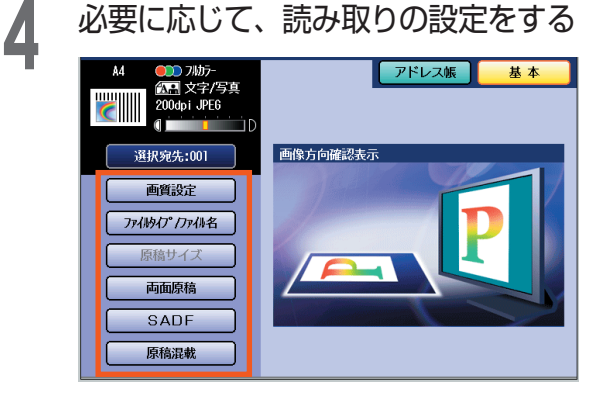

- ●「読み取りの設定について| (p.73) を 参照してください。
- 原稿台ガラスに原稿をセットしたとき は、[原稿サイズ]を押してサイズを設 定してください。

**5 <スタート>**を押す スキャンデータがコンピューターへ送信さ れます。

- 原稿台ガラスに原稿をセットしたとき は、セットした原稿が最終原稿かどう かを確認する画面が表示されることが あります。画面のメッセージに従って 進めてください。
- 送信を途中でやめるときは、**<ストッ プ>**または[ストップ]を押して、中止 を確認する画面で [はい] を押してく ださい。

#### **■ コンピューターの操作**

スキャンデータの送信が終了すると、コ ンピューターにスキャンデータを受信し たことが通知されます。 Panasonic コミュニケーション ユー ティリティのスキャナー受信通知の設定 によって、受信したときの表示が異なり ます。

#### **■ポップアップ表示のとき**

スキャンデータを受信すると、受信を通 知するメッセージ画面が表示されます。

**1** [表示]をクリックする

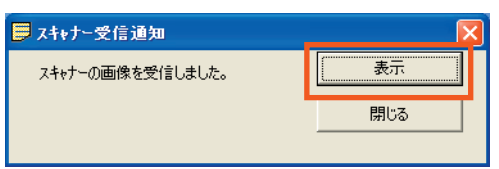

設定しているアプリケーションが起動し、 スキャンデータが表示されます。

#### **■アイコン表示のとき**

スキャンデータを受信すると、受信を通 知するアイコンが表示されます。

アイコンをクリックする<br>|<br>| コ<mark>ット</mark> 1629 |

「ポップアップ表示のとき」の手順1の画 面が表示されます。

**2 〔表示〕をクリックする**<br>2 <sub>設定しているアプリケーションが起動し、</sub> スキャンデータが表示されます。

#### **■受信通知なしのとき**

スキャンデータを受信すると、設定して いるアプリケーションが起動し、スキャ ンデータが表示されます。

## **スキャンデータを E メールで送信する**

ここでは、スキャンデータを E メールの添付ファイルとしてコンピューターに送信する手順 を説明します。

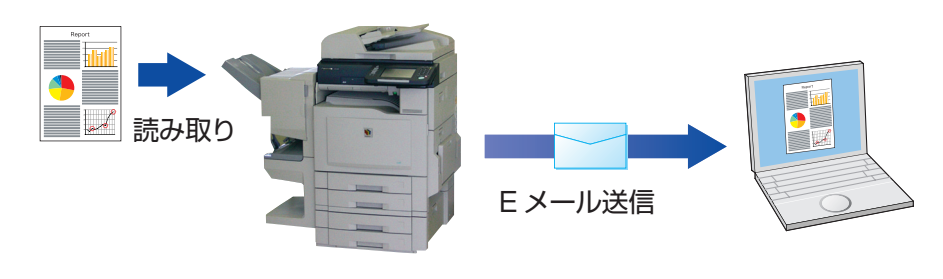

#### お願い

- スキャンデータのサイズがご利用のネットワーク環境の制限を超える場合は、メール送信できないこと があります。データサイズの制限については、事前にシステム管理者へご相談ください。
- 送信できるファイル形式については、『取扱説明書 (スキャナー /E メール編)』の「2章 送信先 / 保存 先を設定する」「E メールで送信する」を参照してください。
- アドレス帳に E メールアドレスを登録する方法には、ここで説明している方法のほかに、ファンクショ ン設定モードから登録する方法があります。ファンクション設定モードから登録すると、お好みに登録し たり、登録したアドレスを削除したりすることができます。詳しくは、『取扱説明書(スキャナー /E メー ル編)| の「4章 アドレス帳を編集する| を参照してください。

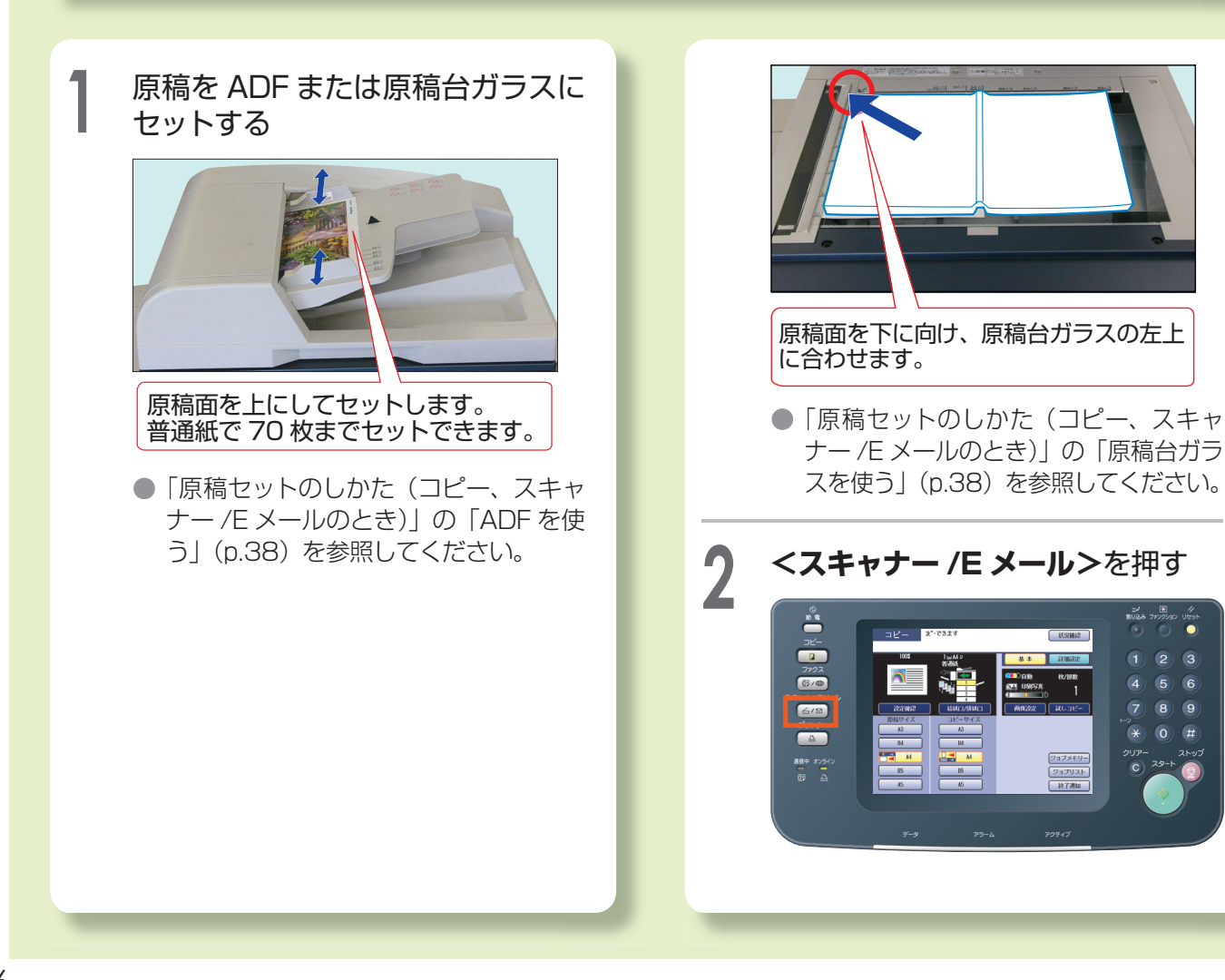

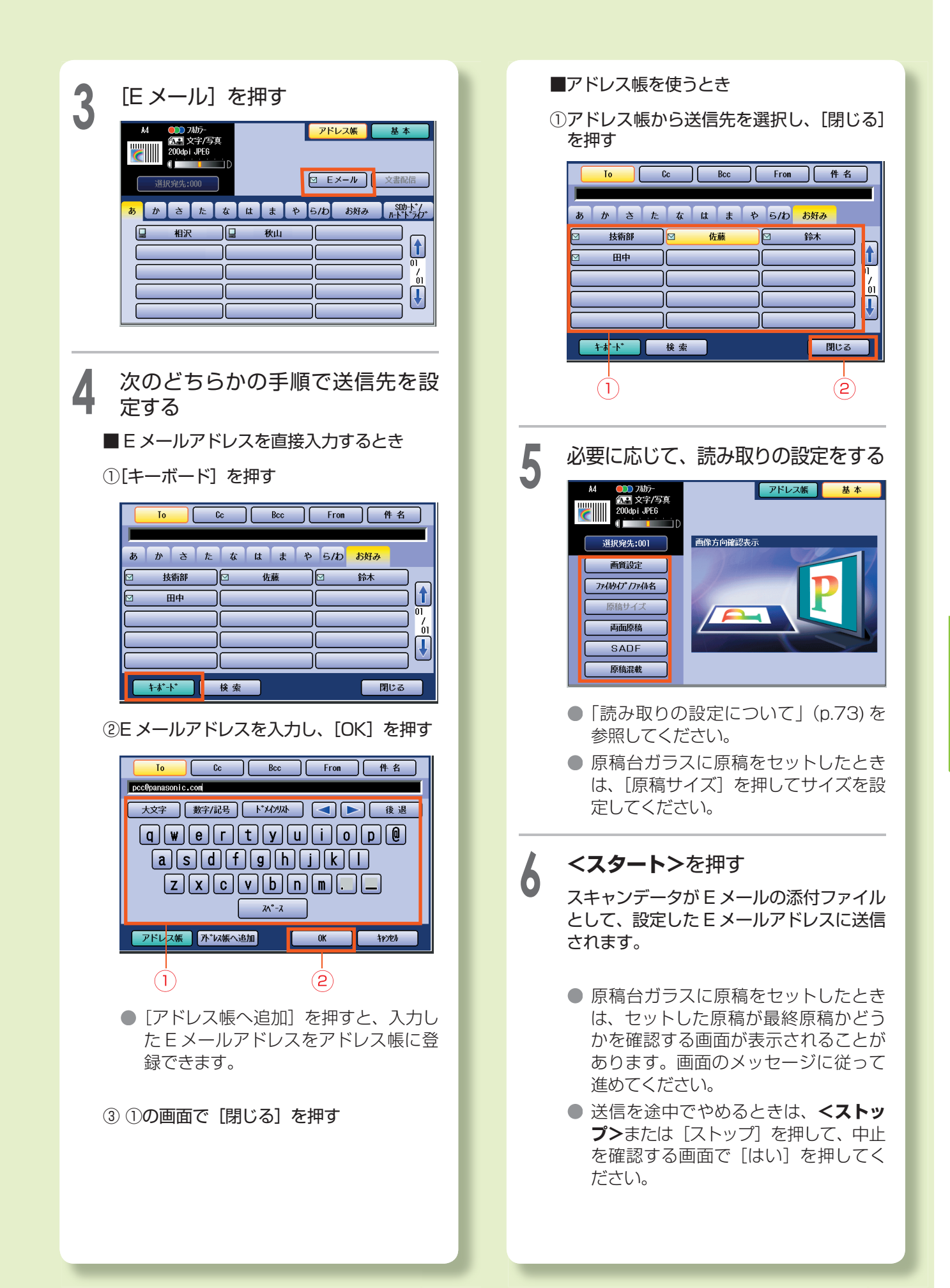

## **スキャンデータを SD カード /PC カードに保存する**

ここでは、原稿を読み取って、本機のカードスロットにセットした SD カードや PC カード アダプター内のメモリーカードに、スキャンデータを保存する手順を説明します。

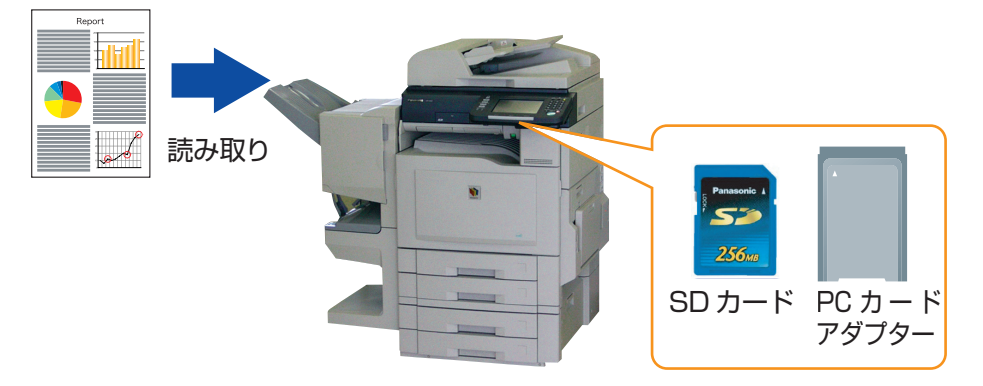

- SD ロゴは商標です。SD ロゴマーク入りの純正の SD カード ( 最大 1GB) だけを使用できます。
- 使用できる PC カードアダプターは、Type Ⅱ、動作電圧 3.3V 対応のものです。5V タイプ、Card Bus 及び HDD タイプは使用できません。
- PC カードアダプターで使用できるメモリーカードについては、PC カードアダプターの説明書を参照 してください。

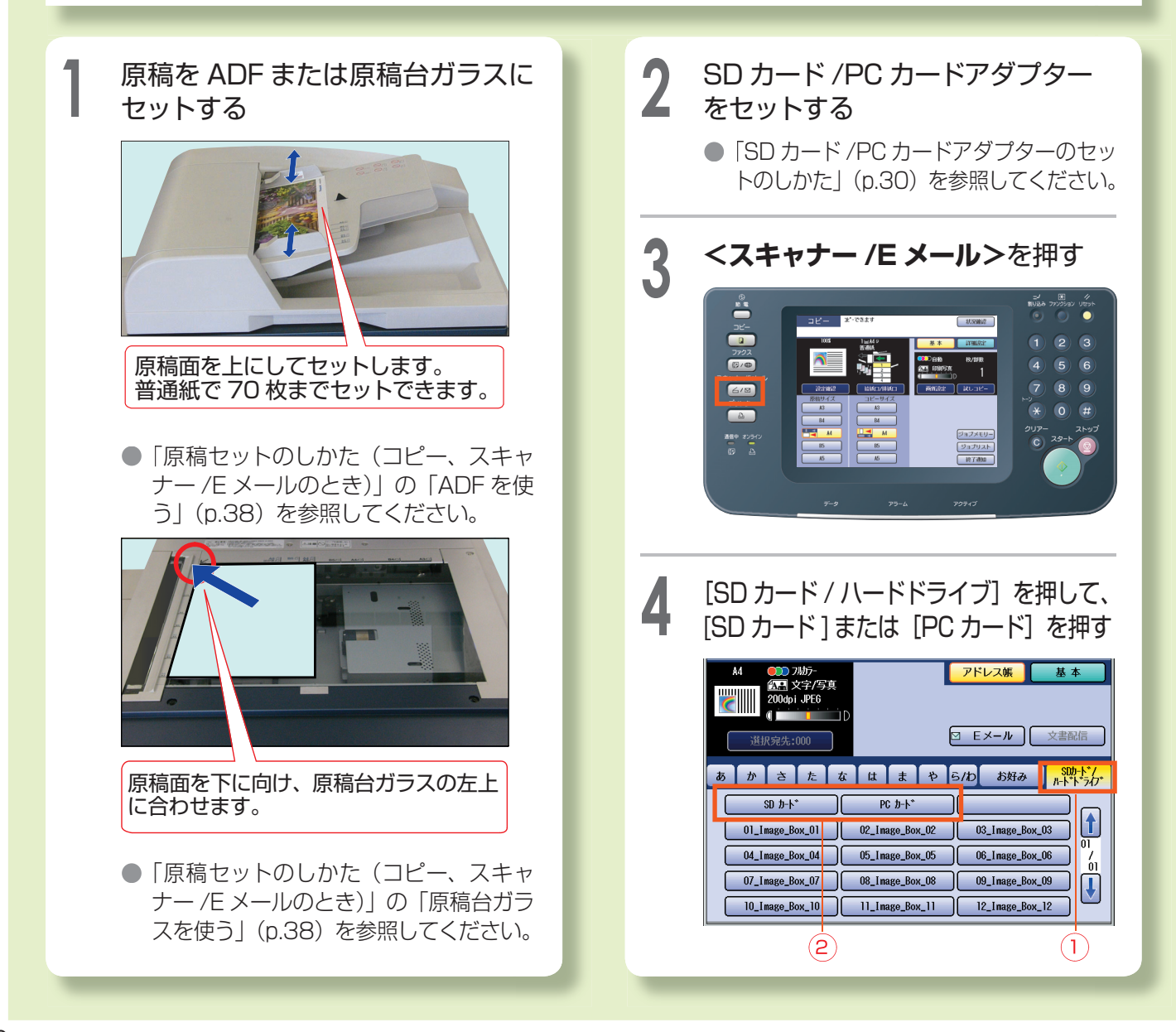

**6 <ス**

#### **5** 必要に応じて、[基本]画面で読み<br><mark>う</mark> 取りの設定をする 取りの設定をす る

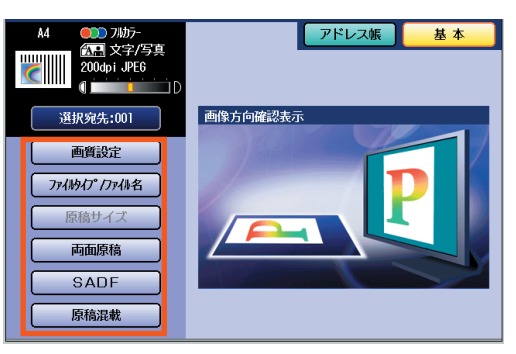

- ●|読み取りの設定について」(p.73) を 参照してく ださい 。
- 原槁台ガラスに原槁をセットしたとき は、[原稿サイズ] を押してサイズを設 定してください。

#### **タート>**を押す

SD カード /PC カードアダプター内のメモ リーカードに次のフォルダーが作成され、 スキャンデータが JPEG 形式で保存され ます。読み取ったデータをコンピューター などで使用するときは、正しいフォル ダ ー を 指定してください。

#### 保 存 先: ¥PRIVATE¥MEIGROUP¥PCC ¥DI¥IMAGE

- 原稿台ガラスに原稿をセットしたとき は、セットした原稿が最終原稿かどう かを確認する画面 が表示されること が あります。画面のメッセー ジ に 従って 進めてください 。
- 送信を途中でやめるときは、 **<ストッ プ >** または[ストップ]を押して、中止 を確認する画面で [はい] を押してく ださい。

#### **7** スキャンデータの保存が終了した<br>**7** ら、SD カード /PC カードアダプ データの保存が 終了した ターを 取 り 出 す

● 「SD カード /PC カードアダプターの セットのしかた」(p.30)を参照してく ださい。

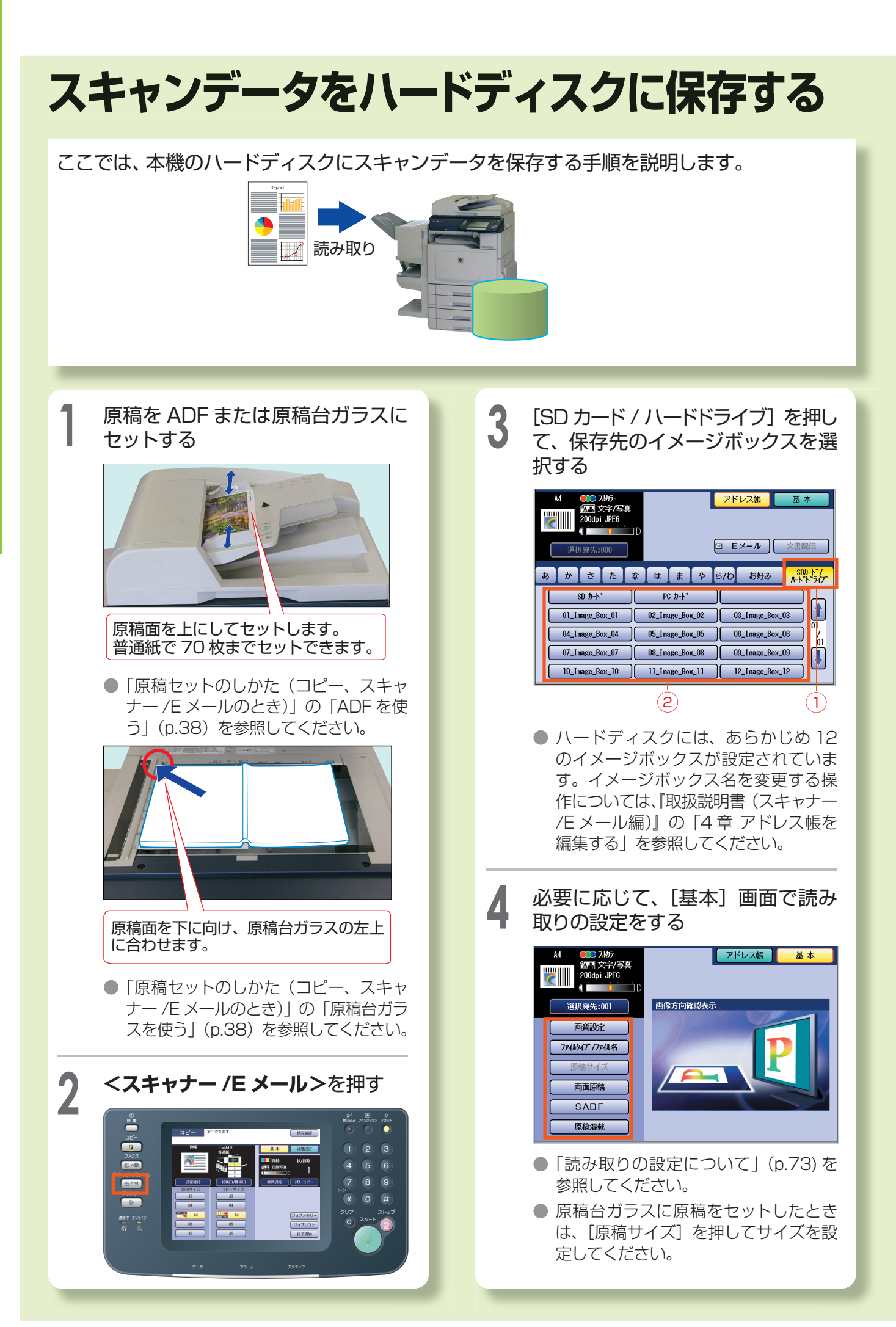

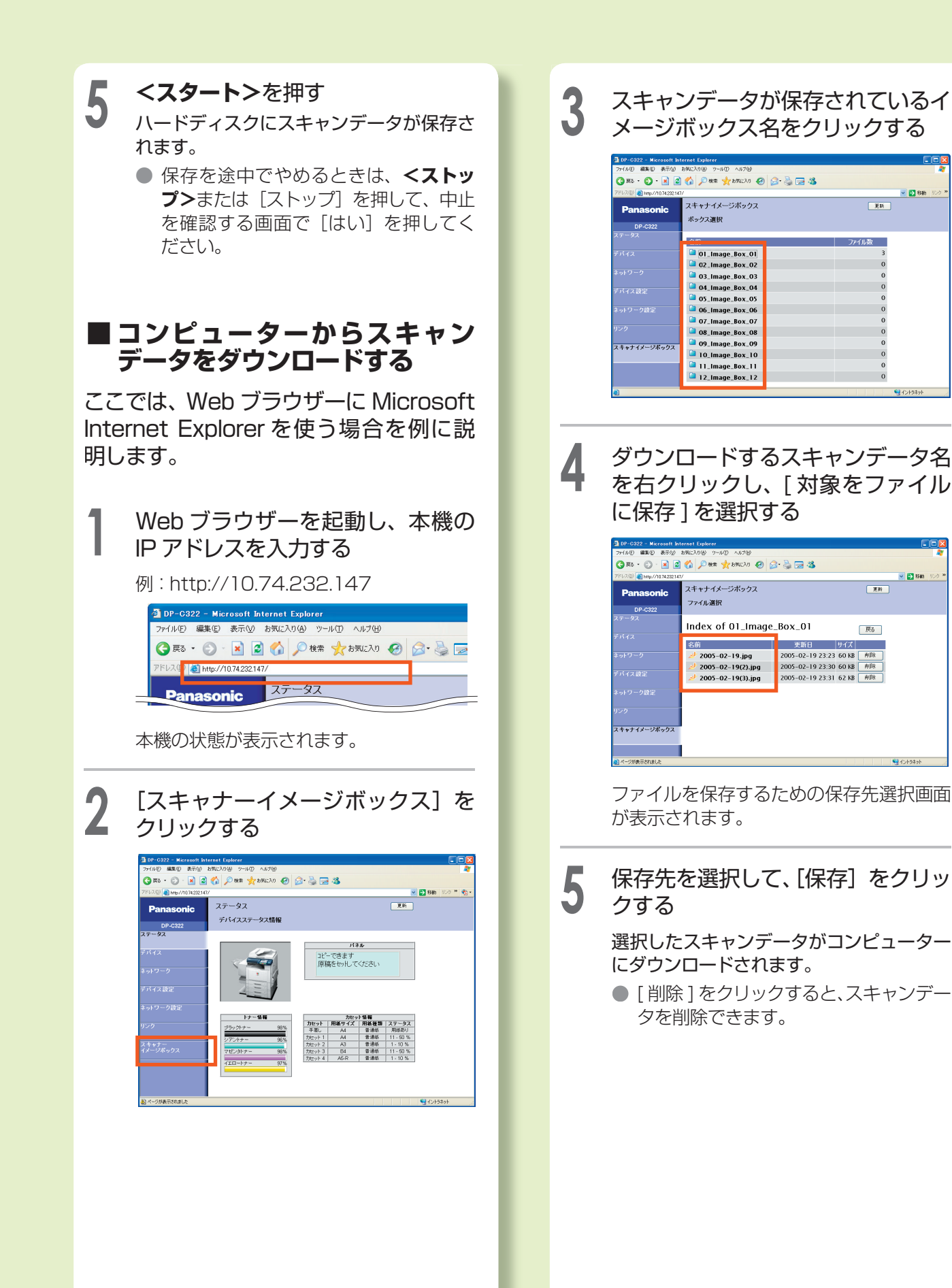

・ヤナー E )<br>ル

## **トラブルの処置**

**トップス** 

本機にトラブルが発生した場合は、次の説明に従って処置をしてください。処置をしても状 態が変わらない場合は、サービス実施会社にご連絡ください。

●本機にトラブルが発生すると、タッチパネルディスプレイにエラーコードやメッセージが表示されます。

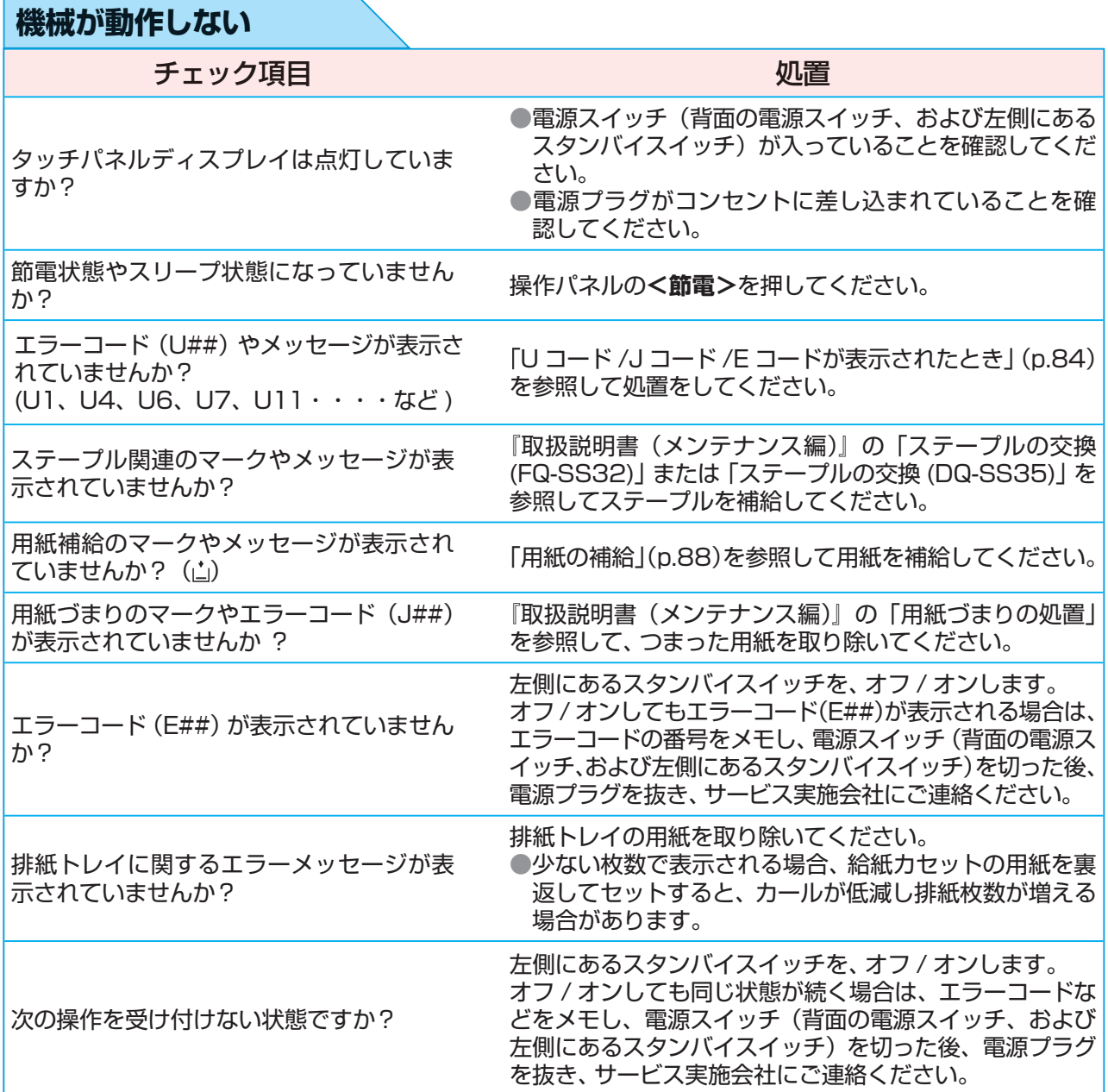

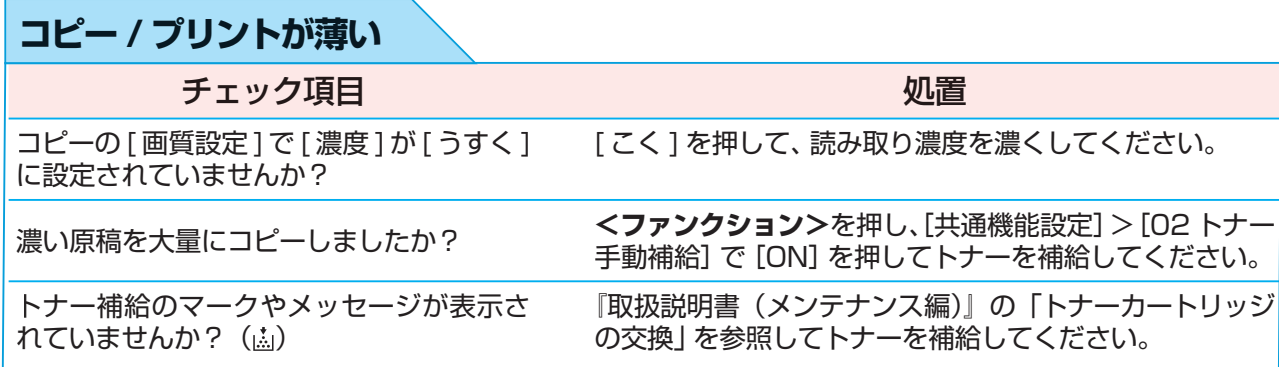

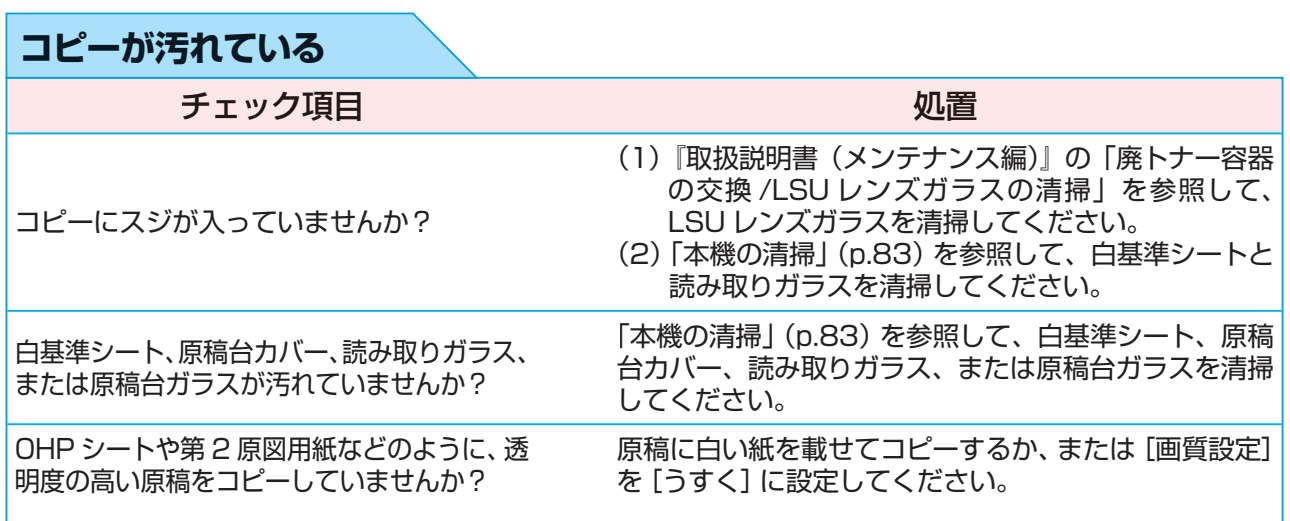

#### **■ 本機の状態表示**

本機に何らかの異常が発生している場合は、タッチパネルディスプレイ右上の[状況確 認]の色が黄色に変わります。[状況確認]を押すと、詳細を表示できます。

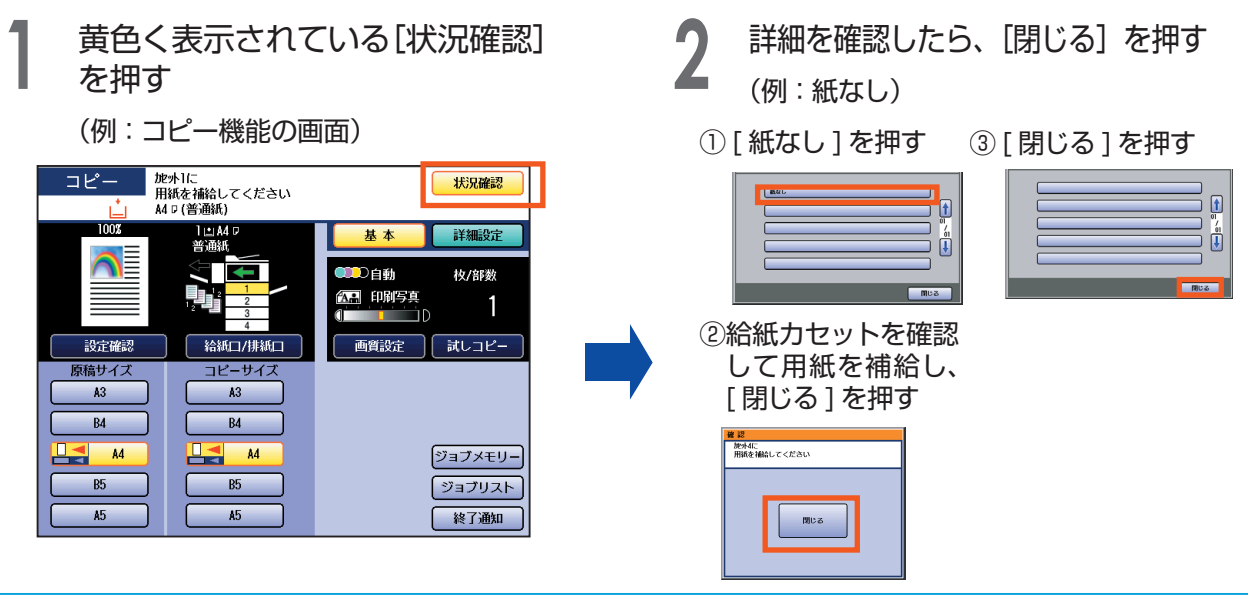

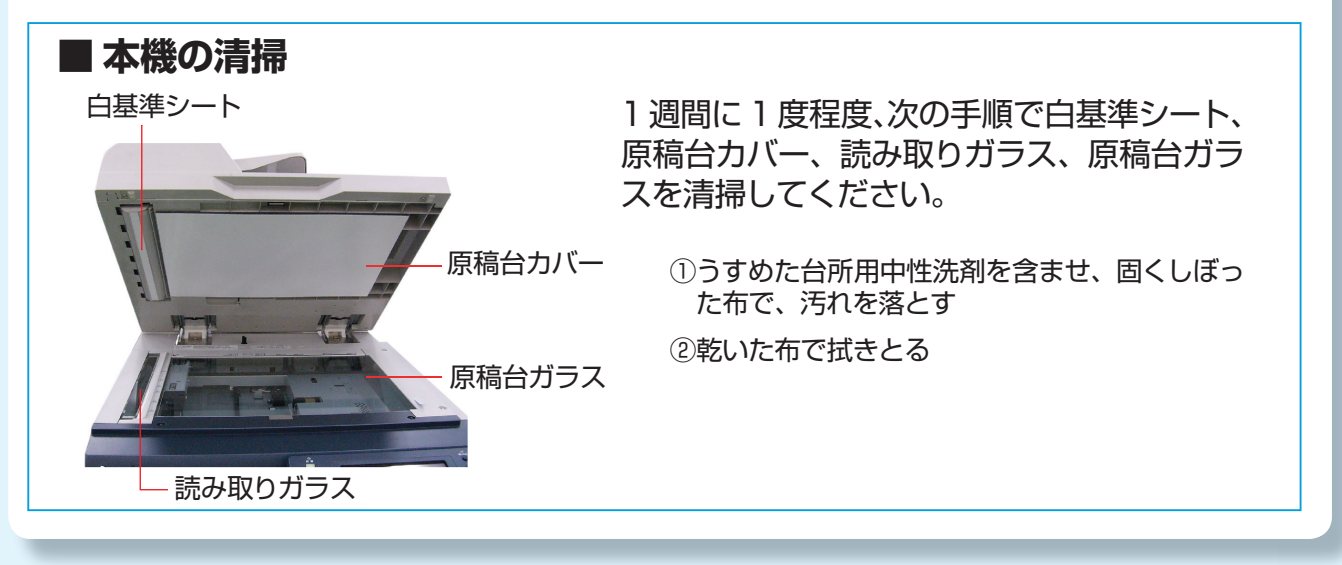

困 っ

# **Uコード /Jコード /Eコードが表示されたとき**

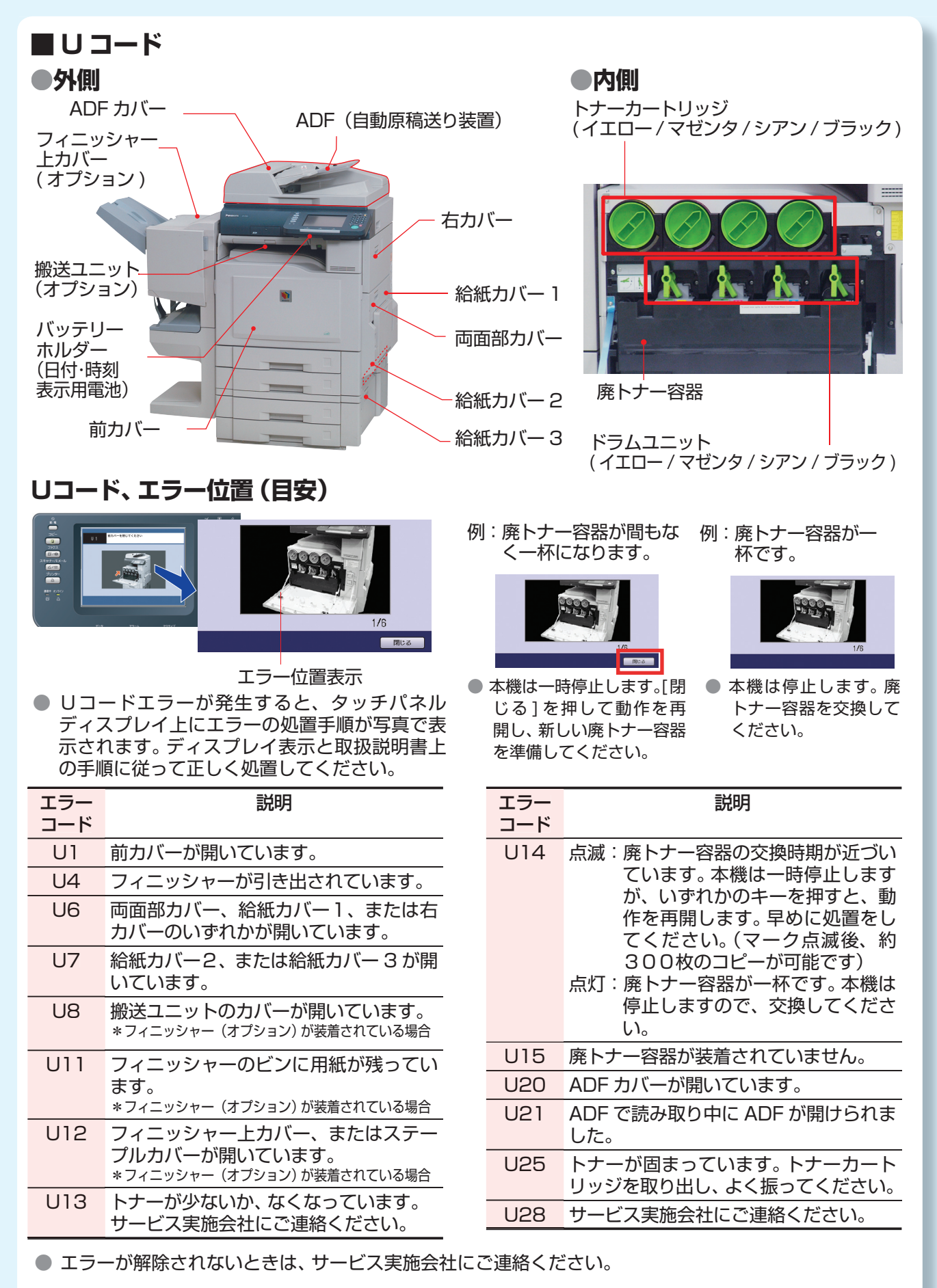

#### **■ J コード /E コード**

**● E コードが表示された場合は、サービス実施会社にご連絡ください。** 

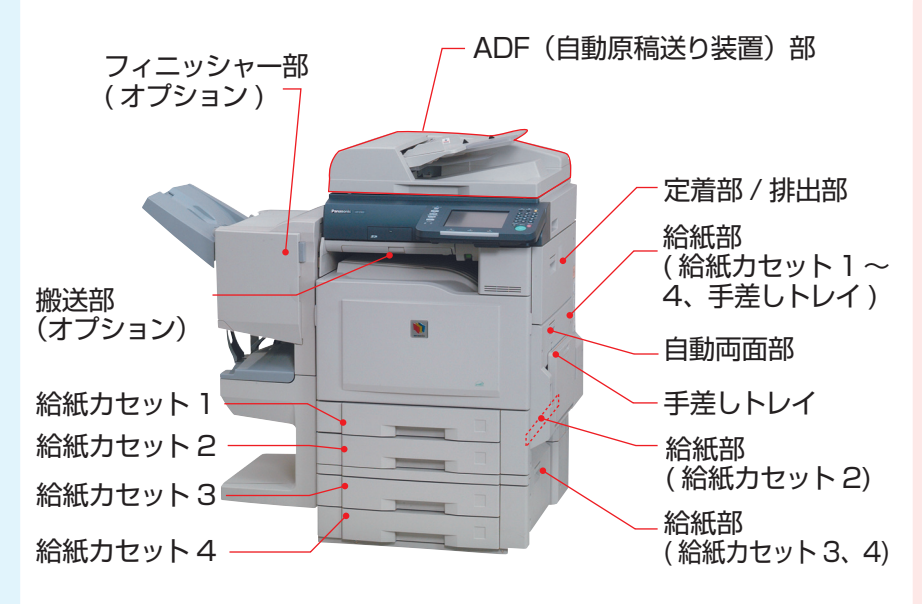

#### お願い

- 用紙づまりしている場所 がタッチパネルディスプレ イに表示されます。つまっ ている用紙を取り除いたあ と、この表示が消えている ことを確認してください。 用紙を取り除いても、また 別の場所が表示される場合 は、その用紙を取り除き、 表示が消えていることを確 認してください。
- 次のような場合は、無理に用 紙を取り除かず、本機の電源 を切ってサービス実施会社に ご連絡ください。
	- ・用紙を取り除けない
	- ・見えない場所で用紙づま りが起きている

#### **用紙づまり位置(目安)**

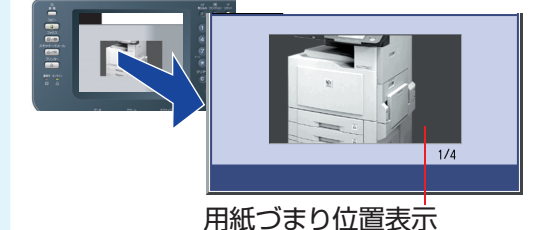

● Jコードエラー (用紙づまり) が発生すると、タッチパ ネルディスプレイ上にエラーの処置手順がコマ送りの 写真で表示されます。ディスプレイ表示と取扱説明書上 の手順に従って正しく処置してください。

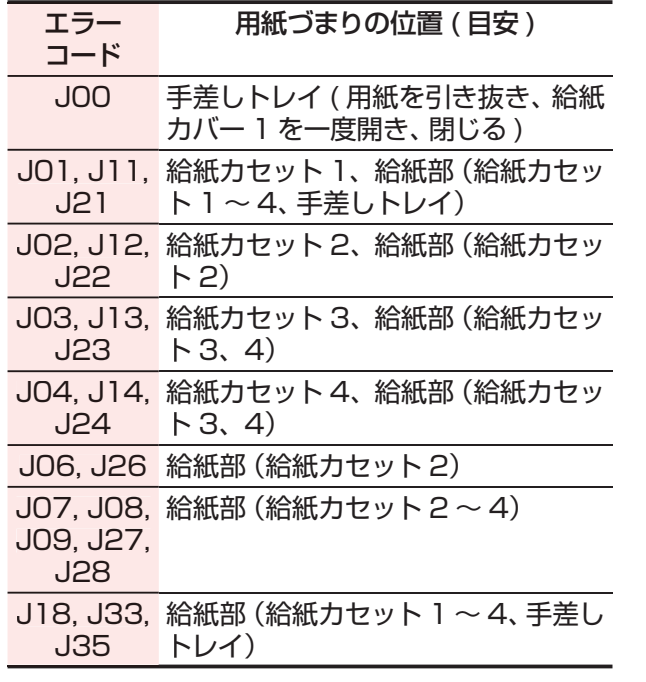

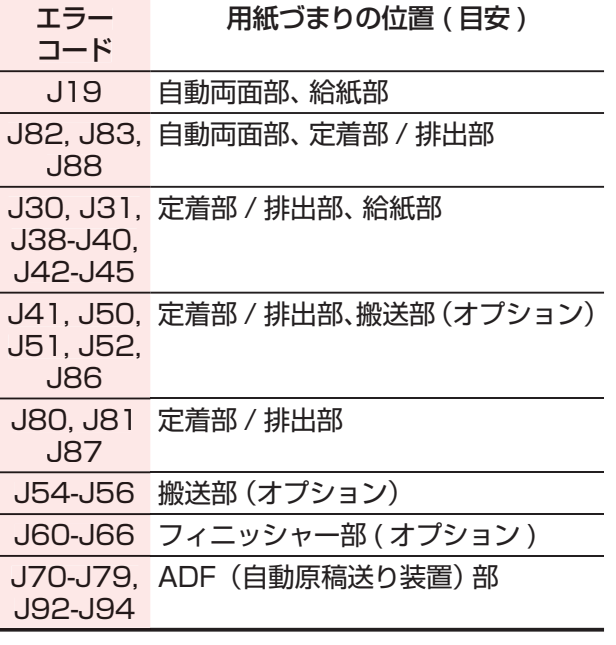

●詳しくは、『取扱説明書(メンテナンス編)』の「用紙づまりの処置」を参照してください。

## **用紙について**

#### **■ 用紙についてのお願い**

良好なコピー / プリントをおとりいただくため、できるだけ当社の推薦紙をご使用ください。 一般に市販されている用紙を使用されるときは、下記の仕様に合った用紙をご使用ください。 (詳細は、お買い上げの販売店または、サービス実施会社にお問い合わせください。)

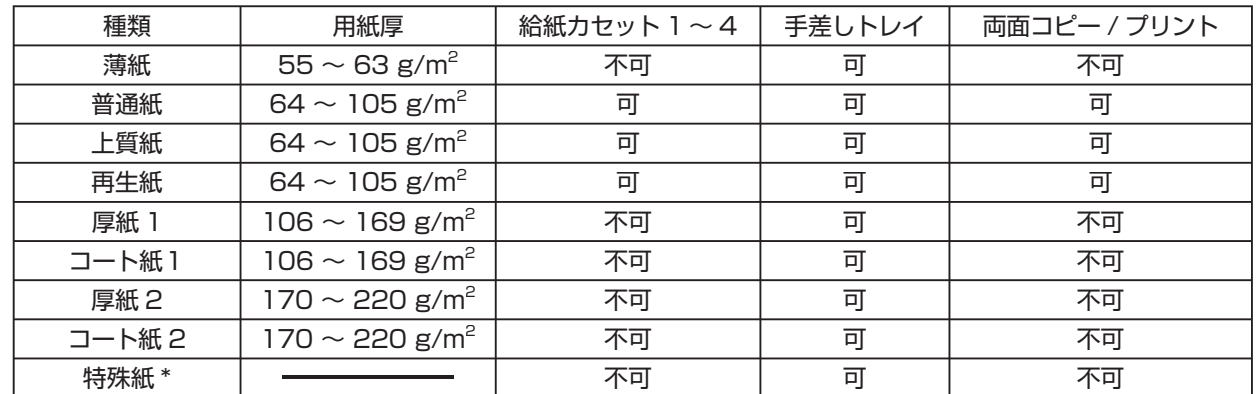

\* 特殊紙 ラベル紙:FQ-PLA4、封筒:長形 3 号(Ncolor 封筒など)、OHP:CG3700 3M (4mil) (125 μ m) 美濃判:267 mm x 388 mm・半紙判:225 mm x 303 mm(壽紙製品工業株式会社製) はがき:官製はがき 100 mm x 148 mm (インクジェット用は除く)

#### ● 特殊紙の給紙方向

印刷したい面を下にする(官製はがきは、切手マークを先にしてセットしてください) ・封筒 キュー しょうしょう しゅうしょう しんしょう しんしょう しんしょう つけい うちだん イラベル紙

(推薦紙以外を使うと、しわになることがあります)

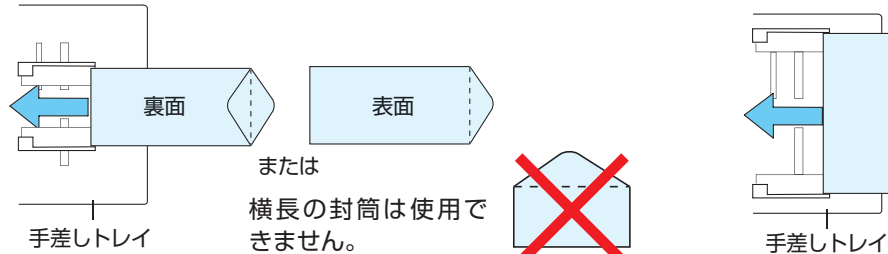

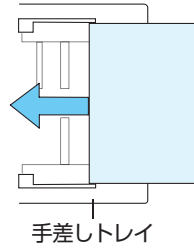

図のように 方向にセットする

● 使用できない用紙

下記の用紙は、画質不良や故障、紙づまりの原因になりますので、使用しないでください。

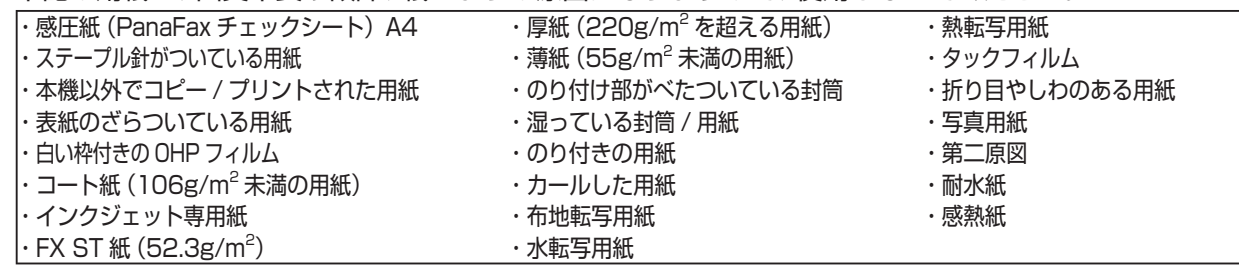

#### ● 用紙の排紙制限

下記のように、用紙によって排紙できるトレイに制限があります。

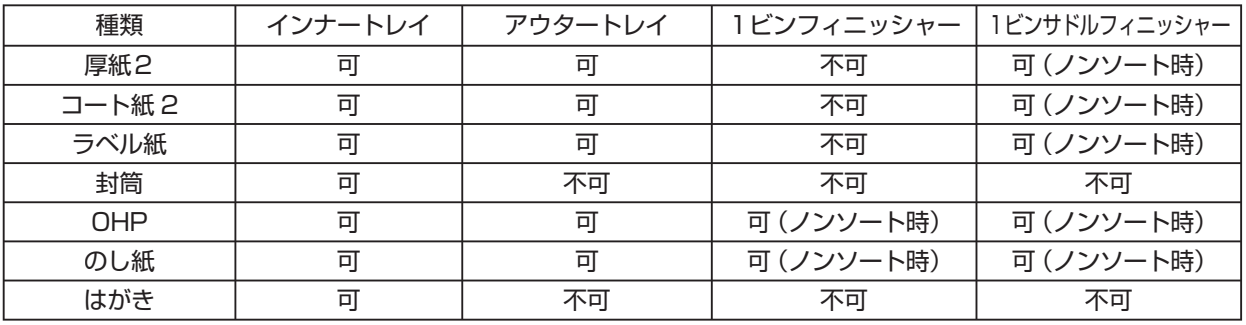

## **アフターサービスについて**

#### **■ 本機ではいつも良好な状態でお使いいただくために、PCS契約もしくは スポット保守契約のいずれかを結んでいただきます。**

#### **●パナソニックカウンターシステム(PCS)**

良好なコピーがとれるよう定期的に点検および部品交換をいたします。万一の故障にも迅 速に対応いたします。又通常使用状態の故障は無償で修理いたします。(感光体・現像剤・ 部品の交換・調整に必要な費用はPCS料金に含まれています。)

#### **●スポット保守サービスについて**

保守サービスと感光体・現像剤および消耗品等の供給はお客様の要請に基づき、つど有 料でお引き受けするものです。 (詳細は、お買い上げの販売担当者にお問い合わせください。)

- 本機の保守契約期間は、ご使用開始日より5年間、または、コピー枚数が60万枚のいずれか早く到来す る日までです。
- 本機の補修用性能部品の保有期間は、本機製造終了後7年間です。

#### **■ 用紙**

良好なコピー/プリントをおとりいただくため、できるだけ当社の推薦紙をご使用くださ い。(詳細は、お買い上げの販売担当者にお問い合わせください。)

#### **ご相談窓口におけるお客様の個人情報のお取り扱いについて**

松下電器産業株式会社および松下グループ関係会社(以下「当社」)は、お客様よりお 知らせいただいたお客様の氏名・住所などの個人情報(以下「個人情報」)を、下記の とおり、お取り扱いします。

1. 当社は、お客様の個人情報を、ナショナル パナソニック製品のご相談への対応や修 理およびその確認などに利用させていただき、これらの目的のためにご相談内容の 記録を残すことがあります。

なお、修理やその確認業務を当社の協力会社に委託する場合、法令に基づく義務の 履行または権限の行使のために必要な場合、その他正当な理由がある場合を除き、 当社以外の第三者に個人情報を開示・提供いたしません。

- 2. 当社は、お客様の個人情報を、適切に管理します。
- 3. お客様の個人情報に関するお問い合わせは、ご相談いただきましたご相談窓口にご 連絡ください。

## **用紙の補給**

#### ■給紙カセット (1~4)

給紙カセット(1 ~ 4)に用紙をセットす る手順を説明します。

#### (お願い )

● 給紙カセットの用紙サイズを変更したい場合 は、サービス実施会社へお問い合わせください。

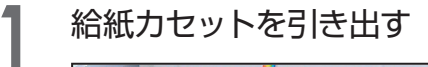

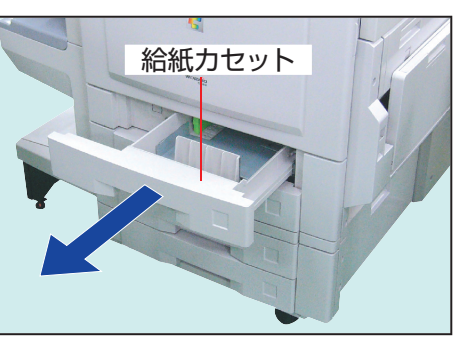

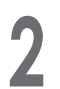

2 印刷面を上にして、用紙をセットする

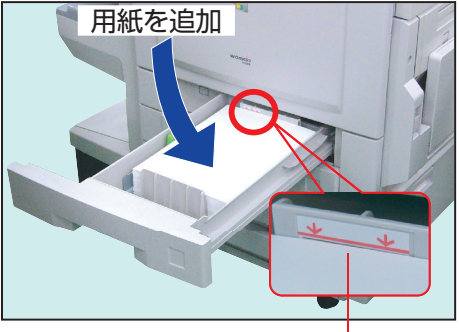

#### 上限位置表示

● 上限位置表示を超えないようにセットし てください。

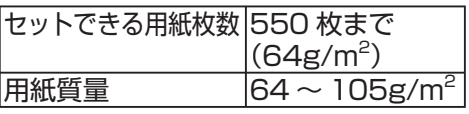

# 3 給紙カセットを閉じる 給紙カセット

#### **■ 手差しトレイ**

手差しトレイは、給紙カセットに用紙が セットされていないときや、ラベル紙、 OHP フィルム、光沢紙などをセットする ときに使います。

#### お願い 〕

● 手差しトレイにセットできる用紙は次のとお りです。

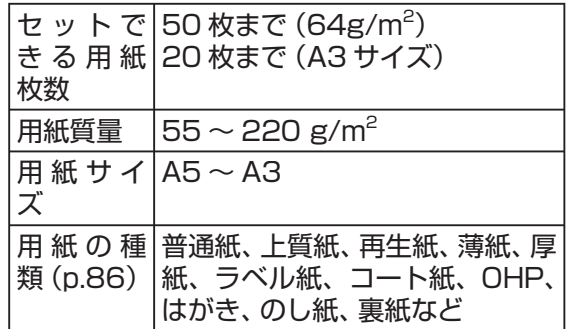

**1** 手差しトレイを手前に開き(図①)、 先端を止まるところまで引き出す (図②)

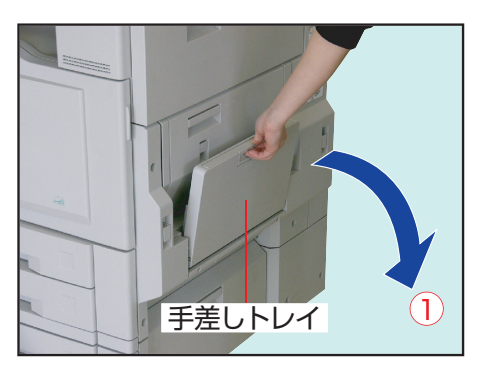

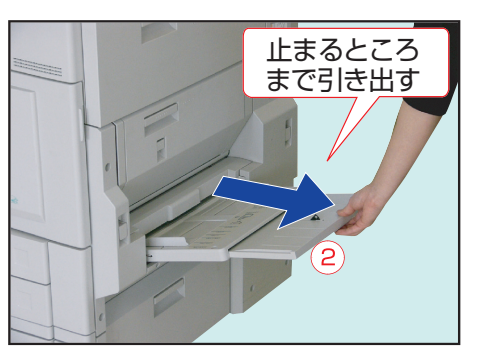

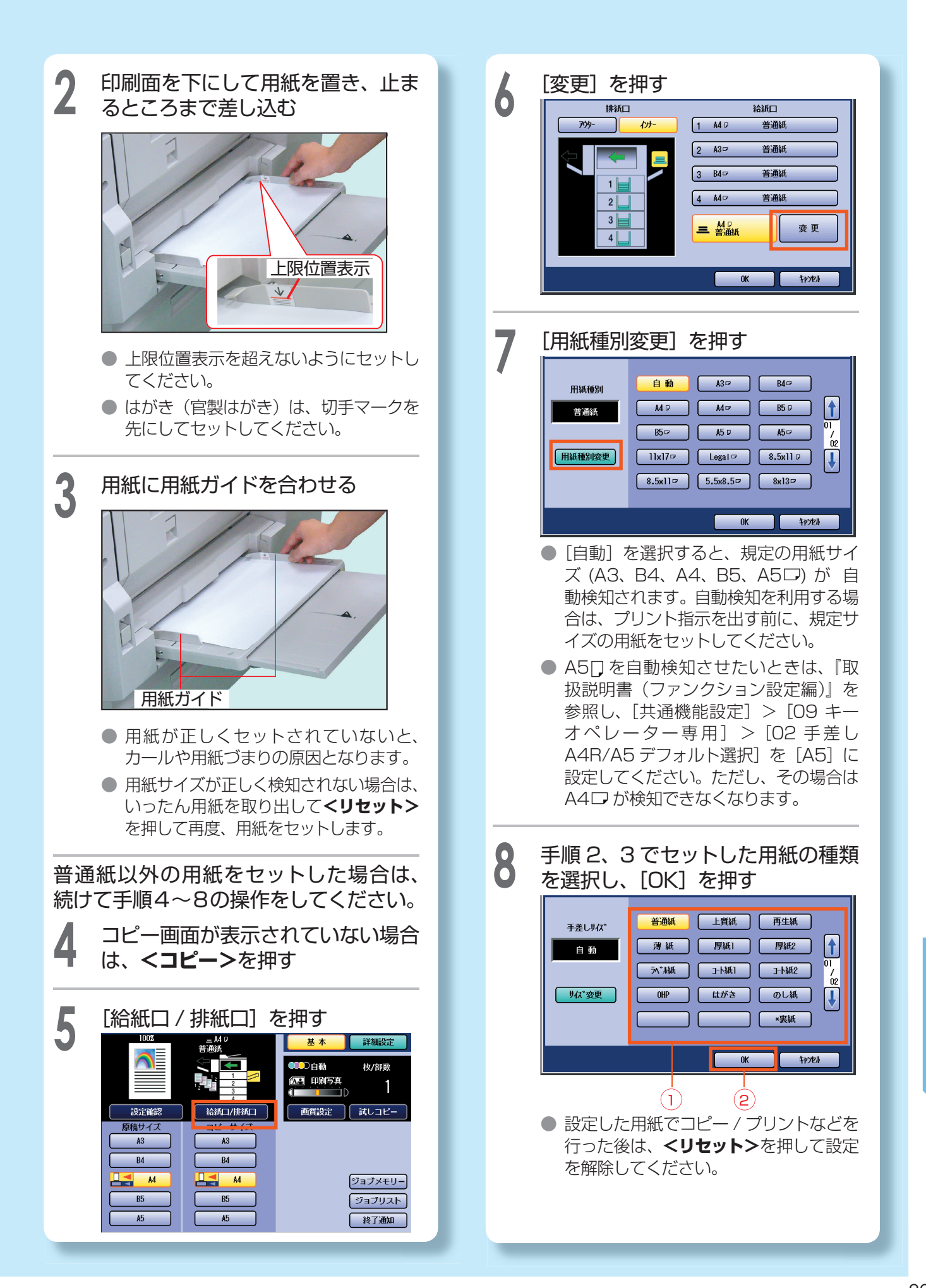

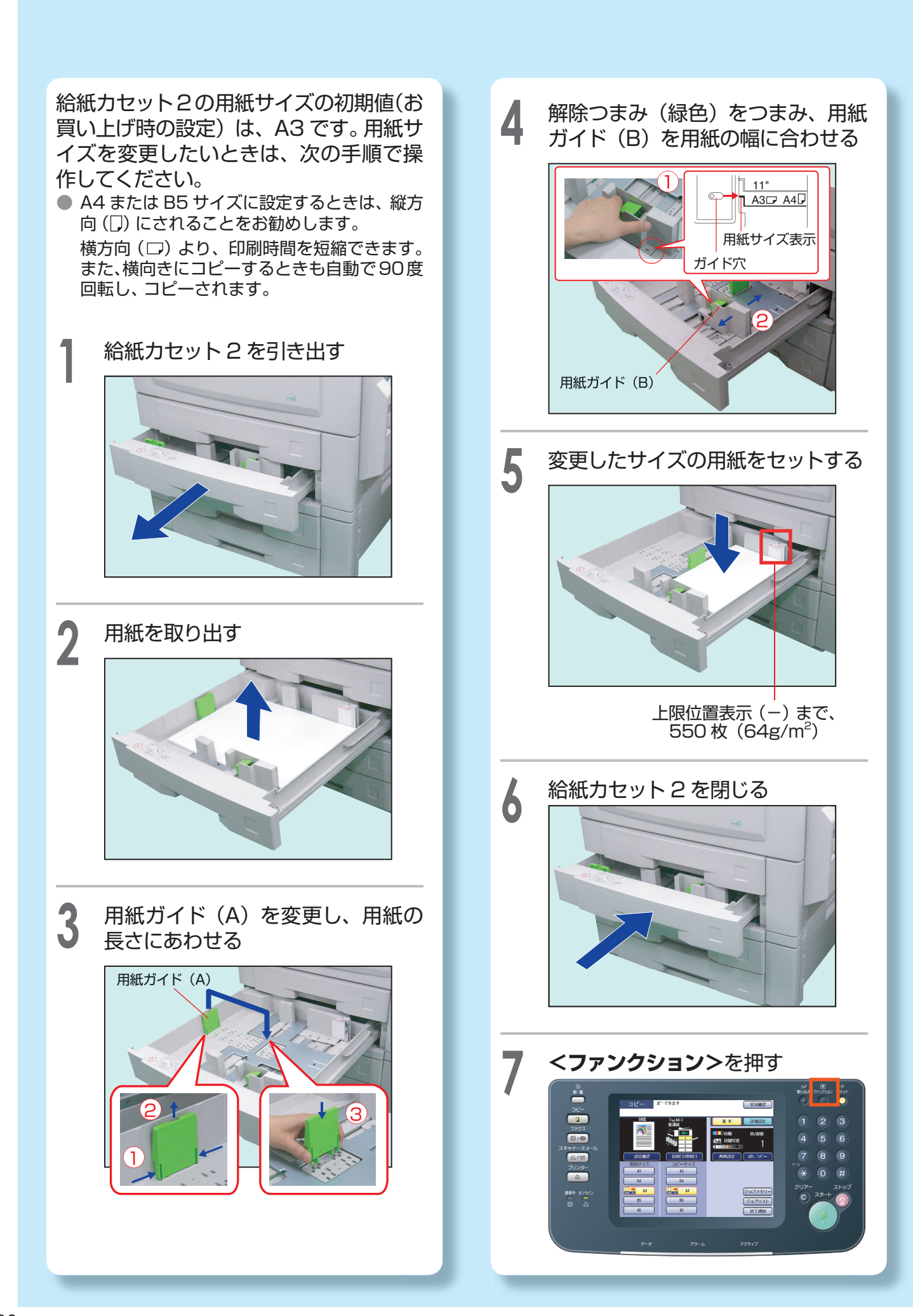

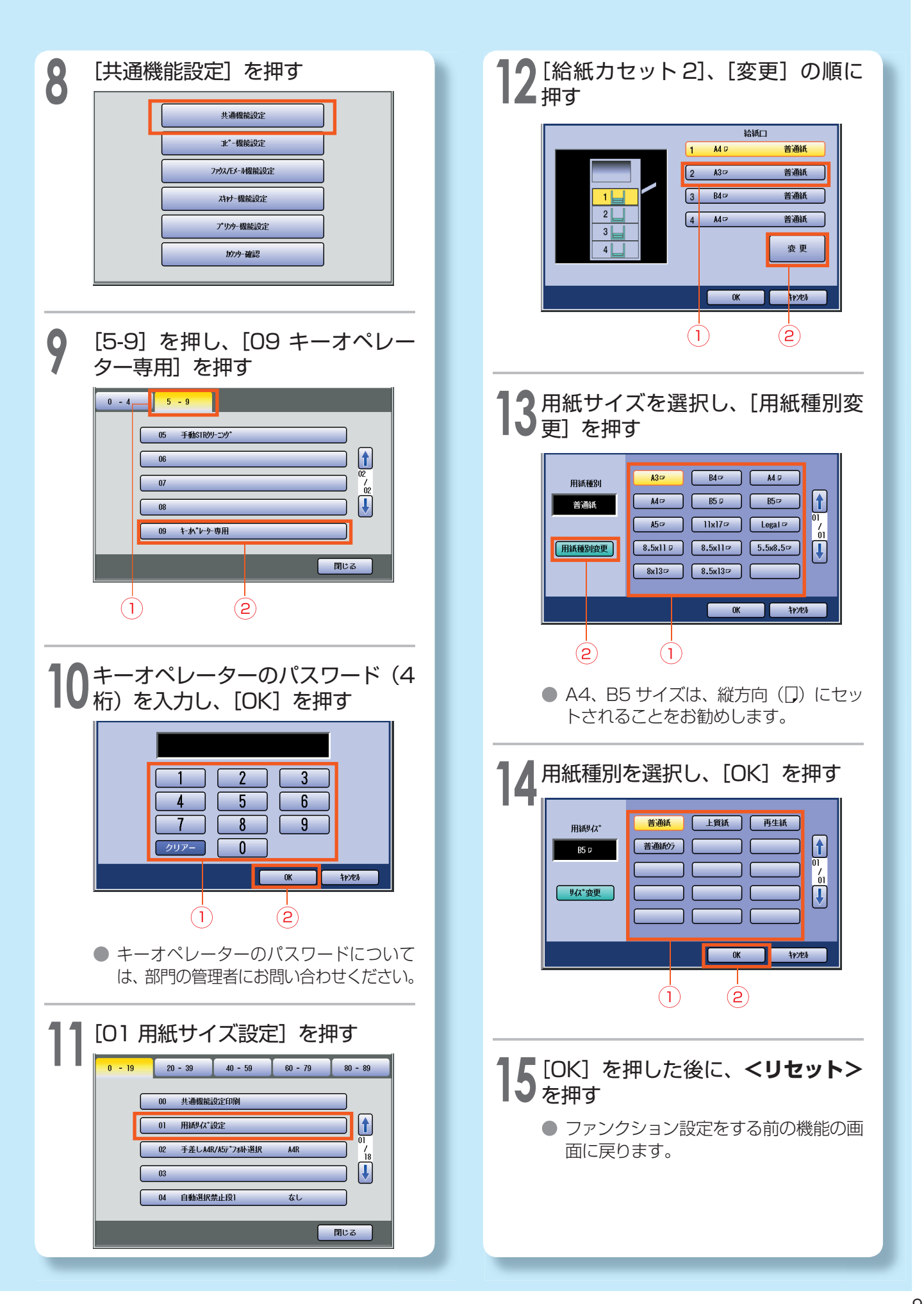

# **主な仕様**

#### **■ 本体**

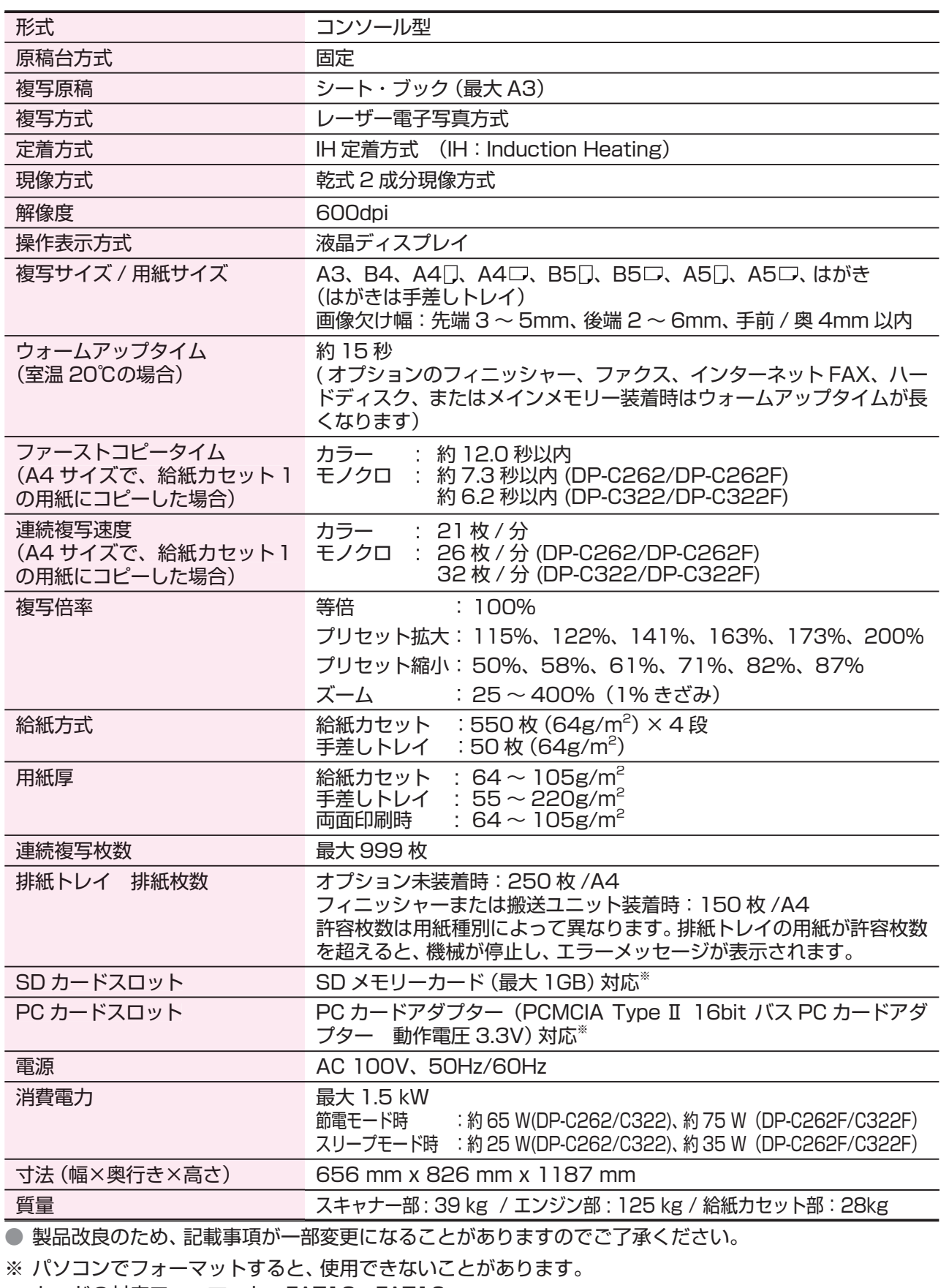

カードの対応フォーマット:FAT12、FAT16

#### **■ 自動原稿送り装置(ADF)**

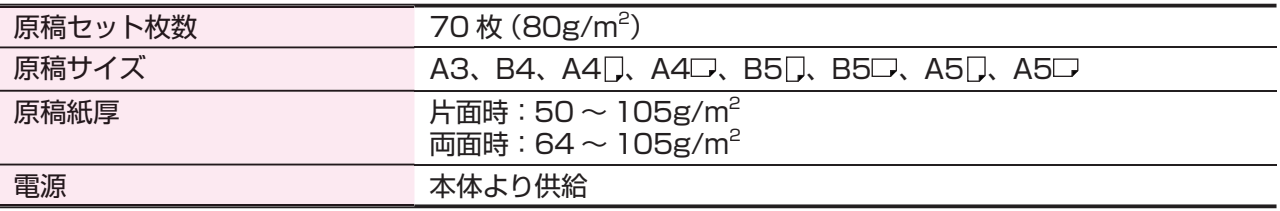

#### **■ プリンター**

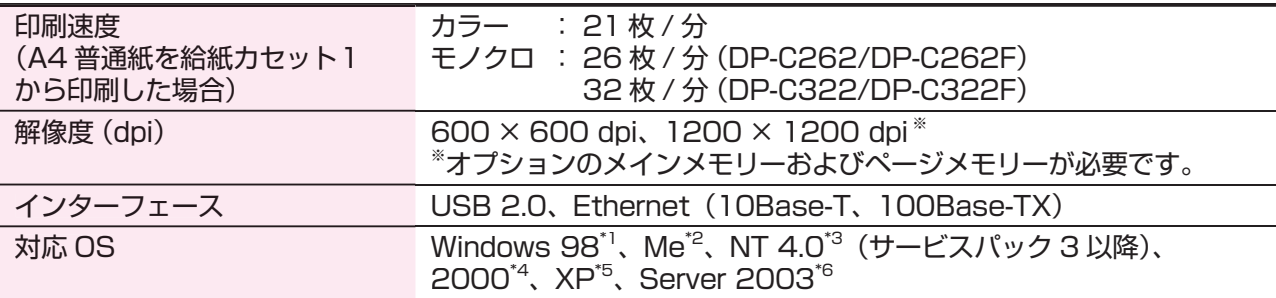

#### **■ ネットワークスキャナー(オプション)**

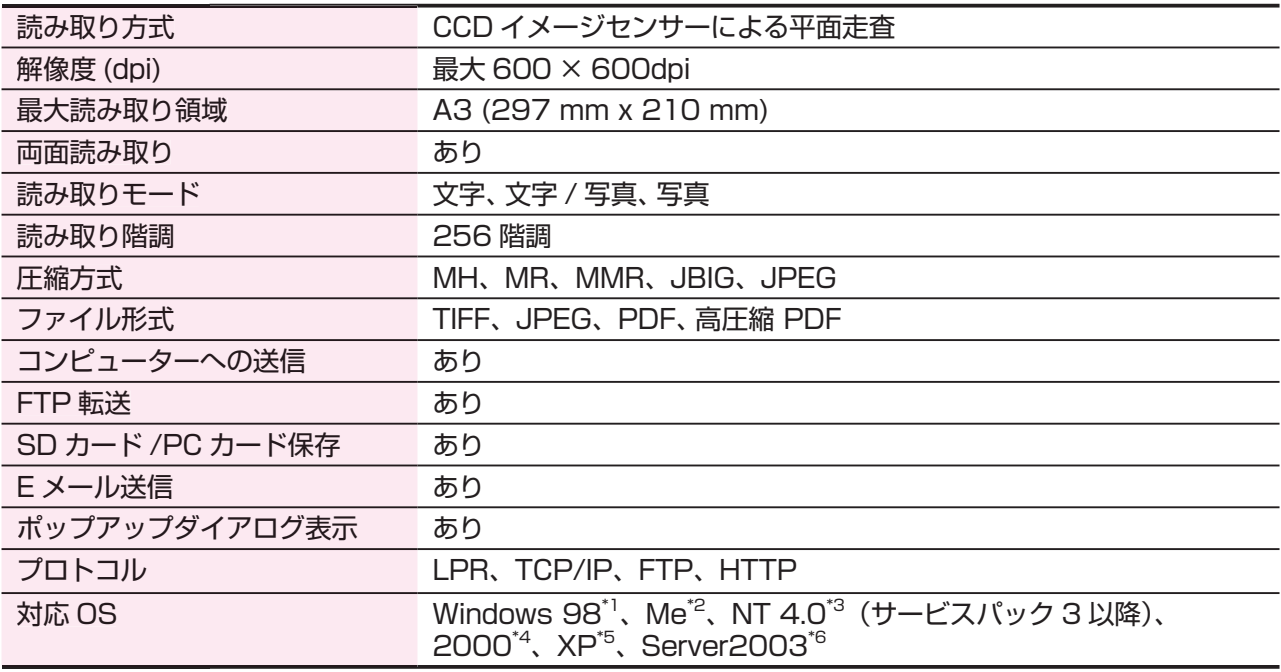

● 製品改良のため、記載事項が一部変更になることがありますのでご了承ください。

\*1 Microsoft® Windows® 98 operating system

- \*2 Microsoft® Windows® Millenium Edition operating system
- $^*$ 3 Microsoft $^{\circledast}$ Windows NT $^{\circledast}$  operating system version 4.0
- \*4 Microsoft ® Windows® 2000 operating system
- \*5 Microsoft® Windows® XP operating system
- \*6 Microsoft ® Windows Server TM 2003 operating system

しゅうしょう 必要なとき

#### **■ ファクシミリ**

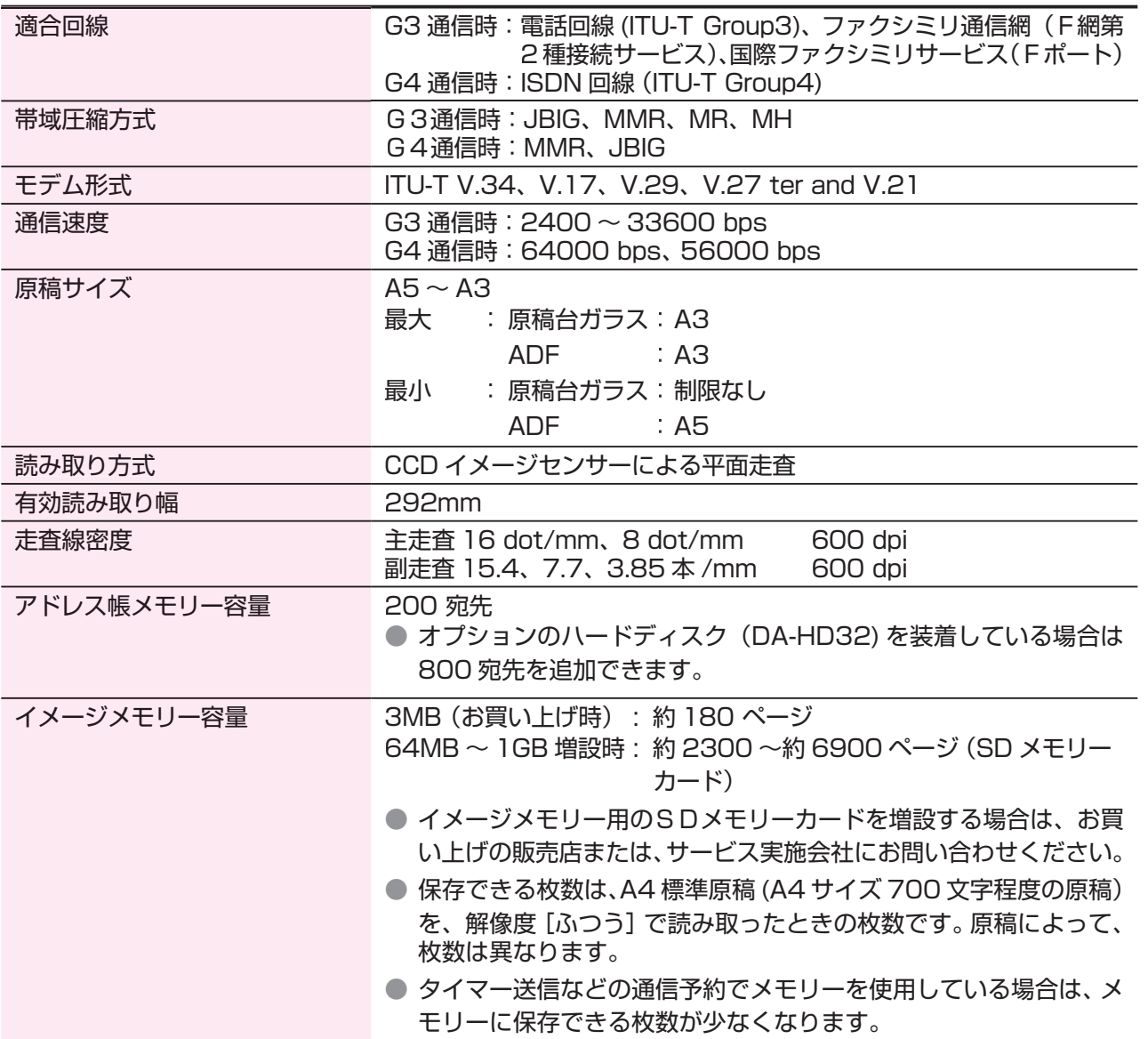

#### ■ **E メール / インターネット FAX (オプション)**

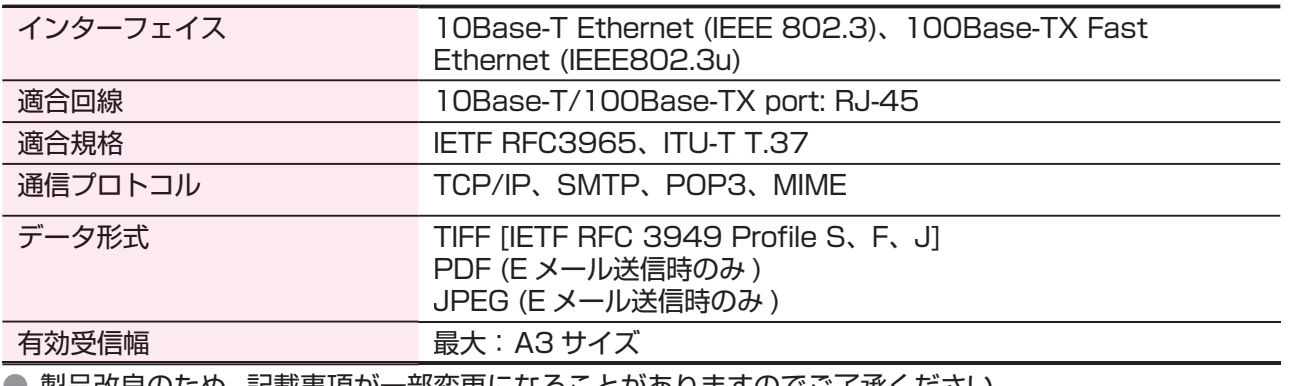

● 製品改良のため、記載事項が一部変更になることがありますのでご了承ください。

#### **■ 1ビンフィニッシャー(オプション)**

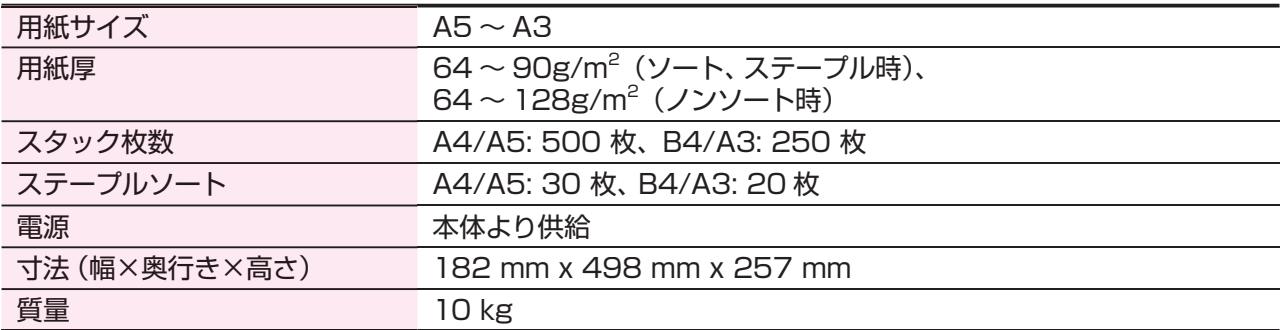

#### **■ 1ビンサドルフィニッシャー(オプション)**

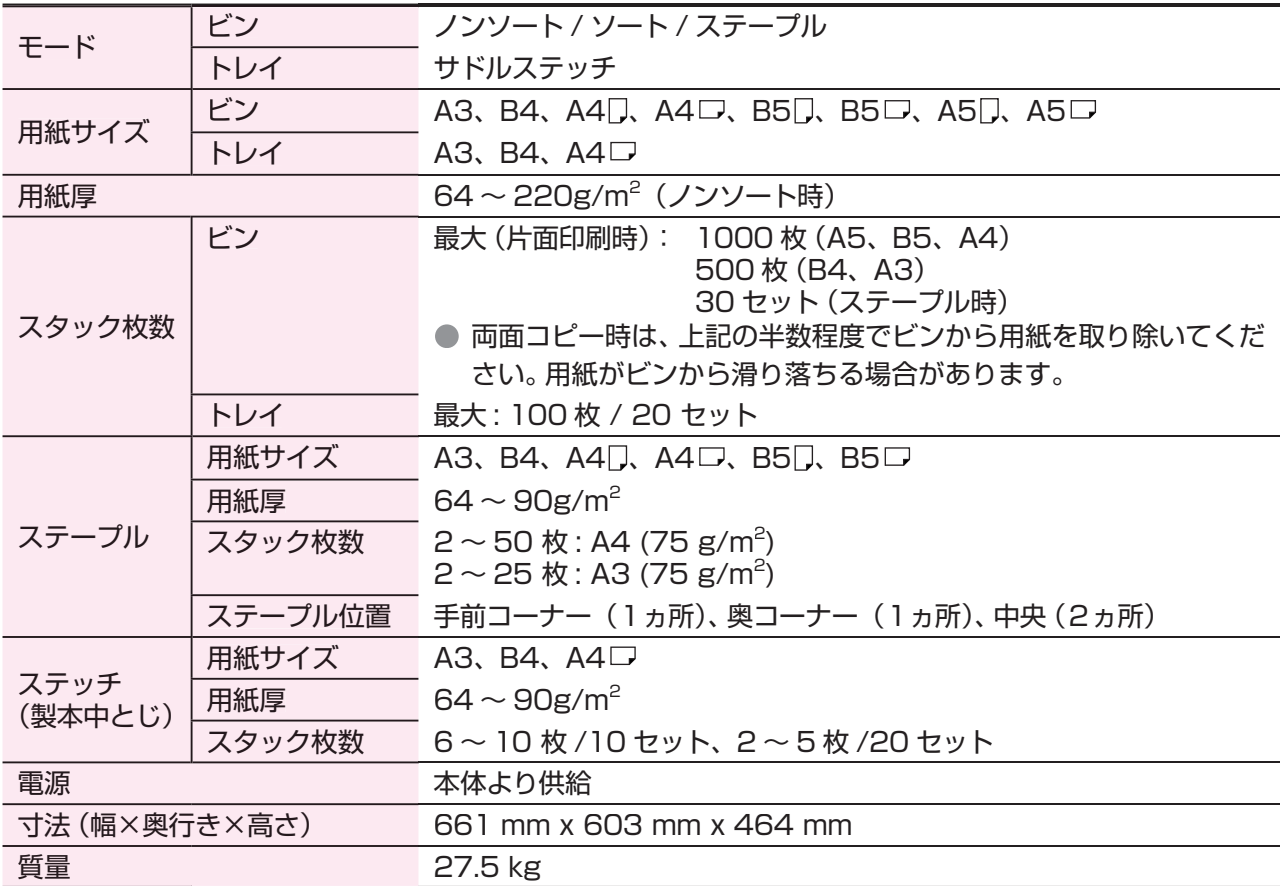

#### **■ パンチユニット(オプション)**

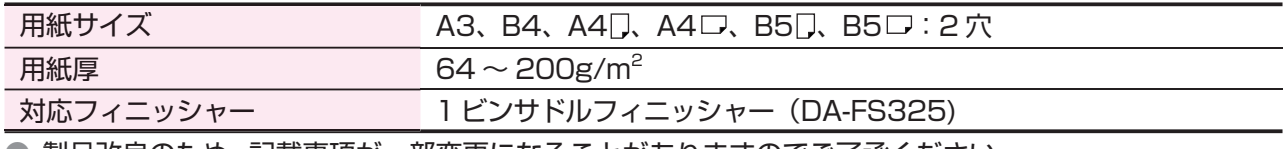

● 製品改良のため、記載事項が一部変更になることがありますのでご了承ください。

## **オプション品について**

#### **■ オプション**

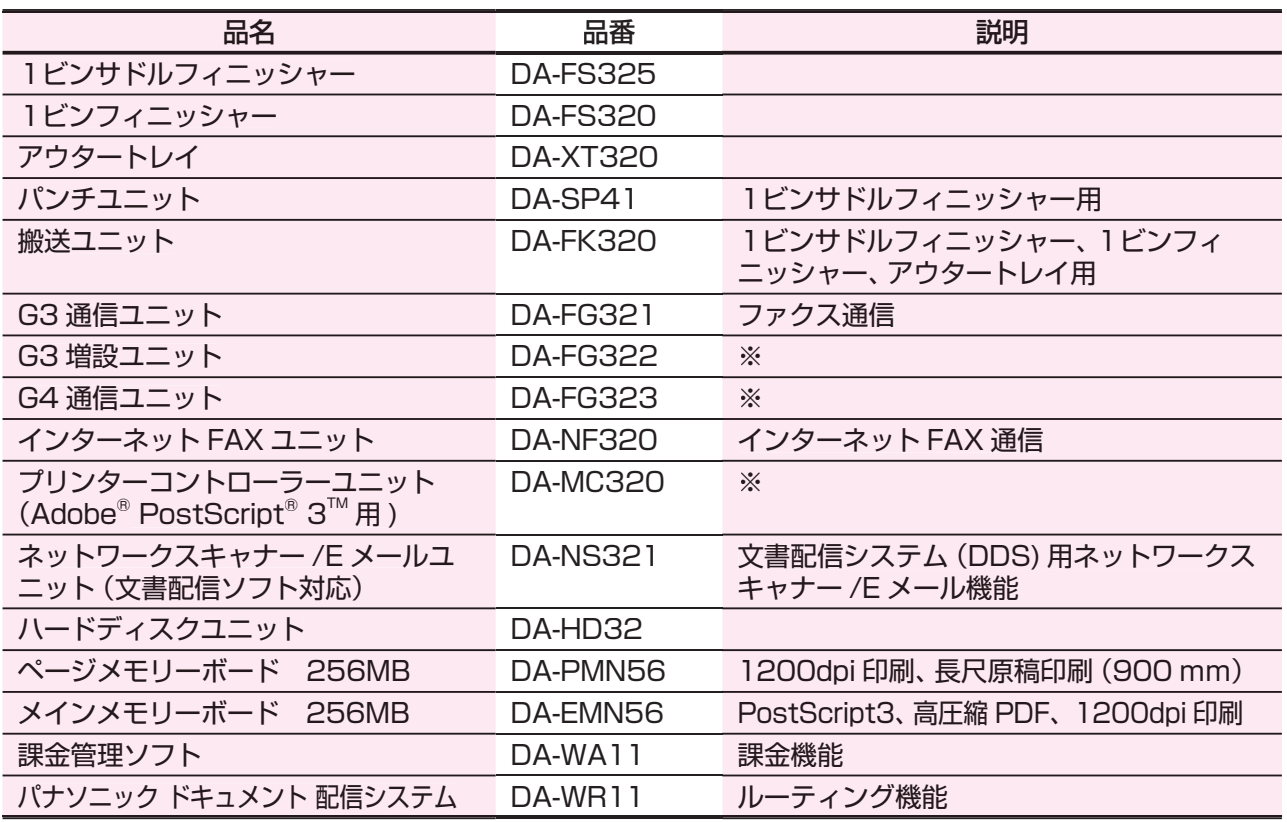

#### **■ 消耗品**

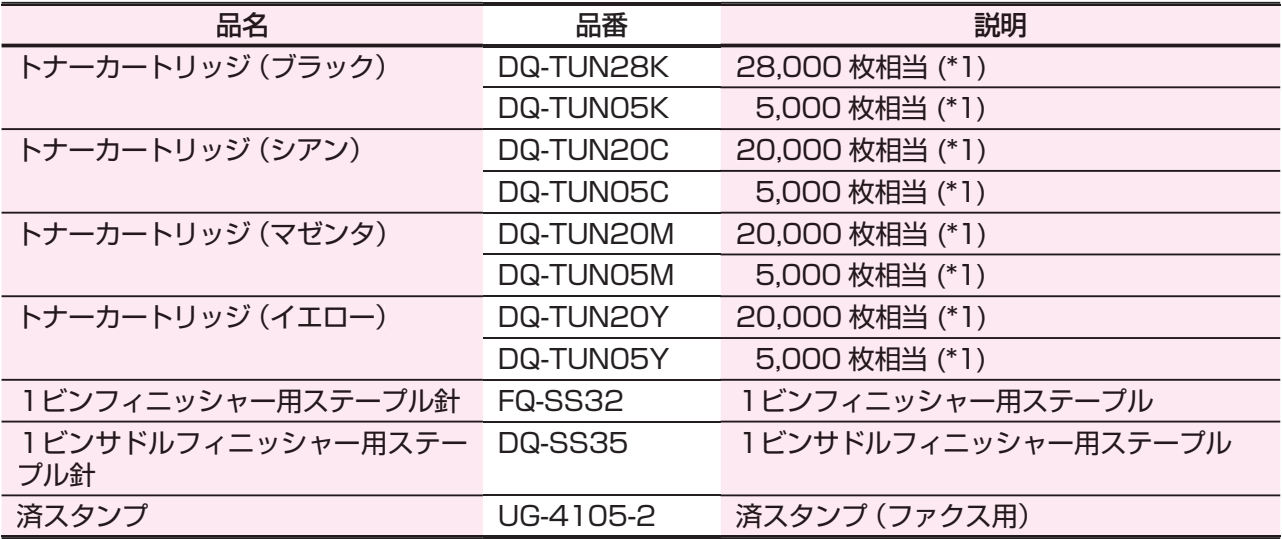

(\*1) A4 サイズ、各色 5% 濃度原稿を印刷したとき。印刷条件により枚数が異なる場合があります。 ※詳細は、お買い上げの販売店または、サービス実施会社にお問い合わせください。

## **用語集**

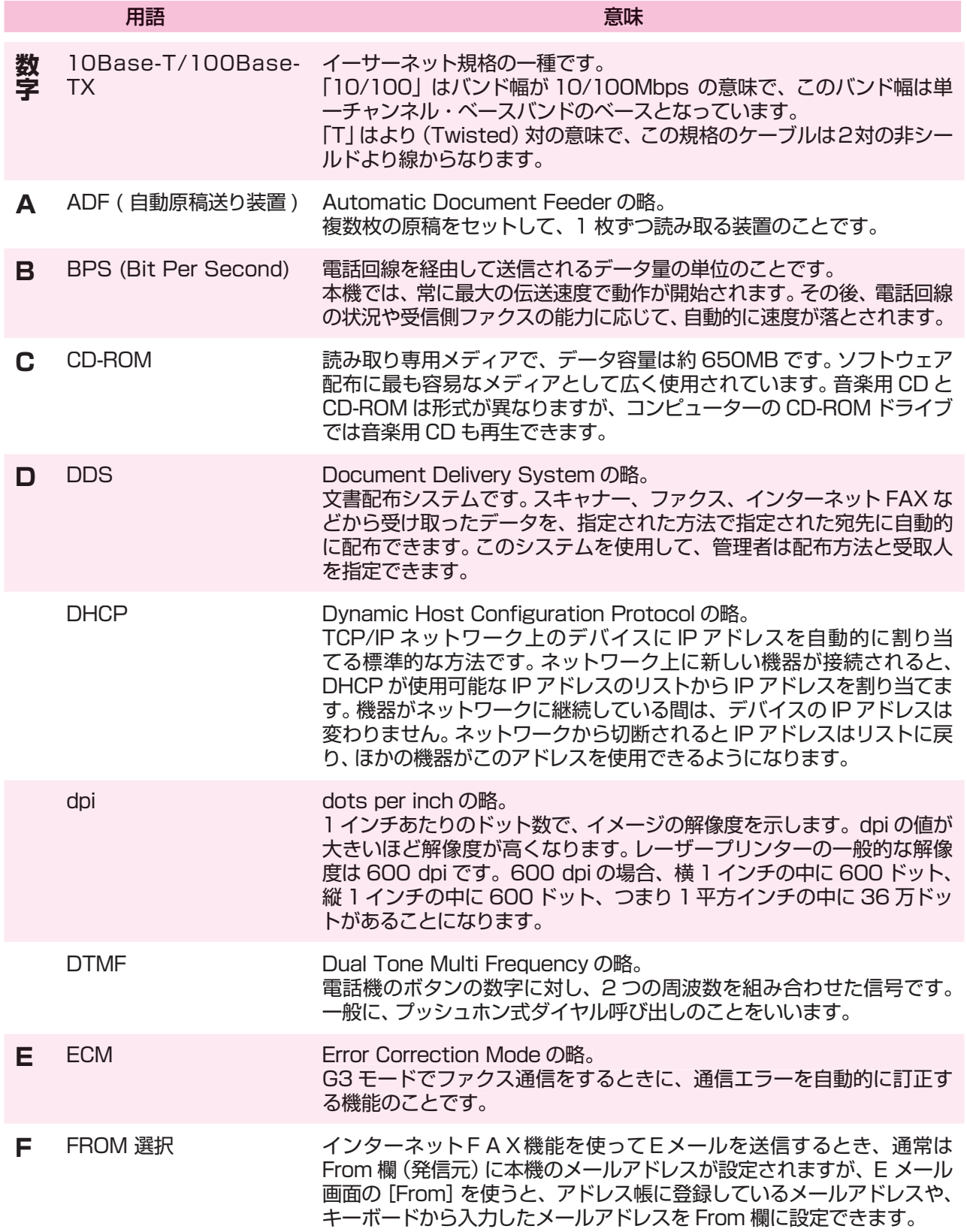

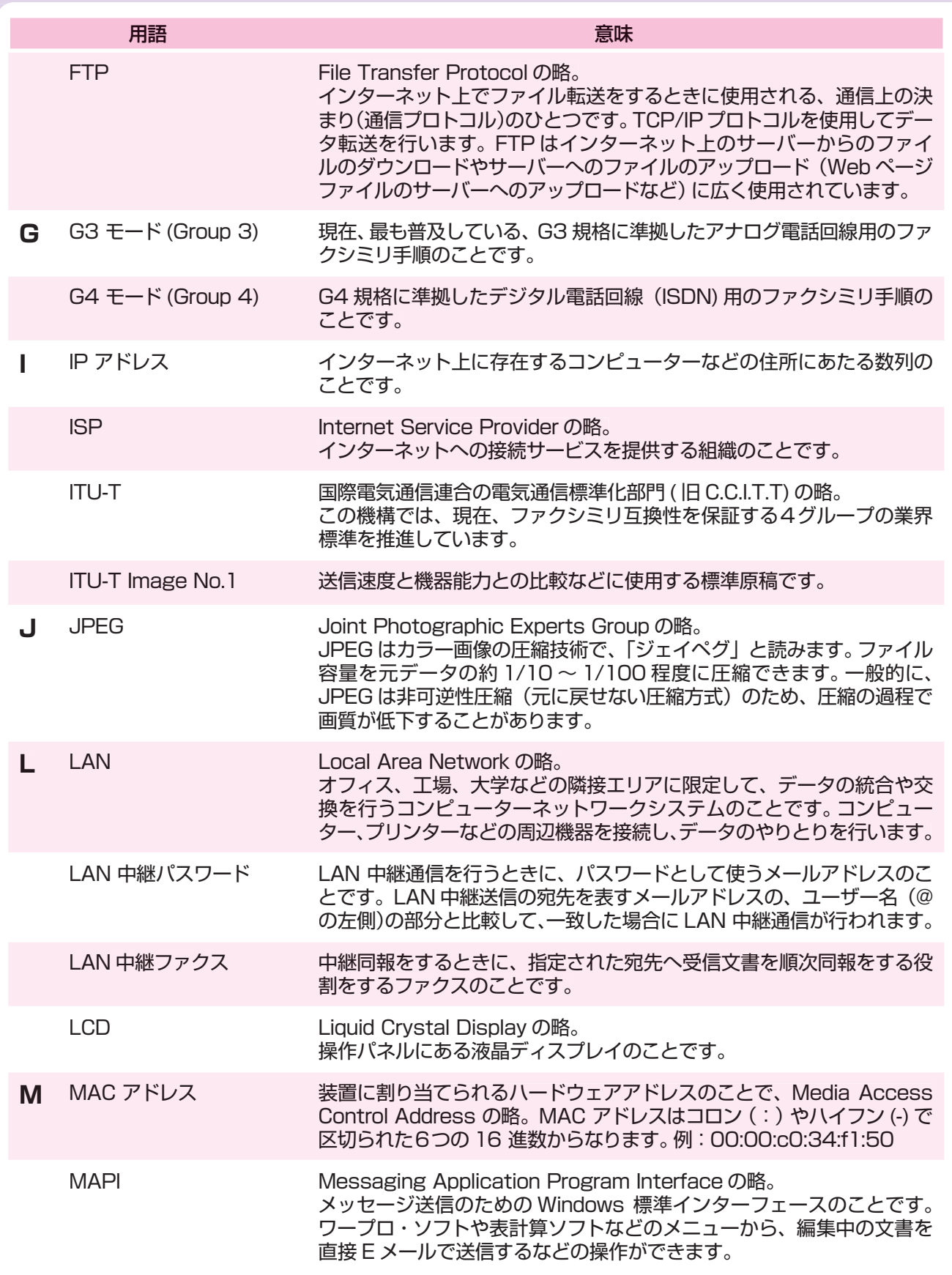

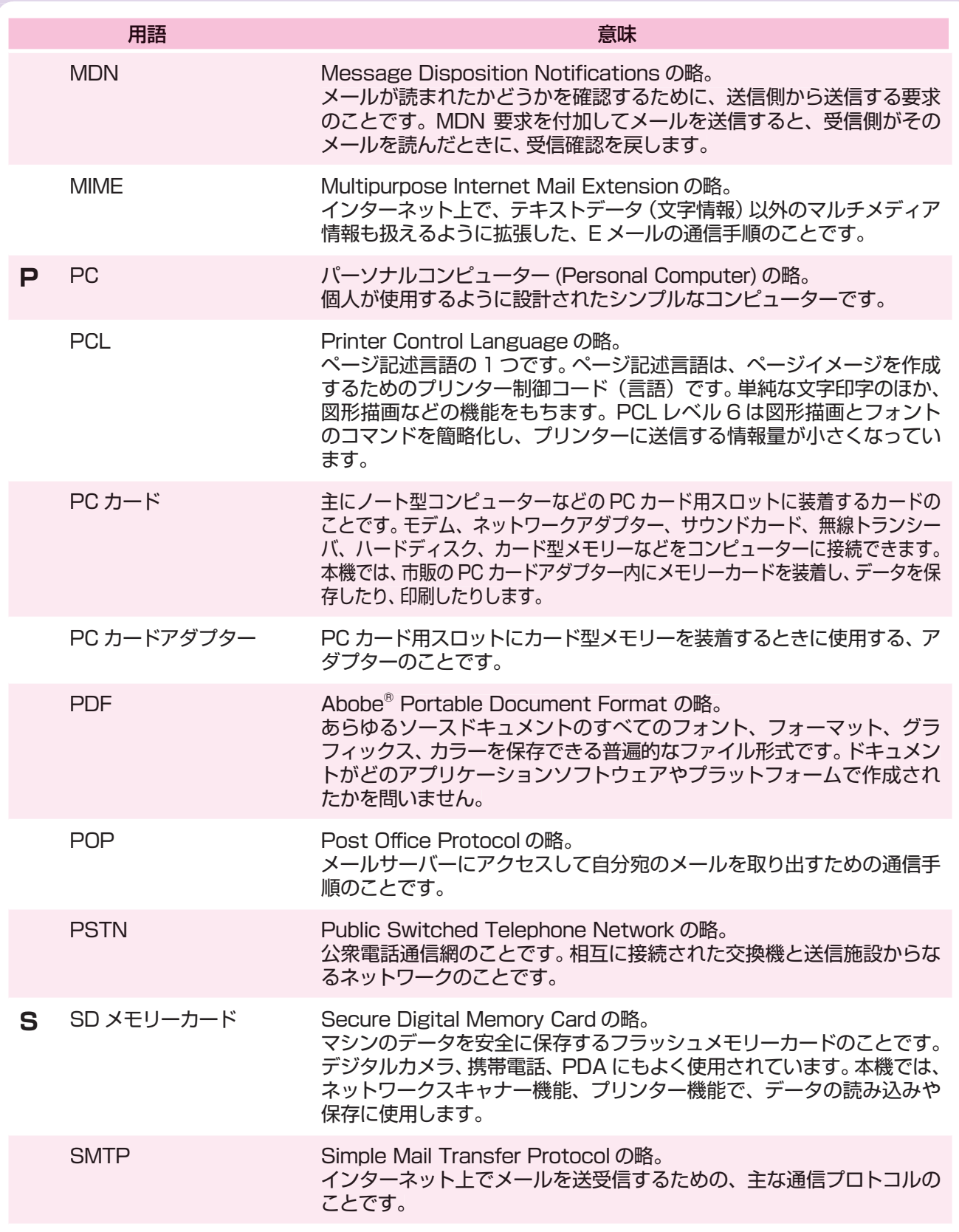

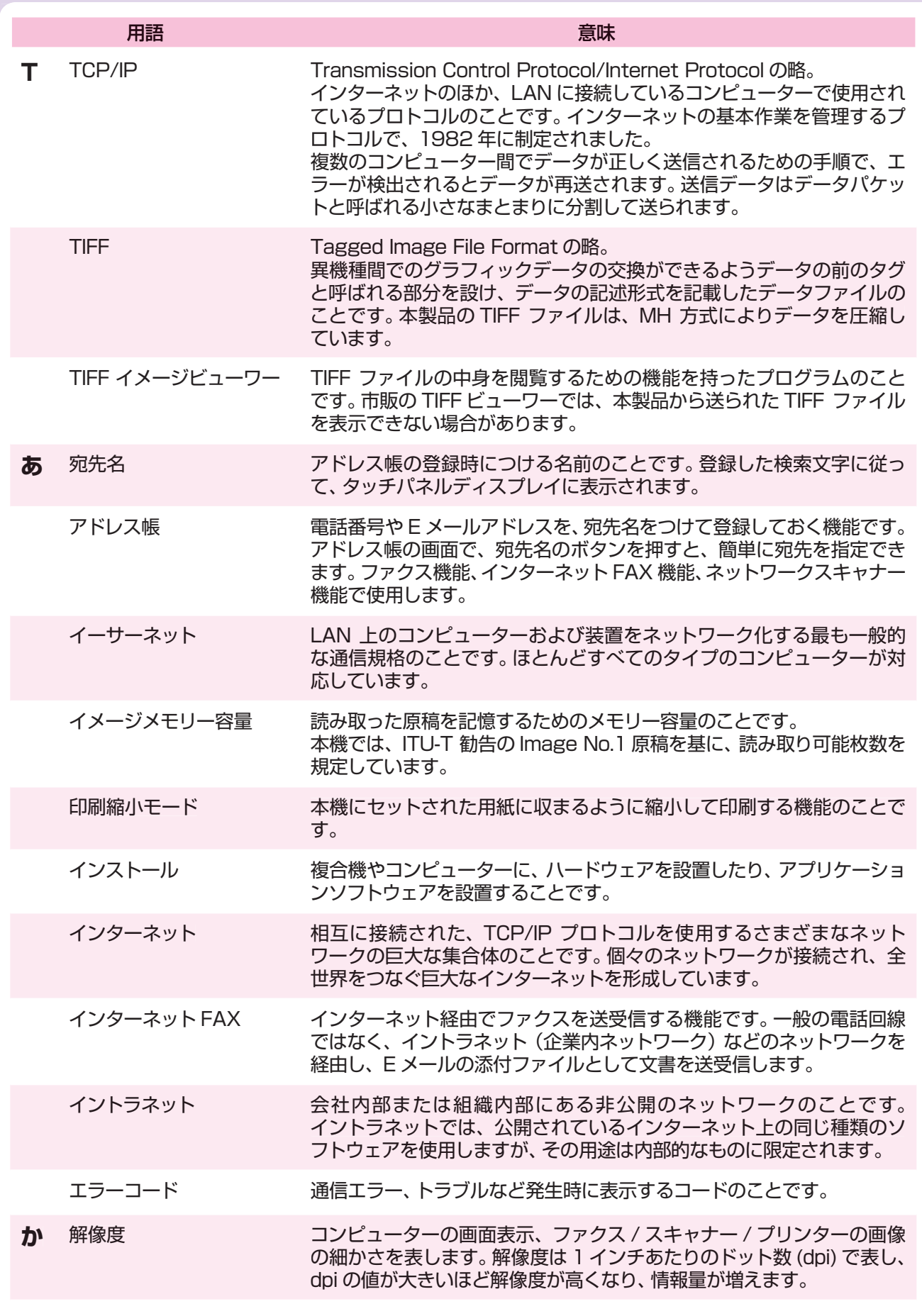

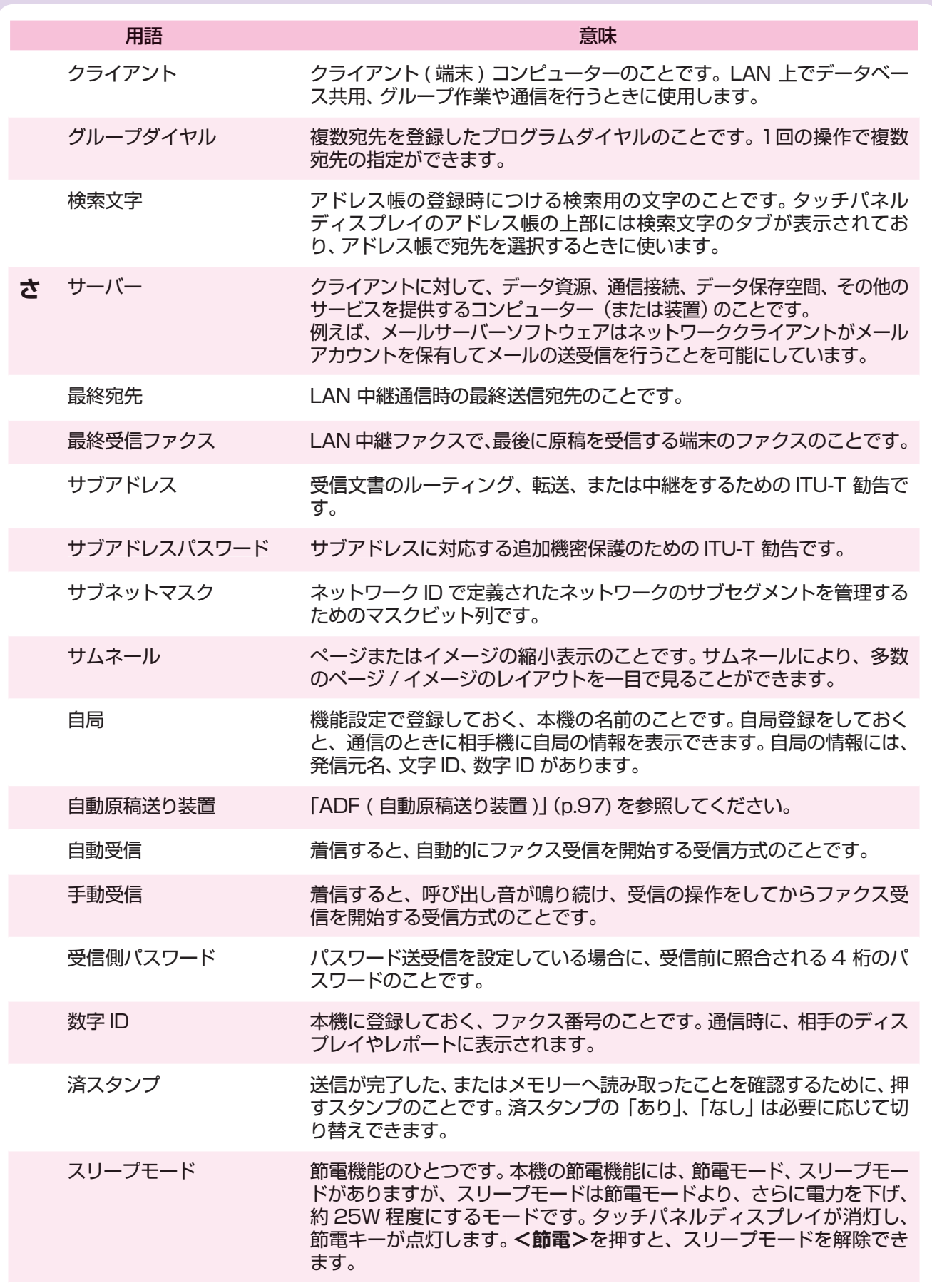

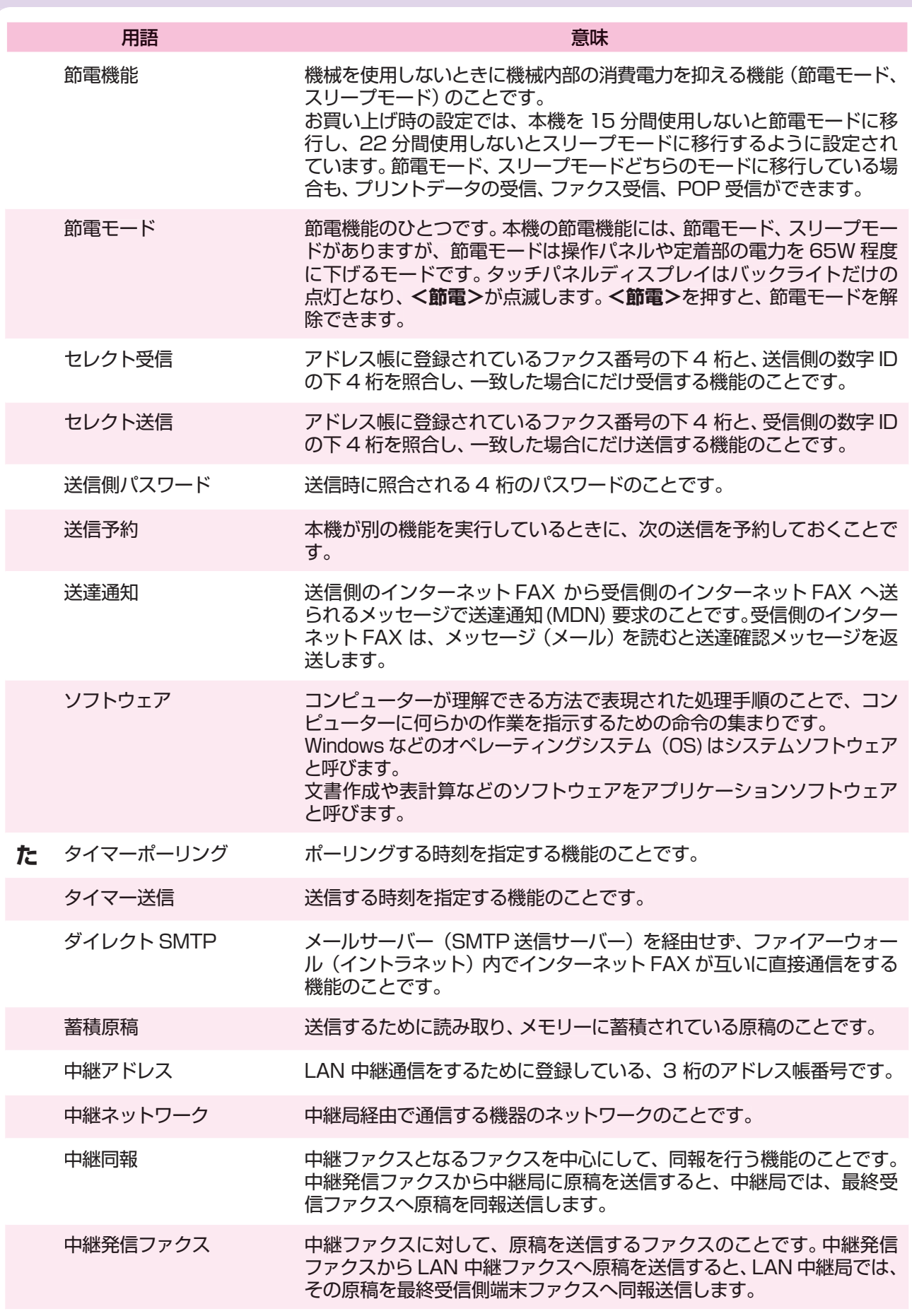

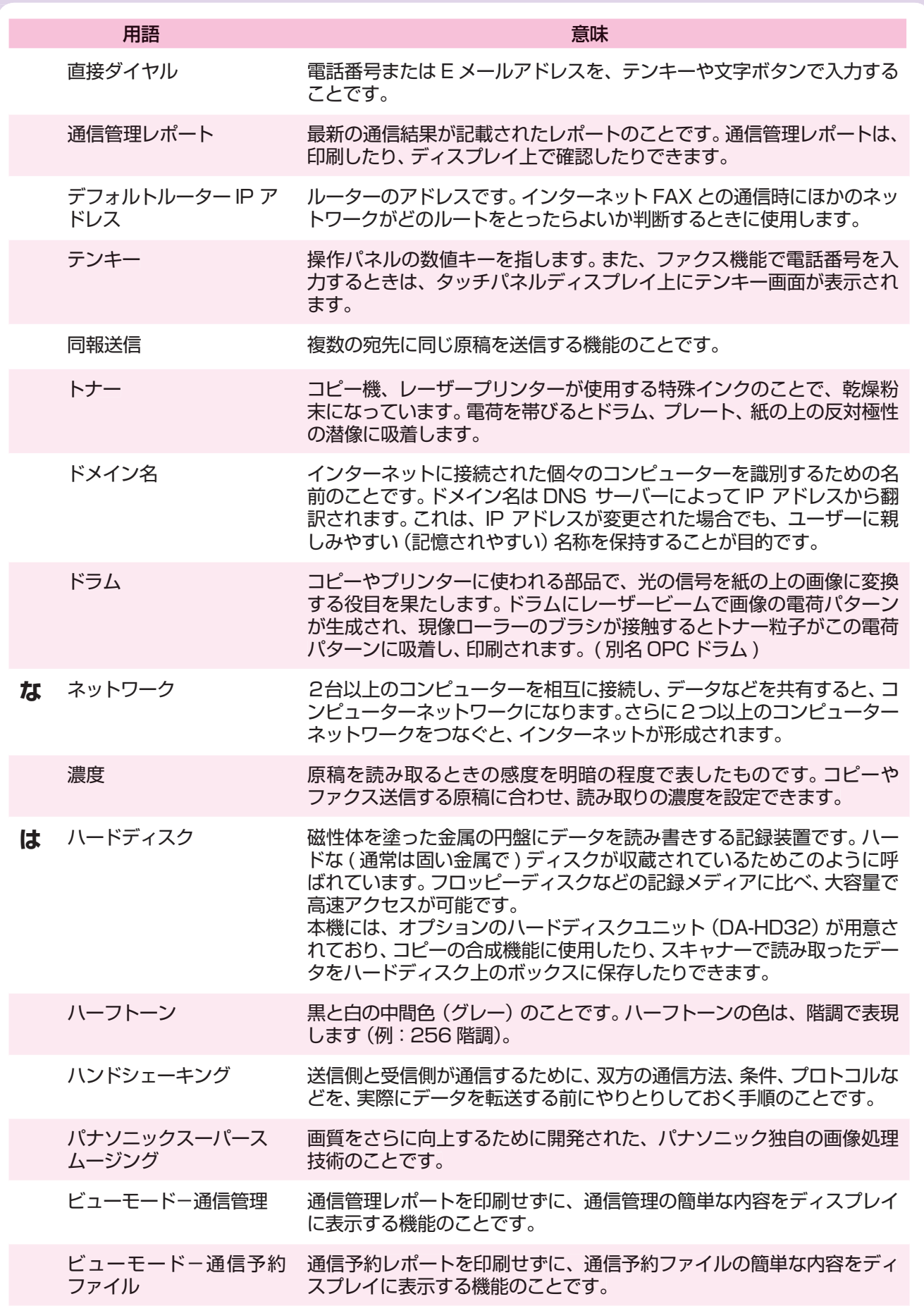

しゅうしょう 必要なとき

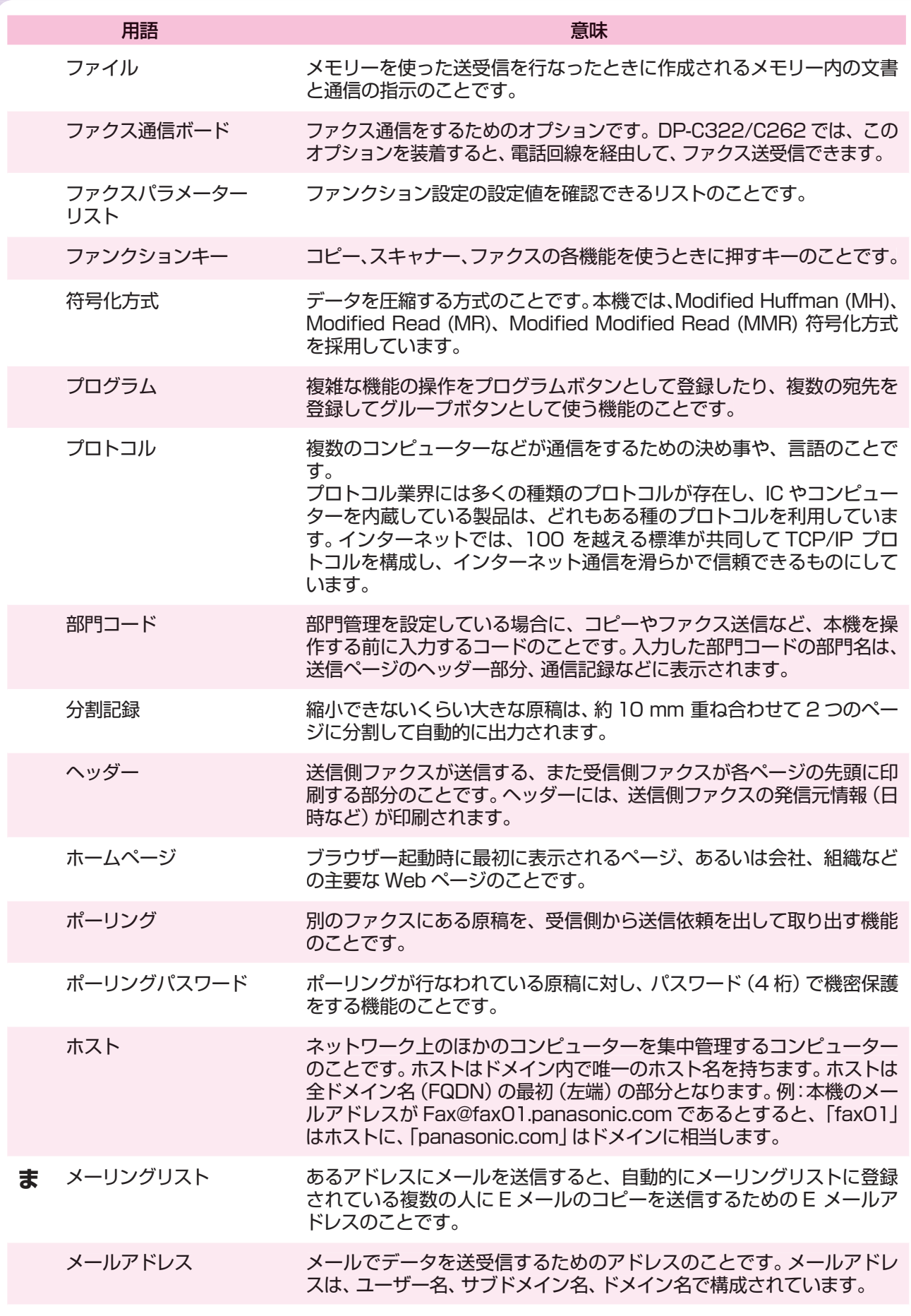

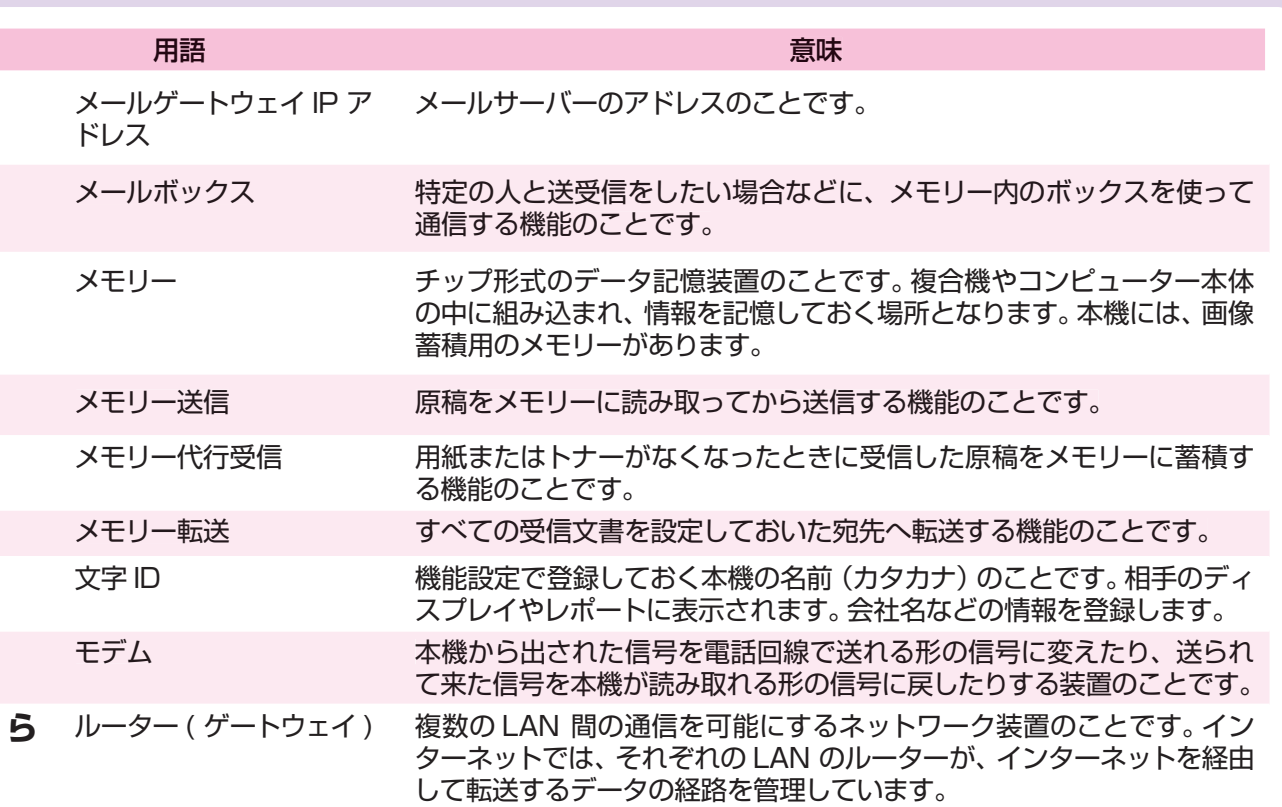

I

# 索引

#### 数字

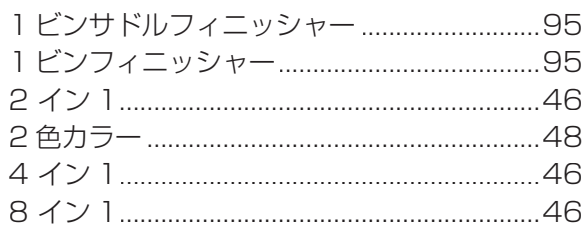

#### $\overline{A}$

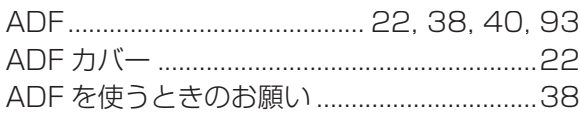

## $\mathsf C$

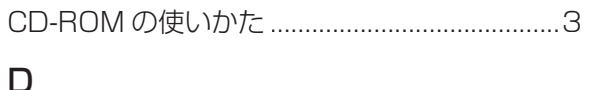

Document Management System CD-ROM ... 3

#### $\overline{E}$

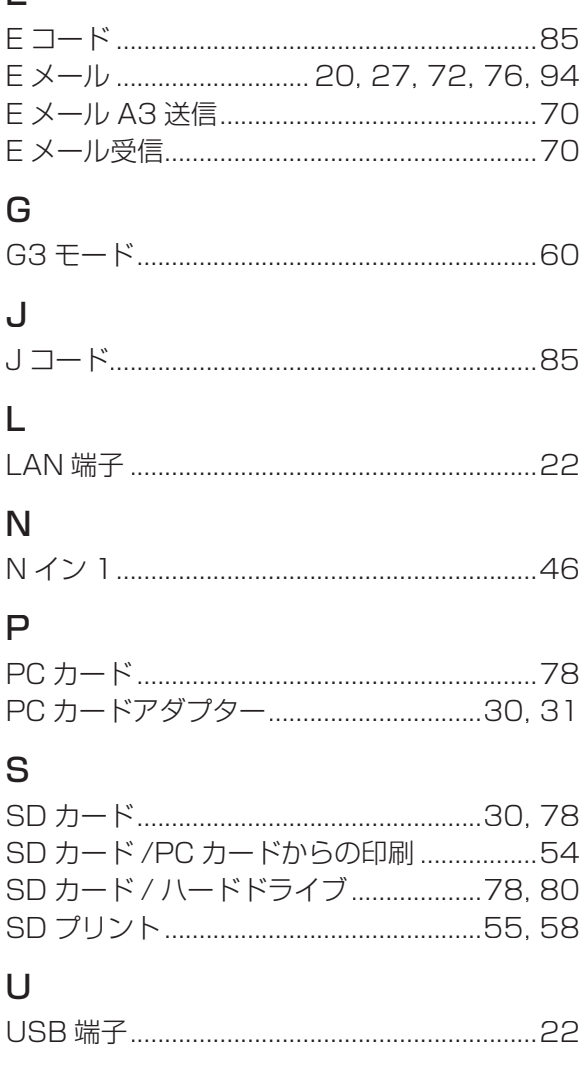

#### あ

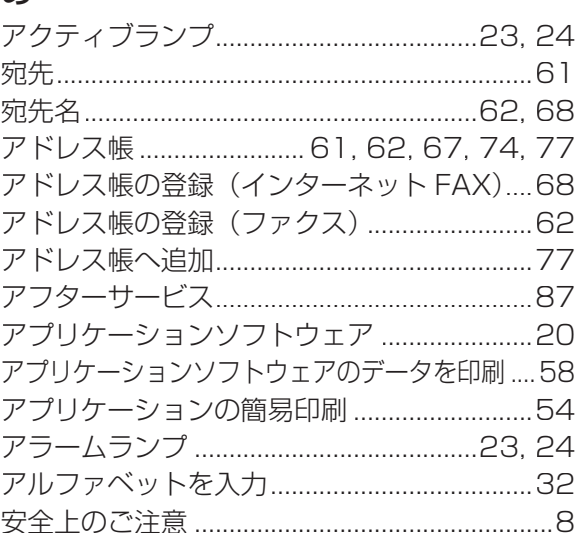

#### $\mathsf{U}$

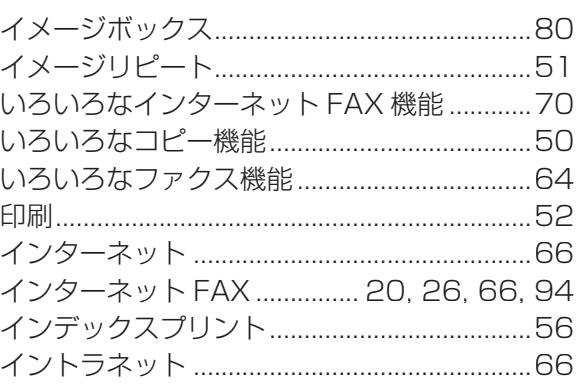

#### $\overline{z}$

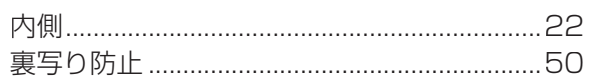

#### $\bar{z}$

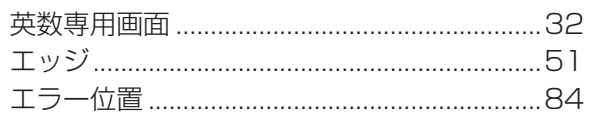

#### お

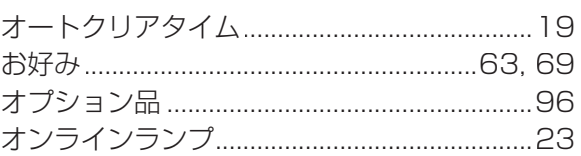

#### か

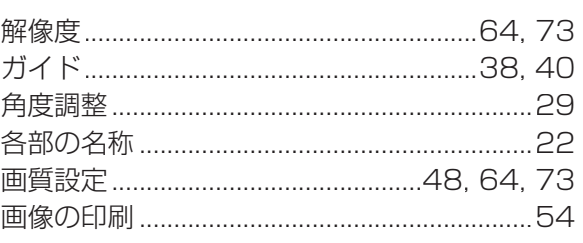

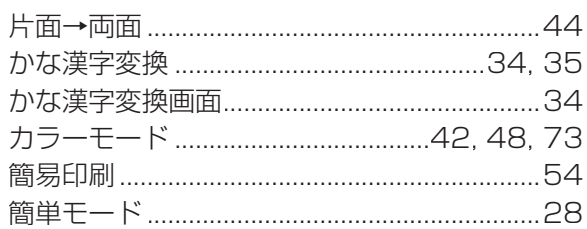

#### き

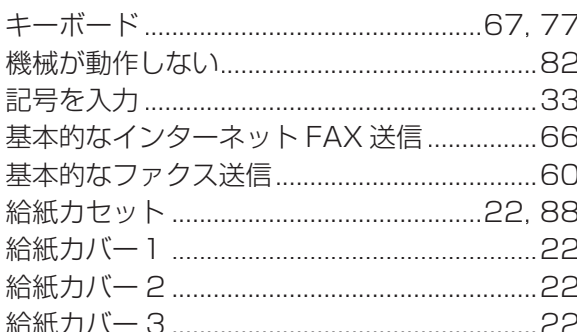

#### $\langle$

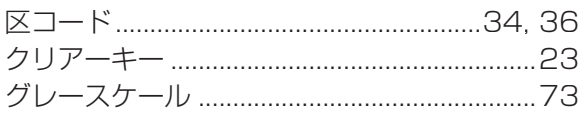

#### $\vert \}$

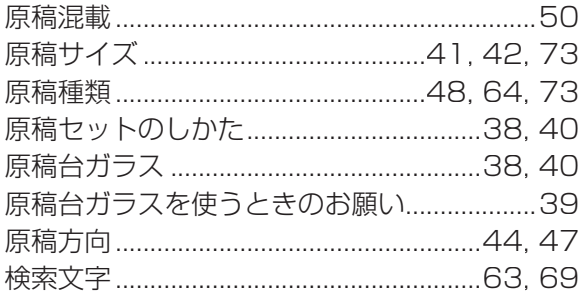

### $\zeta$

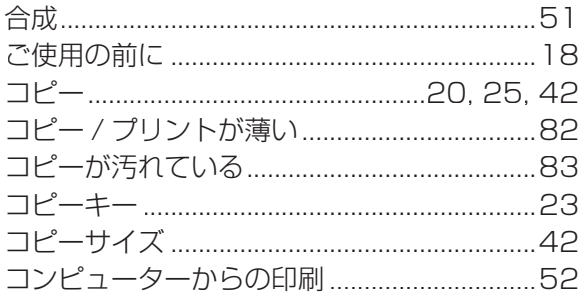

#### さ

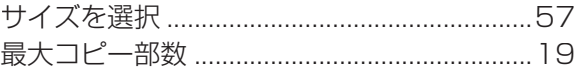

## $\overline{L}$

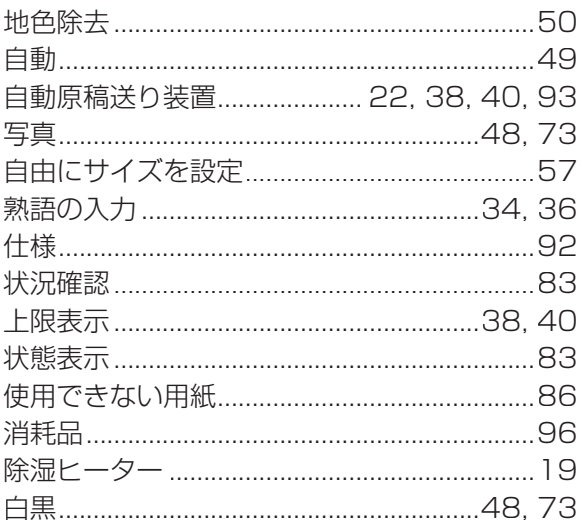

#### す

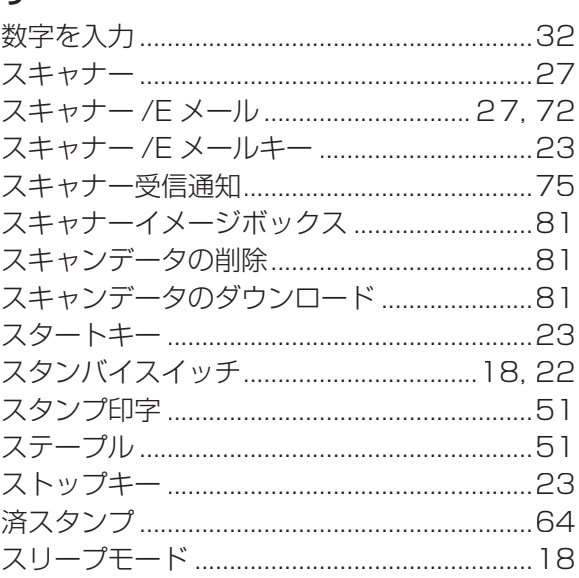

#### $\overline{\mathtt{t}}$

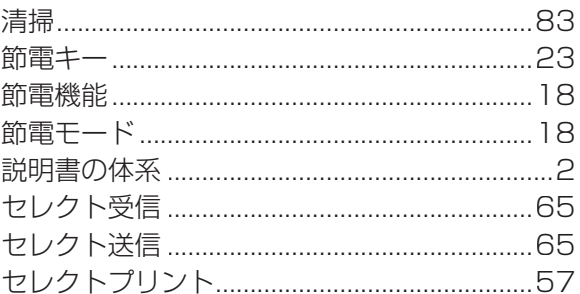

#### $\zeta$

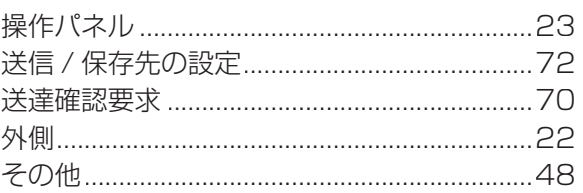

#### た

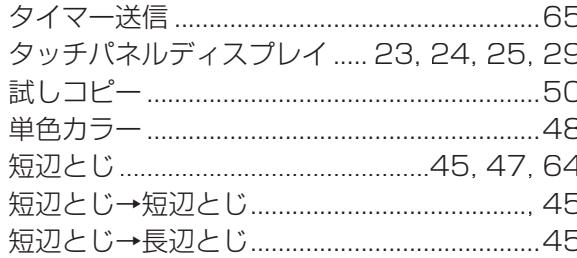

#### ち

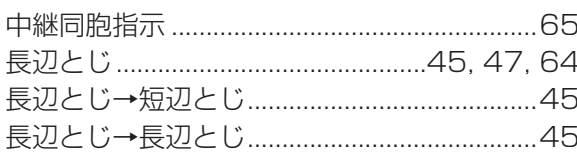

#### つ

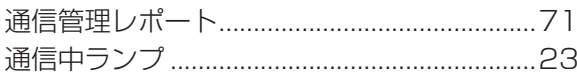

#### $\overline{\mathcal{C}}$

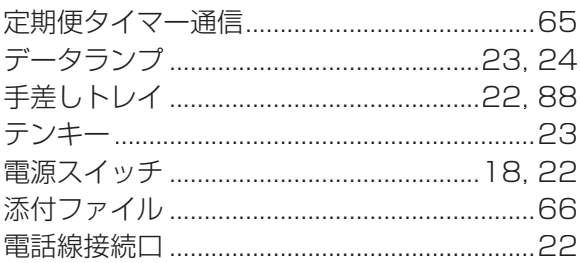

#### と

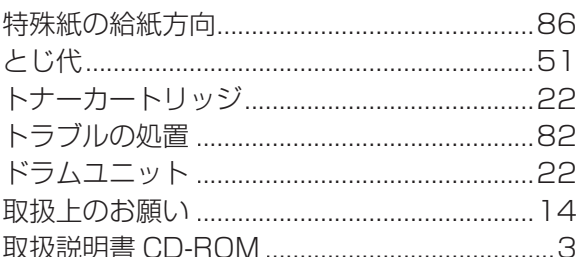

#### ね

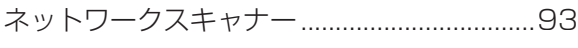

#### $\sigma$

#### は

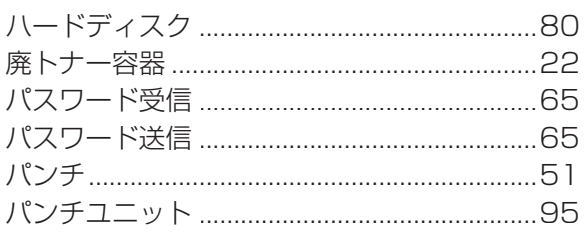

#### $\overline{C}$ ふ ファクス ........................... 20, 26, 60, 66, 71 ほ ま  $\overline{a}$ め ŧ, よ
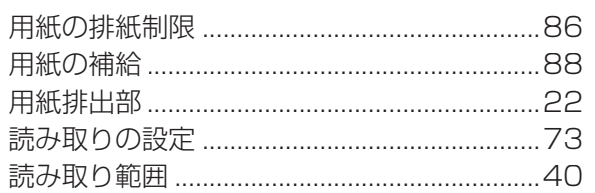

## $\overline{D}$

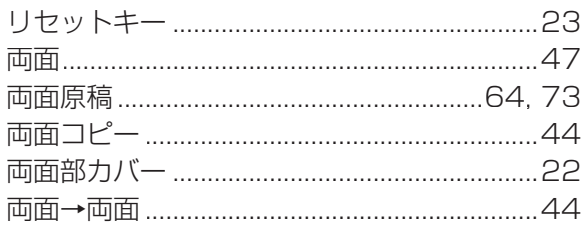

## $\pmb{\eta}$

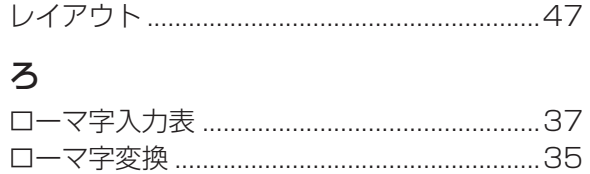

## わ

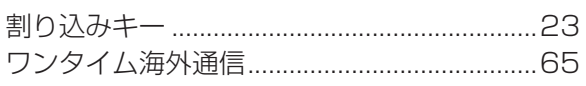

## **Memo**

Microsoft、MS-DOS、Windows、Windows NT、Windows Server、PowerPoint、Outlook は米国マイクロソフト社の米国およびその他の国における登録商標または商標です。

インテル、Intel ロゴ、Intel Inside ロゴ、Itanium、Pentium は、米国およびその他の国における Intel Corporation またはその子会社の商標または登録商標です。

USB-IF のロゴは Universal Serial Bus Implementers Forum, Inc の商標です。

TrueType は、米国 Apple Computer, Inc の登録商標です。

Novell, NetWare, intraNetWare, NDS は、米国 Novell, Inc. の米国およびその他の国における 登録商標です。

PEERLESSPage ™は PEERLESS Systems Corporation の商標です。 PEERLESSPrint ® と Memory Reduction Technology® は PEERLESS Systems Corporation の登録商標です。

© 2005 PEERLESS Systems Corporation

PCL は、米国ヒューレット・パッカード社およびその子会社の商標または登録商標です。

Adobe, Adobe ロゴ、PostScript、PostScript3、Reader は、Adobe Systems Incorporated (ア ドビシステムズ社)の米国ならびに他の国における商標または登録商標です。 © 2005 Adobe Systems Incorporated ( アドビシステム社)

Universal Font Scaling Technology (UFST) および、そのすべての書体は Agfa Monotype 社 よりライセンスを受けています。

ColorTune® は米国の特許商標局で登録されている Agfa-Gevaert N.V. の登録商標であり、そして 他の管轄区域で登録されている場合があります。

Agfa Monotype Corporation からライセンスしている ColorTune® の技術により、生成および編 集したカラープロファイルを使用しています。

その他の本書に記載されている会社名および製品名はそれぞれの各社の商標または登録商標です。

本機には GNU General Public License に基づきライセンスされるプログラム、GNU Lesser General Public License に基づきライセンスされるプログラムおよびその他のオープンソフトウェ アが含まれています。その詳細及びライセンス条件については、添付の取扱説明書 CD-ROM を参照 してください。

#### 便利メモ(おぼえのため、記入されると便利です)

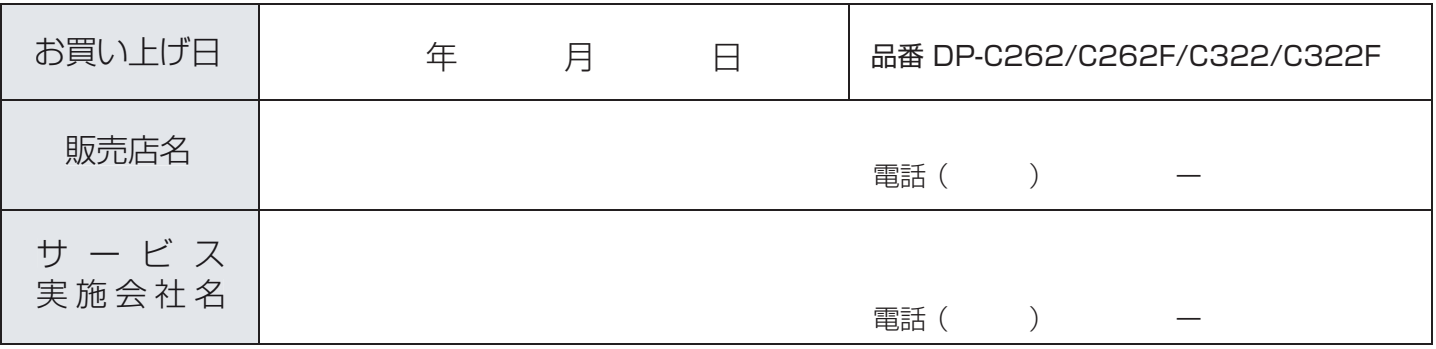

本機の製品情報をホームページで見ることができます。 http://panasonic.co.jp/pcc/

# パナソニック コミュニケーションズ株式会社 オフィスネットワークカンパニー

L0505-5016 PJQMC0298YE January 2006 Printed in Japan

© 2005 Panasonic Communications Co., Ltd. All Rights Reserved.